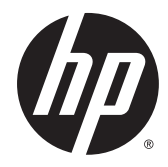

# HP Pavilion x360 m3 (Intel model numbers used: m3–u000 through m3–u099)

Maintenance and Service Guide IMPORTANT! This document is intended for HP authorized service providers only.

© Copyright 2016 HP Development Company, L.P.

Bluetooth is a trademark owned by its proprietor and used by HP Inc. under license. Intel is a trademark of Intel Corporation in the U.S. and other countries. Windows is either a registered trademark or trademark of Microsoft Corporation in the United States and/or other countries.

First Edition: April 2016

Document Part Number: 843575–001

#### **Product notice**

This guide describes features that are common to most products. Some features may not be available on your computer.

Not all features are available in all editions or versions of Windows. Systems may require upgraded and/or separately purchased hardware, drivers, software or BIOS update to take full advantage of Windows functionality. See <http://www.microsoft.com>.

To access the latest user guides or manuals for your product, go to [http://www.hp.com/](http://www.hp.com/support) [support,](http://www.hp.com/support) and select your country. Select **Find your product**, and then follow the on–screen instructions.

#### **Safety warning notice**

**A** WARNING! To reduce the possibility of heat–related injuries or of overheating the device, do not place the device directly on your lap or obstruct the device air vents. Use the device only on a hard, flat surface. Do not allow another hard surface, such as an adjoining optional printer, or a soft surface, such as pillows or rugs or clothing, to block airflow. Also, do not allow the AC adapter to contact the skin or a soft surface, such as pillows or rugs or clothing, during operation. The device and the AC adapter comply with the user–accessible surface temperature limits defined by the International Standard for Safety of Information Technology Equipment (IEC 60950–1).

# **Table of contents**

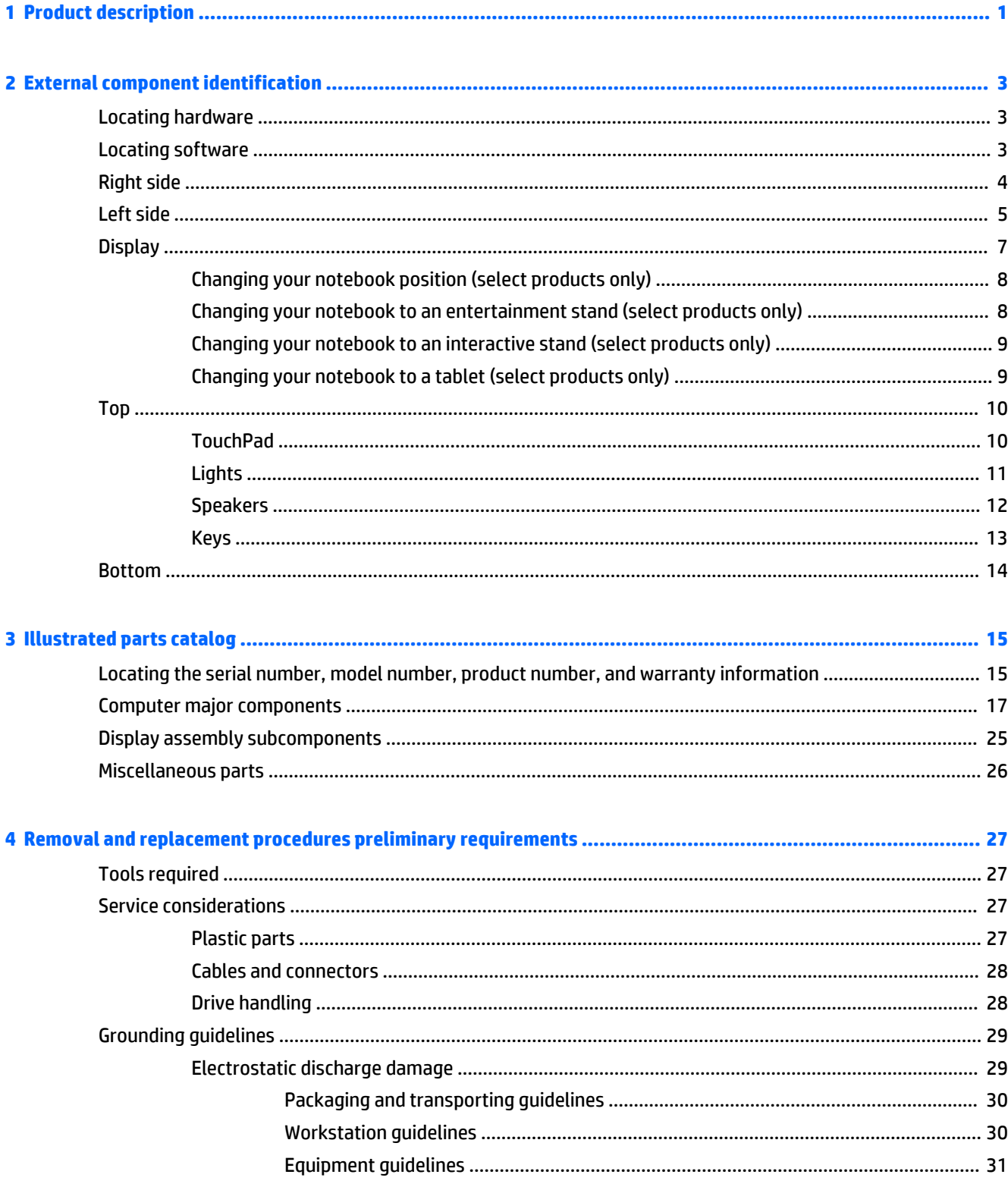

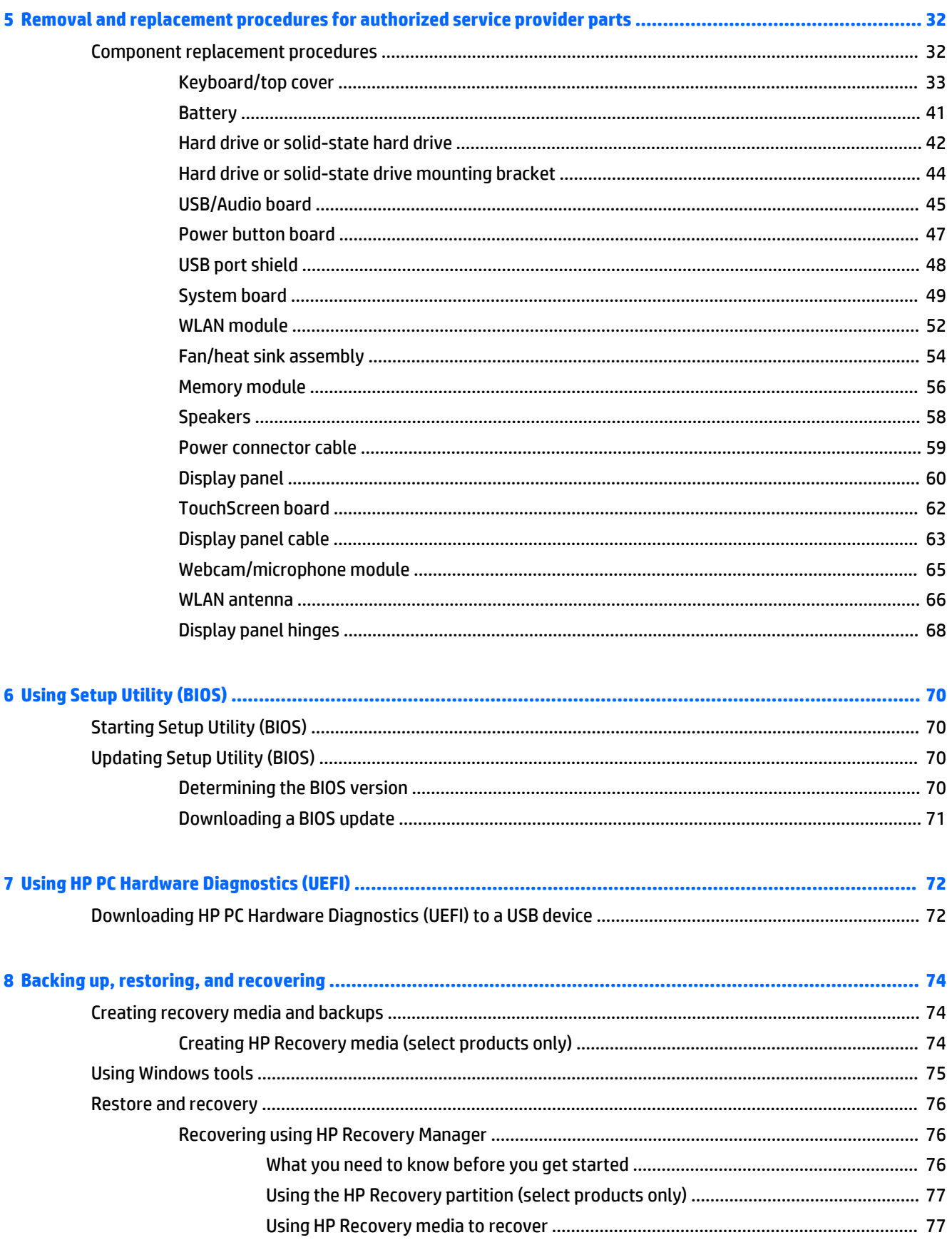

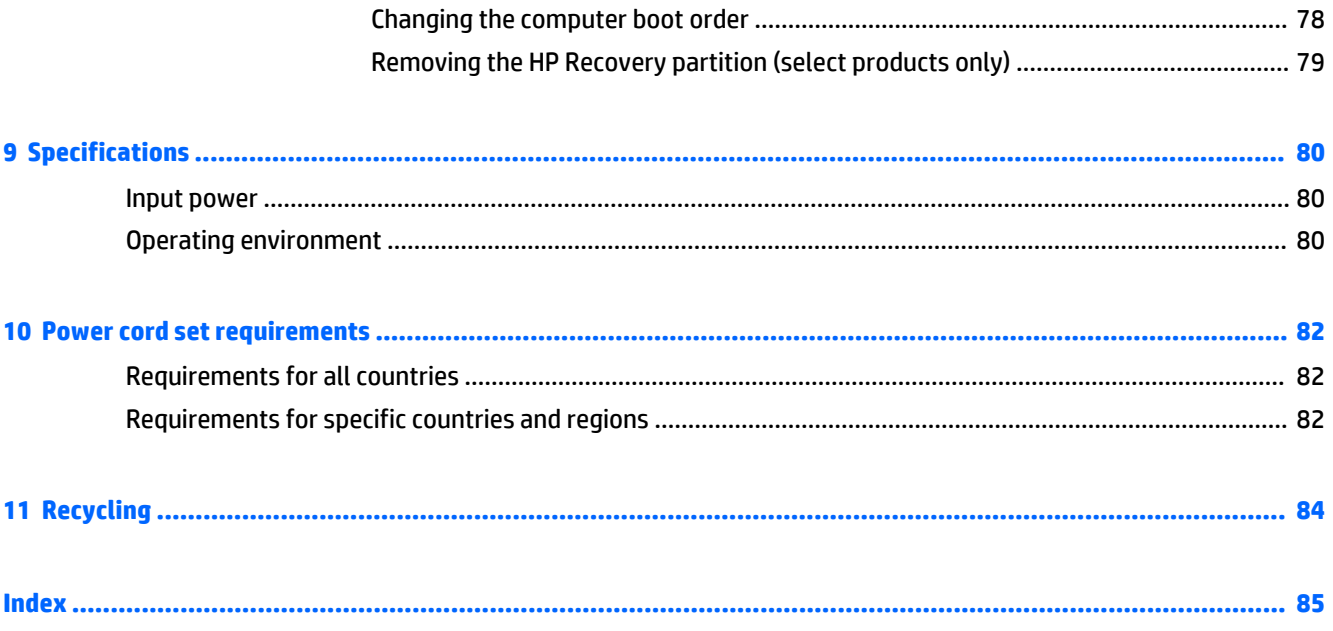

# <span id="page-8-0"></span>**1 Product description**

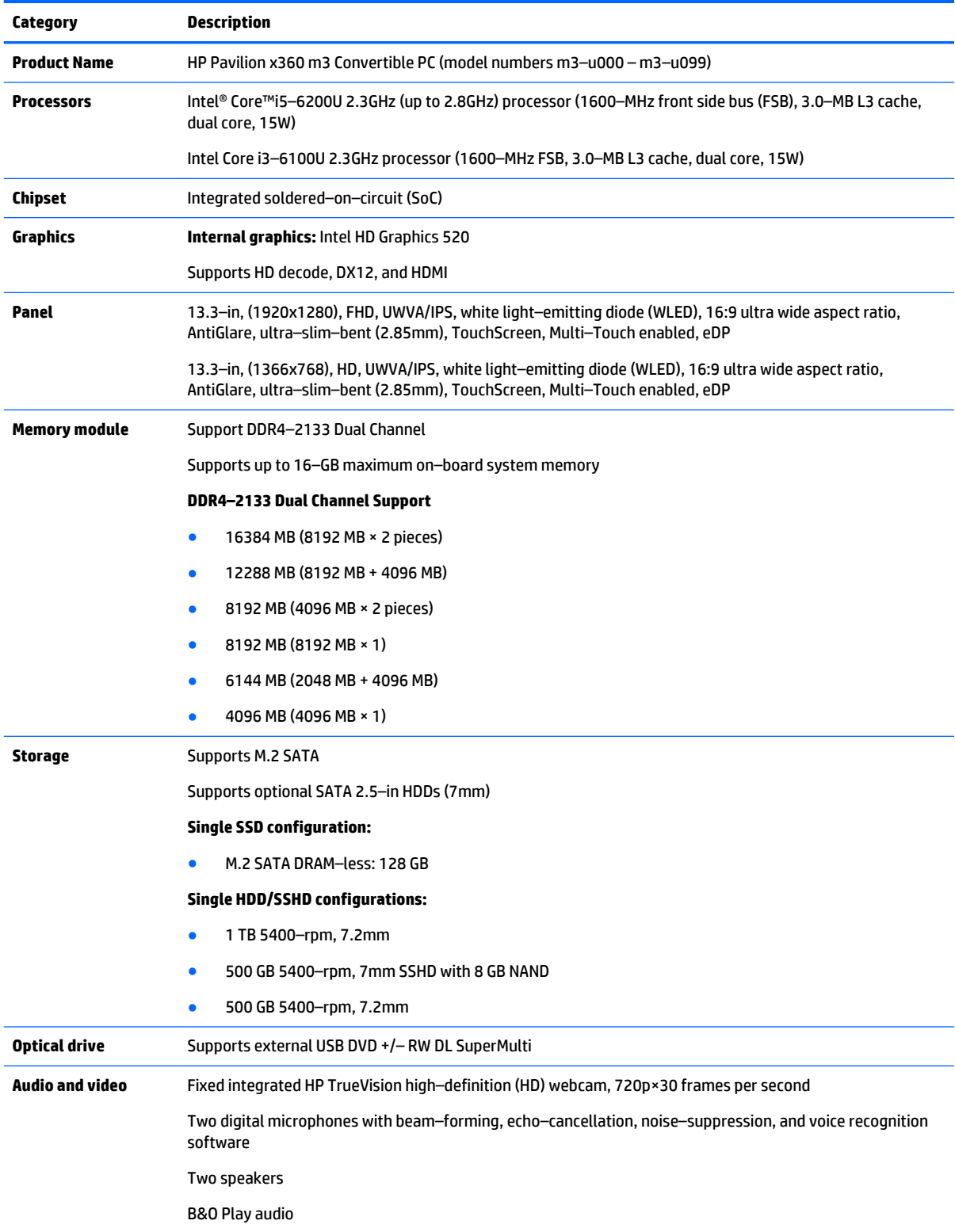

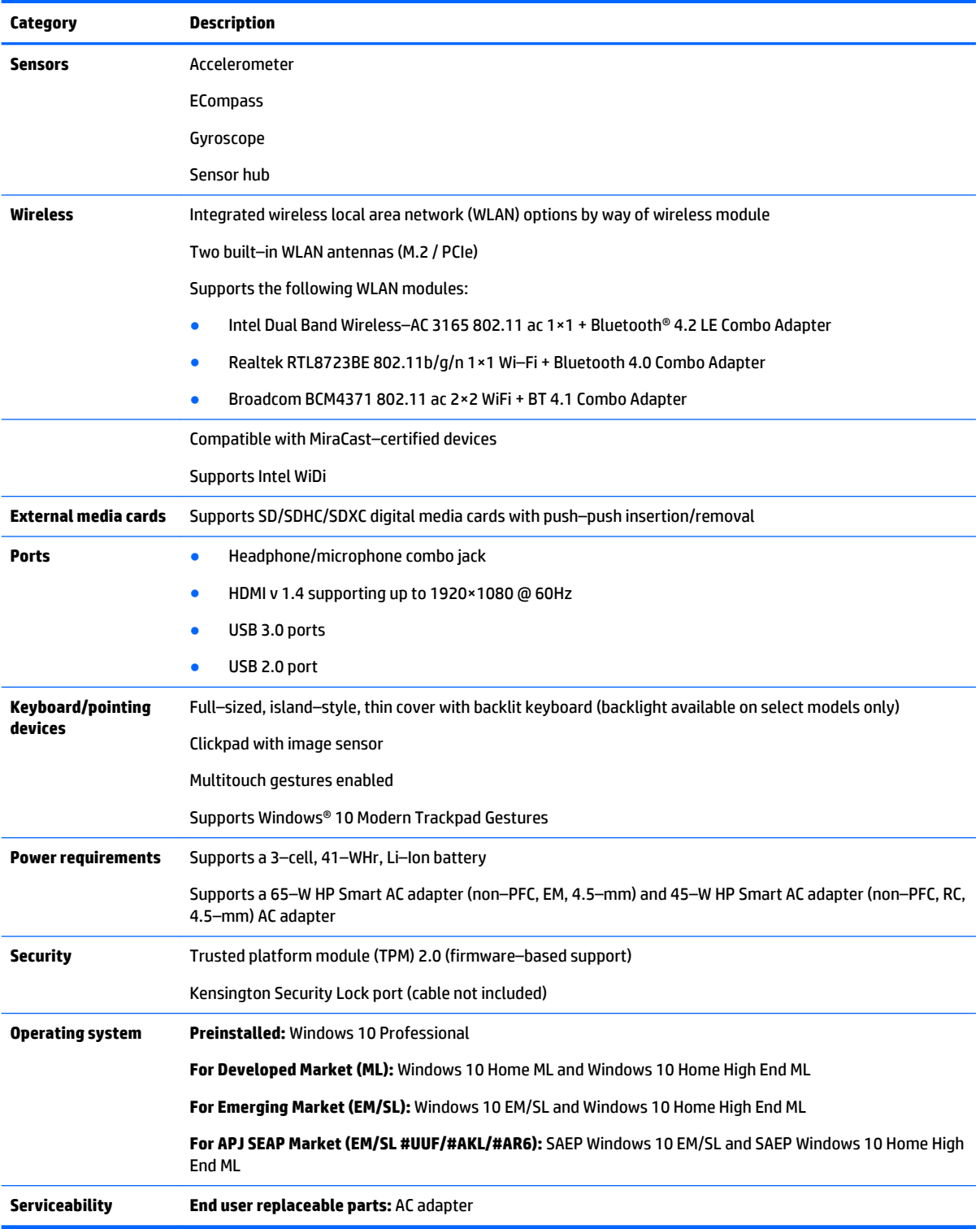

# <span id="page-10-0"></span>**2 External component identification**

### **Locating hardware**

To find out what hardware is installed on the slate:

**▲** Type device manager in the taskbar search box, and then select the **Device Manager** app.

A list displays all the devices installed on the slate.

For information about system hardware components and the system BIOS version number, press fn+esc (select products only).

### **Locating software**

To find out what software is installed on the slate:

**▲** Select the **Start** button, and then select **All apps**.

 $-$  or  $-$ 

Right–click the **Start** button, and then select **Programs and Features**.

## <span id="page-11-0"></span>**Right side**

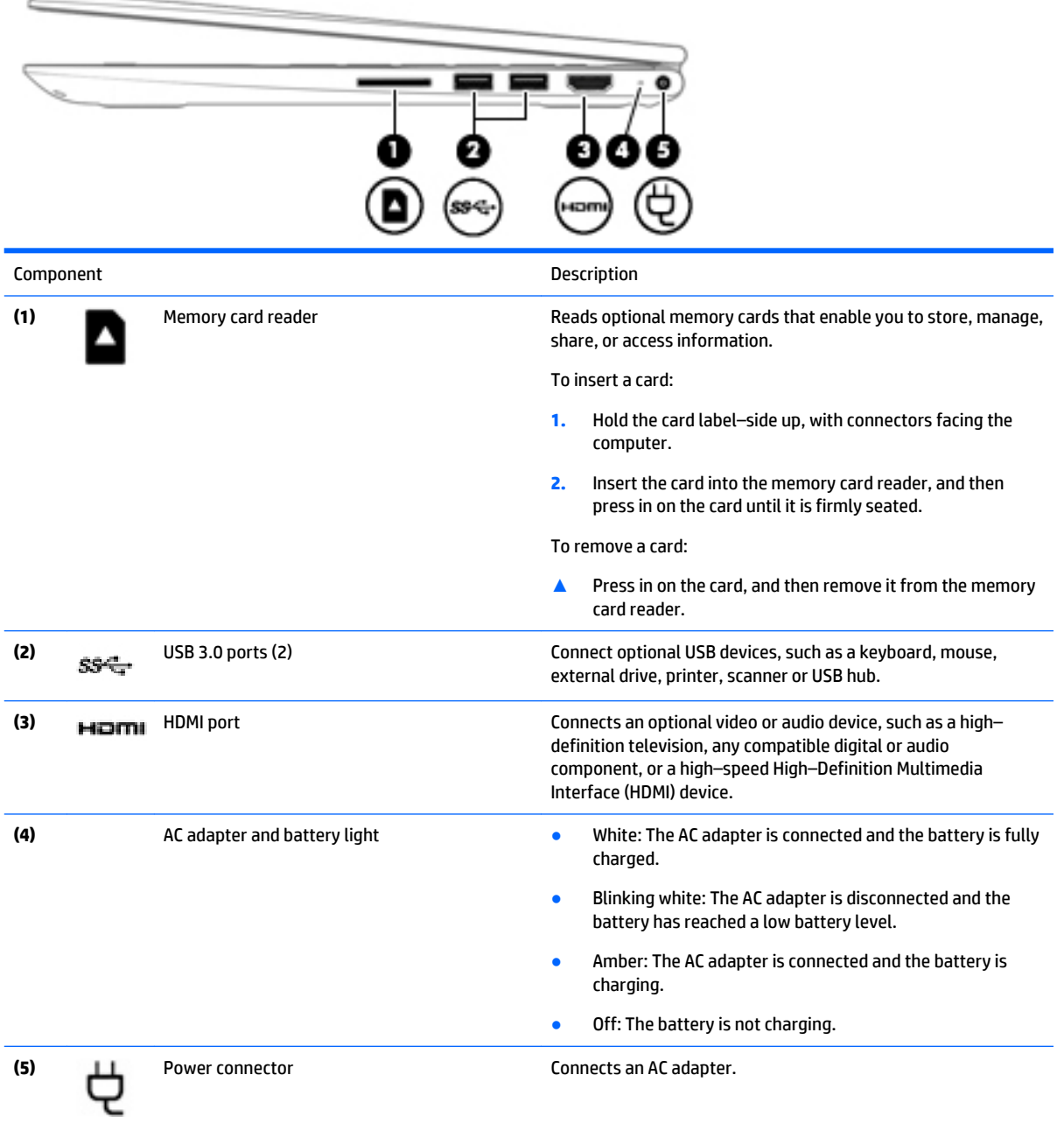

### <span id="page-12-0"></span>**Left side**

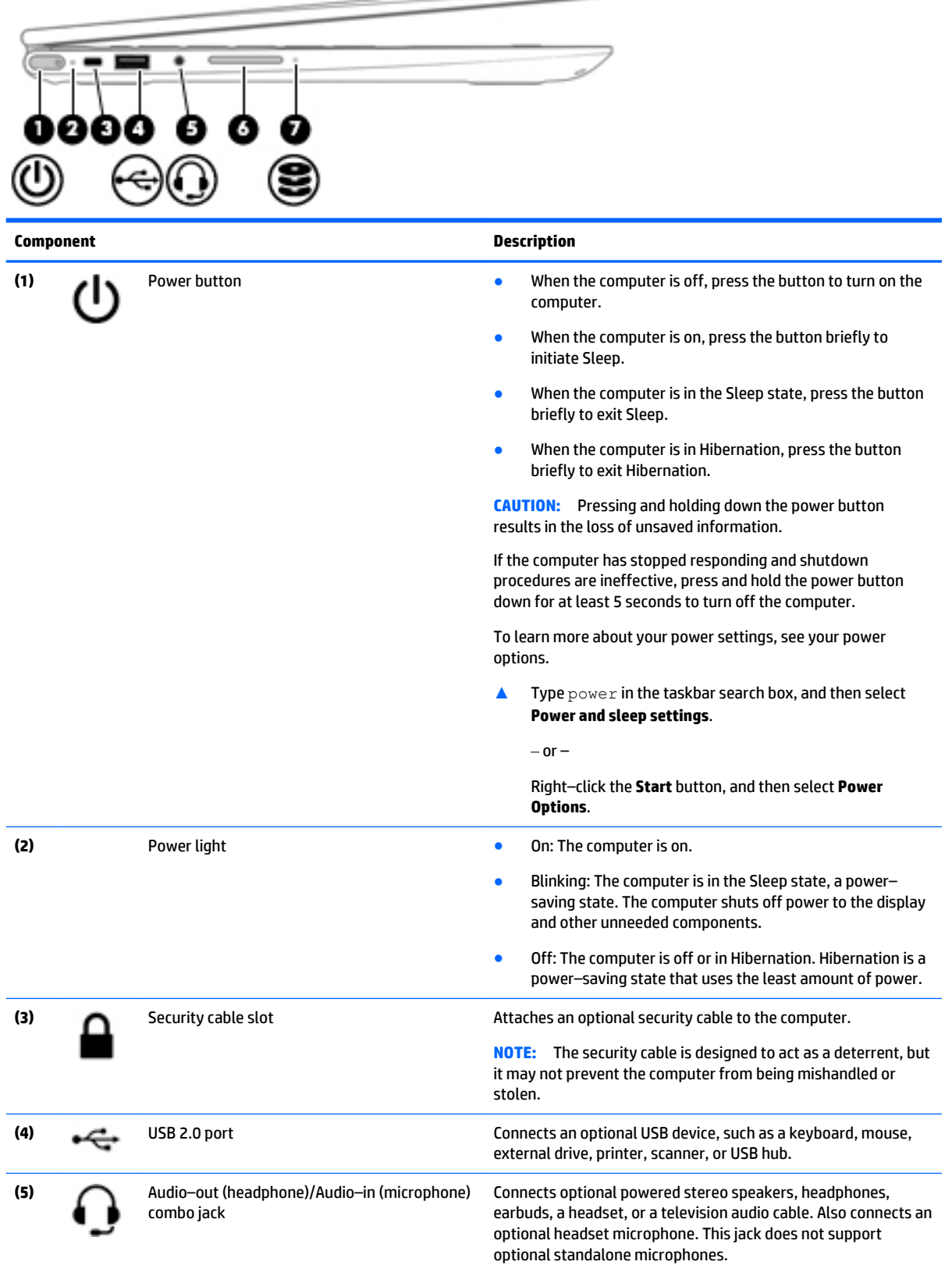

 $\hspace{.1in} \hspace{.1in}$   $\hspace{.1in}$   $\hspace$ 

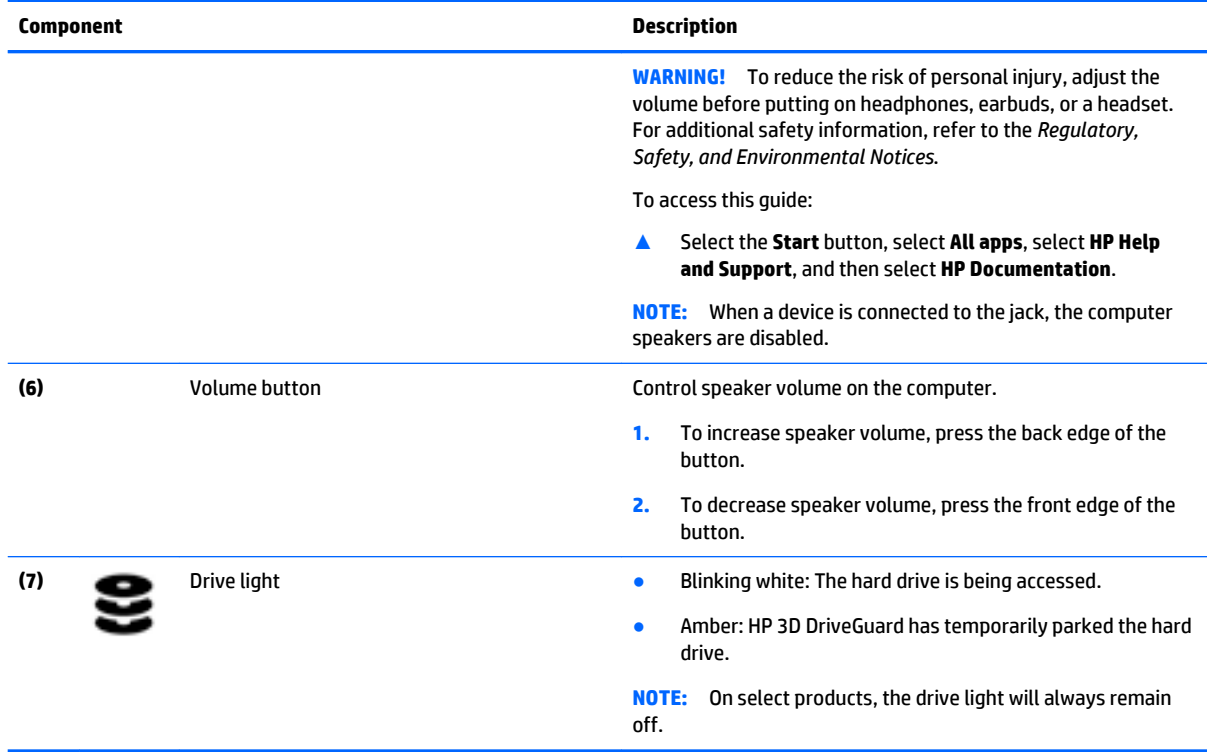

### <span id="page-14-0"></span>**Display**

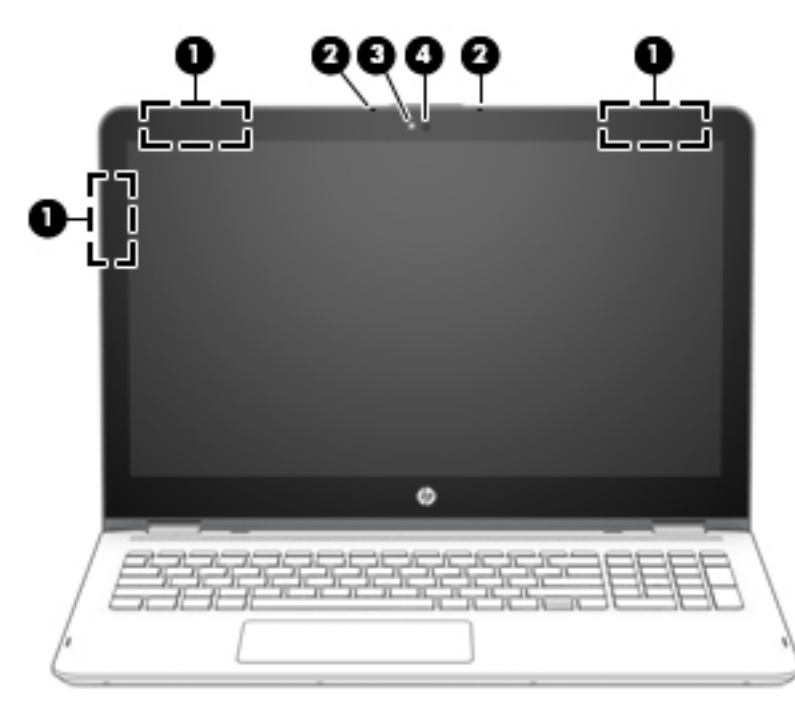

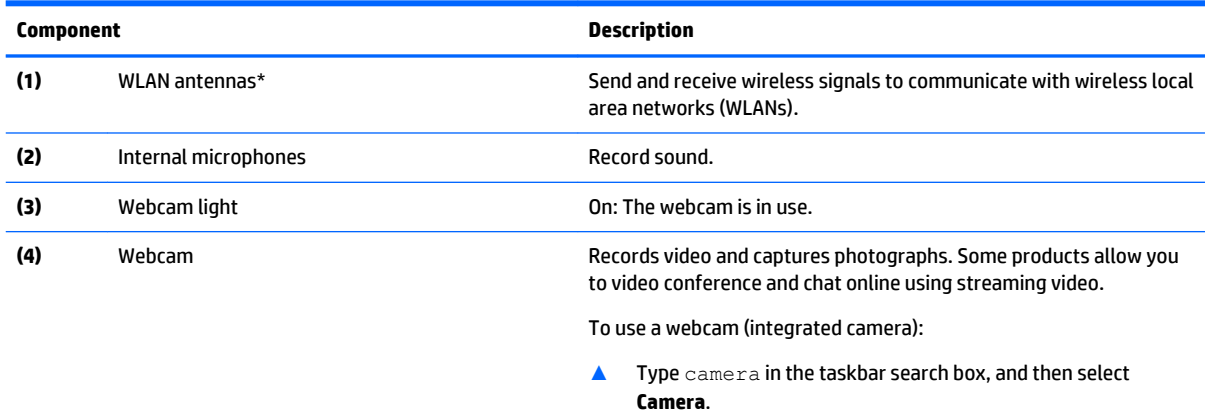

\*The antennas are not visible from the outside of the computer, and the antenna location may vary.For optimal transmission, keep the areas immediately around the antennas free from obstructions.

For wireless regulatory notices, see the section of the *Regulatory, Safety, and Environmental Notices* that applies to your country or region.

To access this guide:

▲ Select the **Start** button, select **All apps**, select **HP Help and Support**, and then select **HP Documentation**.

#### <span id="page-15-0"></span>**Changing your notebook position (select products only)**

Your computer can function as a classic notebook, and in addition, the display can be rotated so that the computer transforms into an entertainment stand, an interactive stand, or a tablet.

**X NOTE:** The TouchPad and keyboard functions are locked during the entertainment and tablet modes.

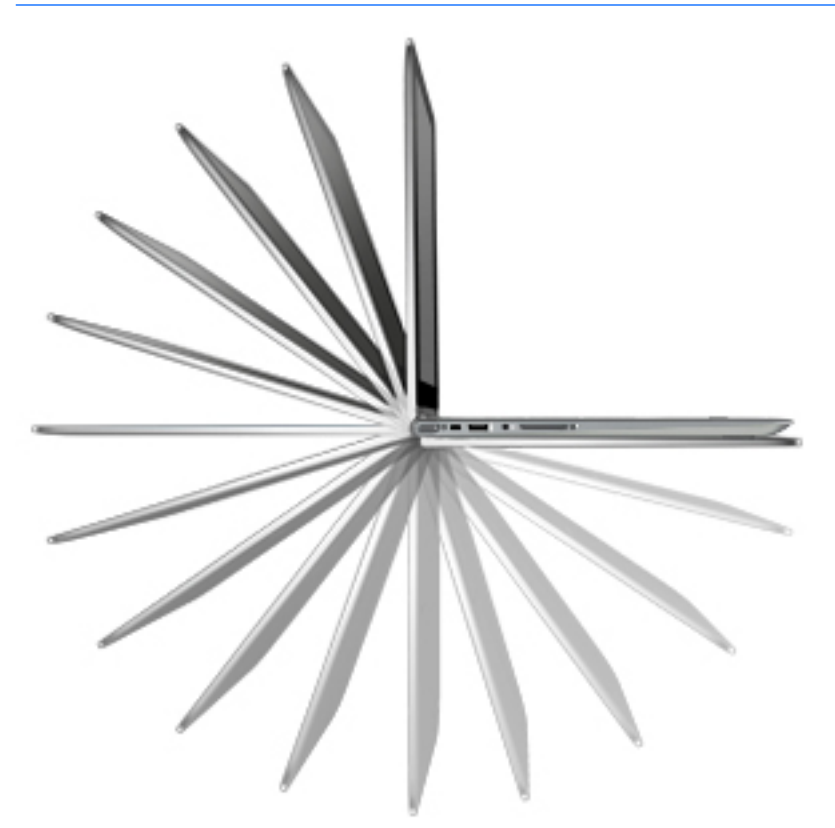

#### **Changing your notebook to an entertainment stand (select products only)**

To change your notebook to an entertainment stand, raise the display, and then rotate the display backward to a stand position (about 315 degrees).

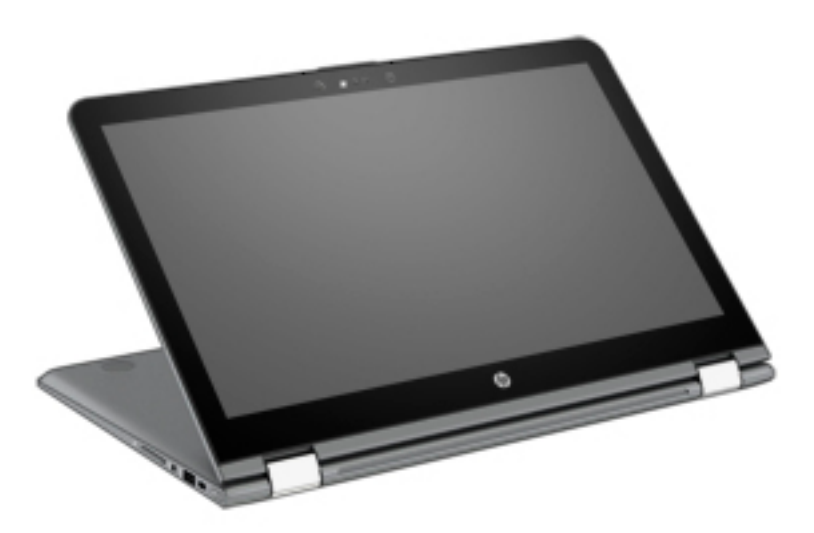

#### <span id="page-16-0"></span>**Changing your notebook to an interactive stand (select products only)**

To change your notebook to an interactive stand, raise the display, and then rotate the display backward to a stand position (about 315 degrees). Position the notebook on its edges.

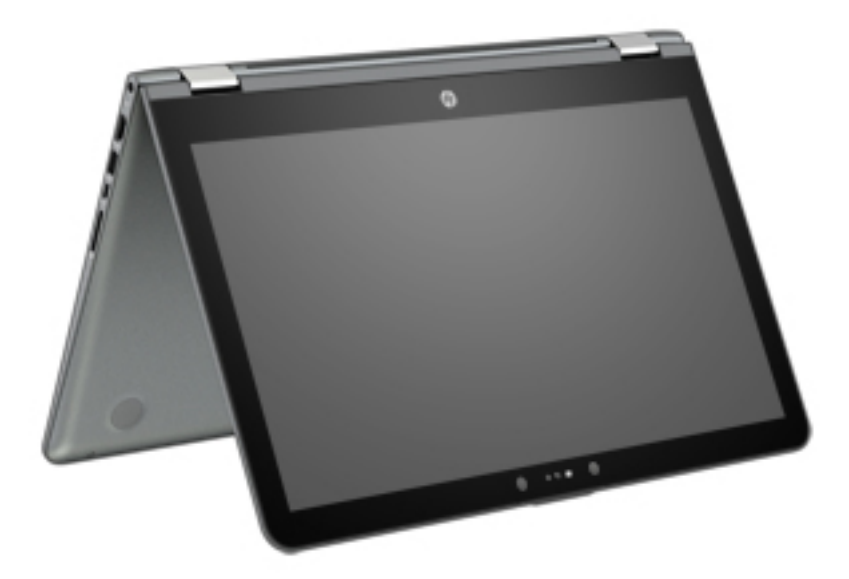

#### **Changing your notebook to a tablet (select products only)**

To change your notebook to a tablet, raise the display, and then rotate the display backward until it is flush with the computer bottom (360 degrees).

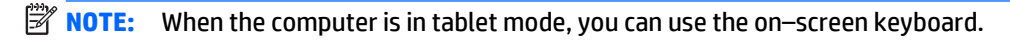

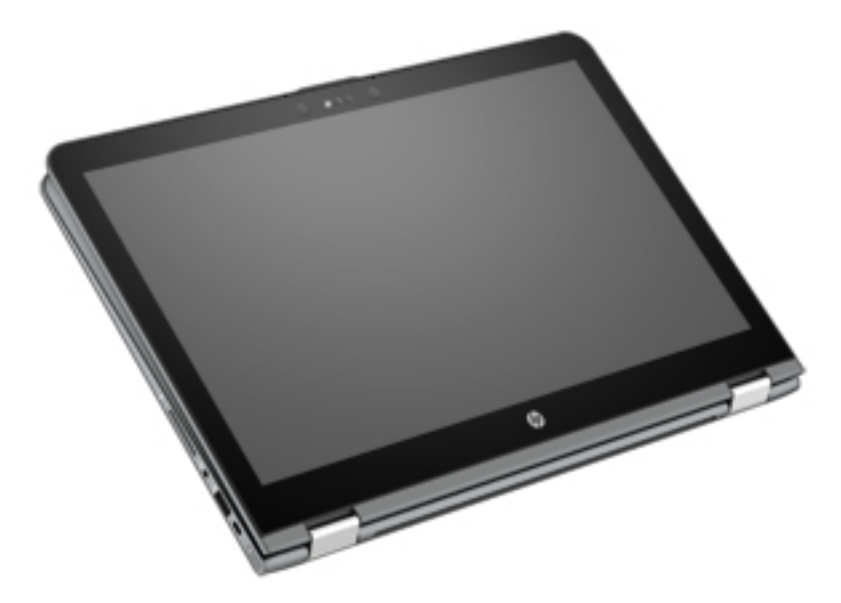

# <span id="page-17-0"></span>**Top**

#### **TouchPad**

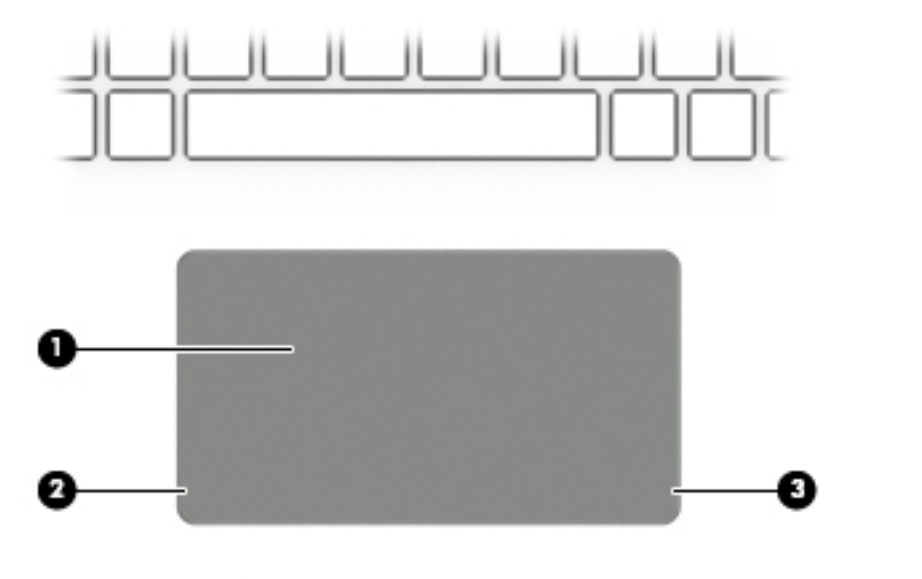

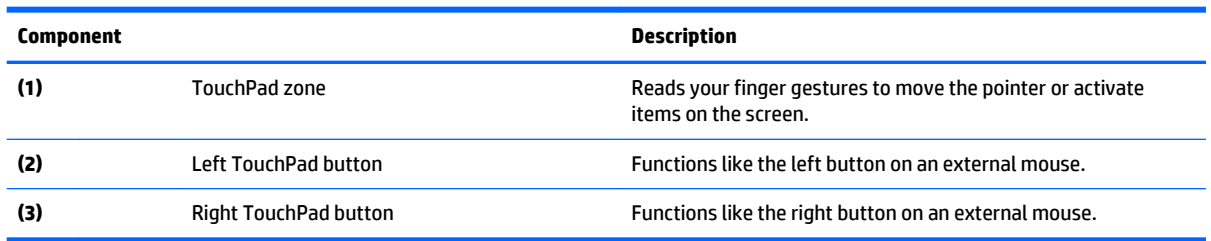

#### <span id="page-18-0"></span>**Lights**

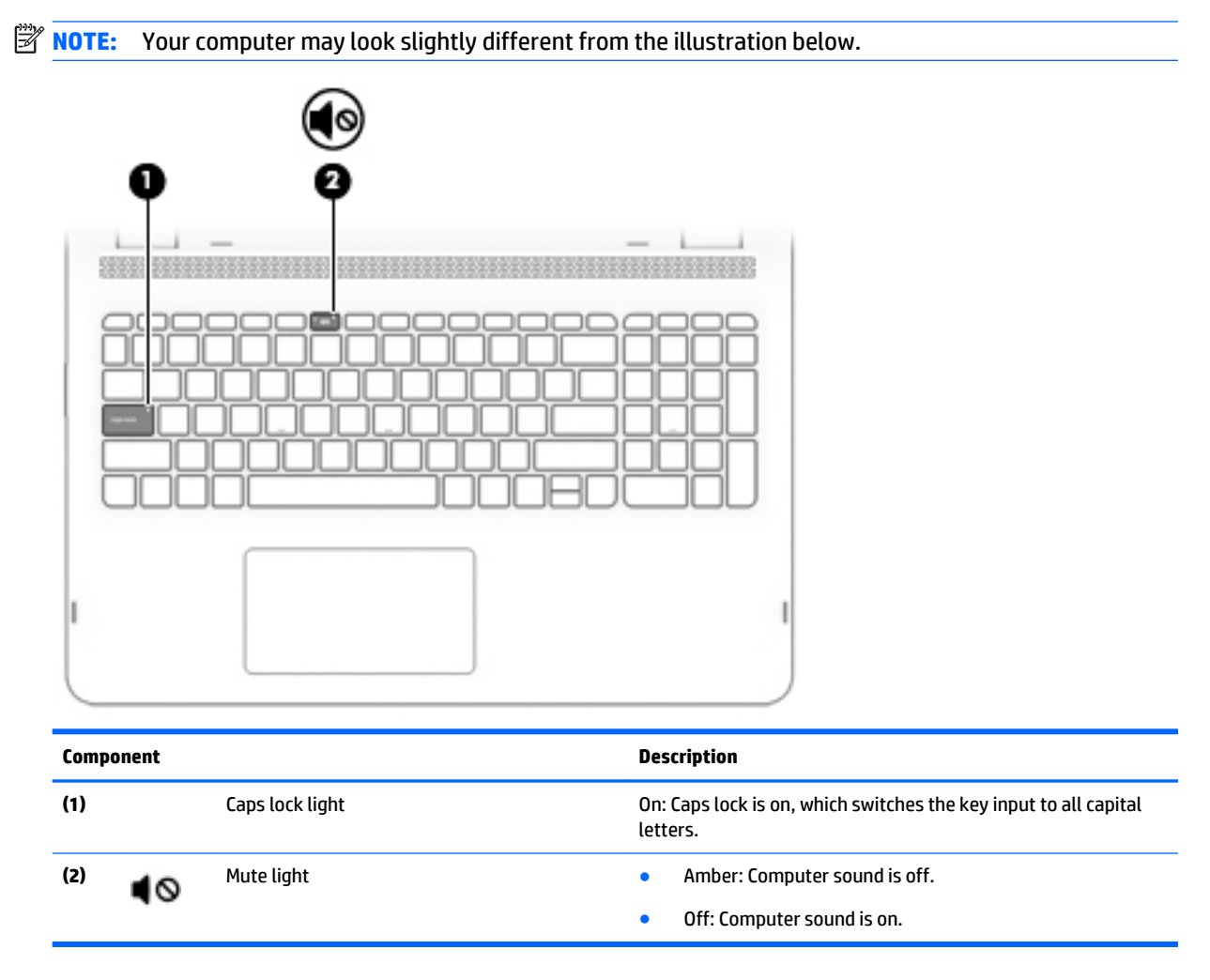

#### <span id="page-19-0"></span>**Speakers**

#### **NOTE:** Your computer may look slightly different from the illustration below.

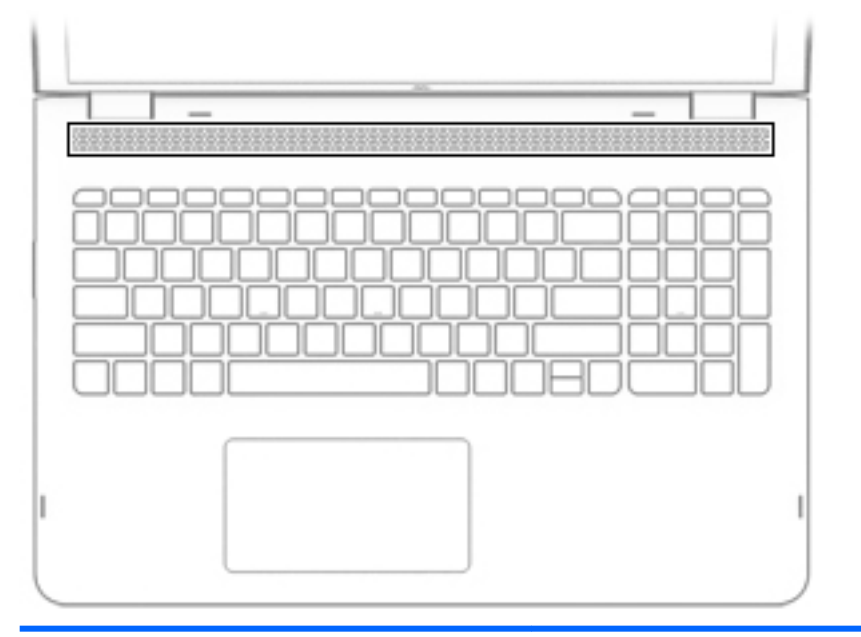

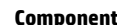

**Component Description**

Speakers **Produce sound.** 

#### <span id="page-20-0"></span>**Keys**

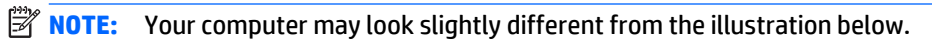

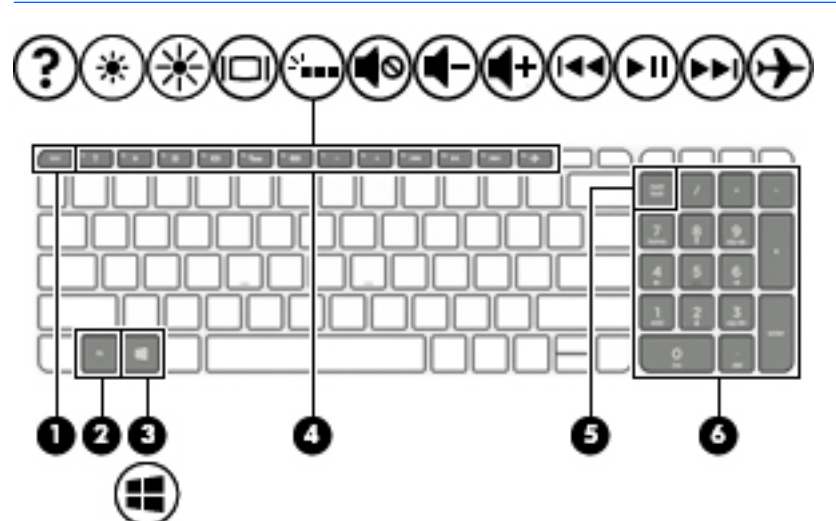

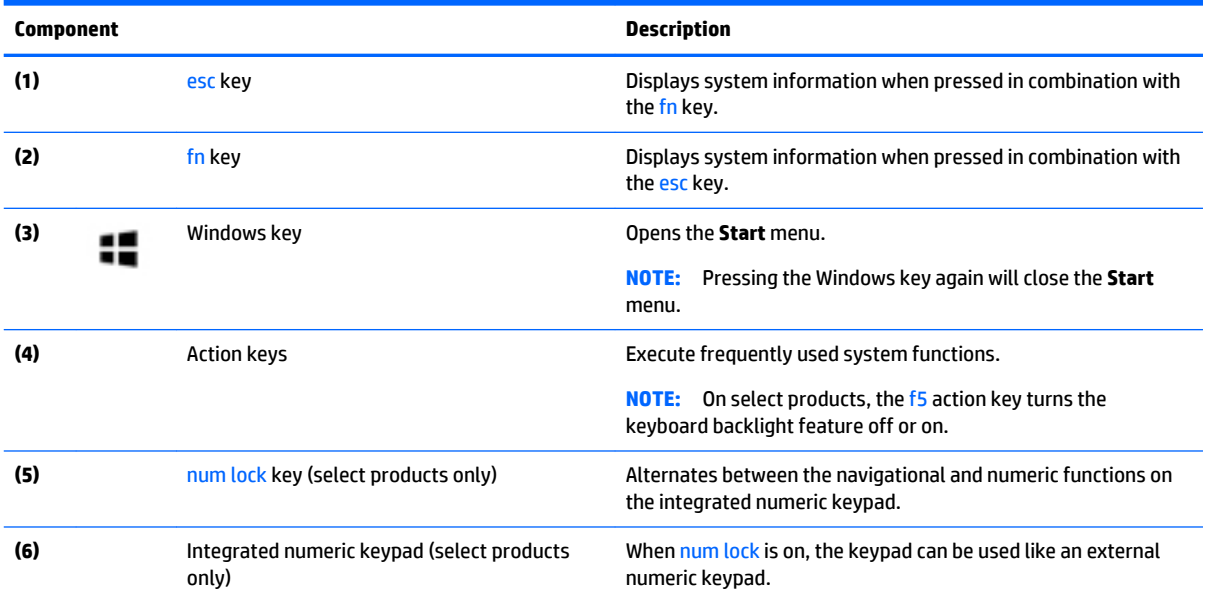

### <span id="page-21-0"></span>**Bottom**

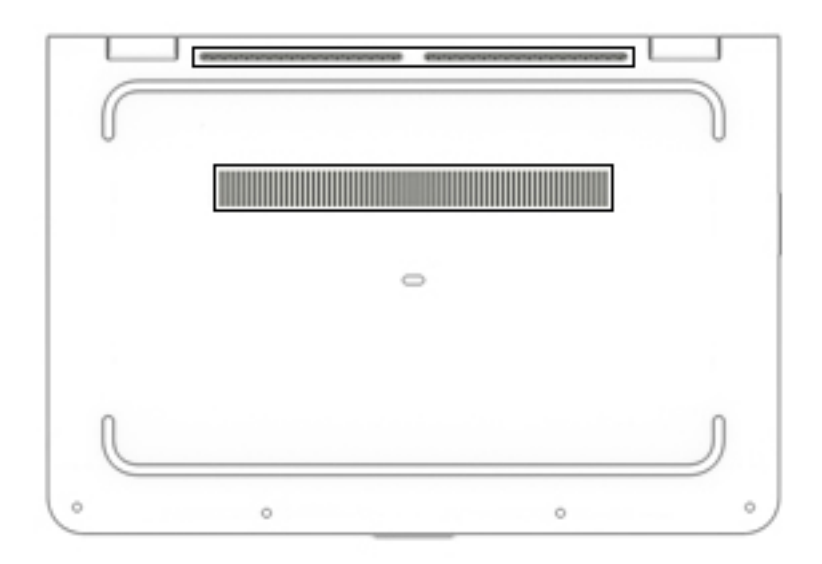

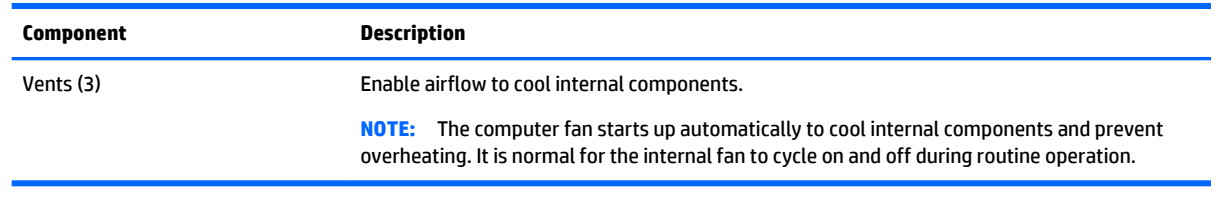

# <span id="page-22-0"></span>**3 Illustrated parts catalog**

**X NOTE:** HP continually improves and changes product parts. For complete and current information on supported parts for your slate, go to <http://partsurfer.hp.com>, select your country or region, and then follow the on–screen instructions.

#### **Locating the serial number, model number, product number, and warranty information**

The labels affixed to the computer provide information you may need when you troubleshoot system problems or travel internationally with the computer.

**IMPORTANT:** The labels described in this location are located on the bottom of the computer.

Service label—Provides important information to identify your computer. When contacting support, you will probably be asked for the serial number, and possibly for the product number or the model number. Locate these numbers before you contact support.

Your service label will resemble one of the examples shown below. Refer to the illustration that most closely matches the service label on your computer.

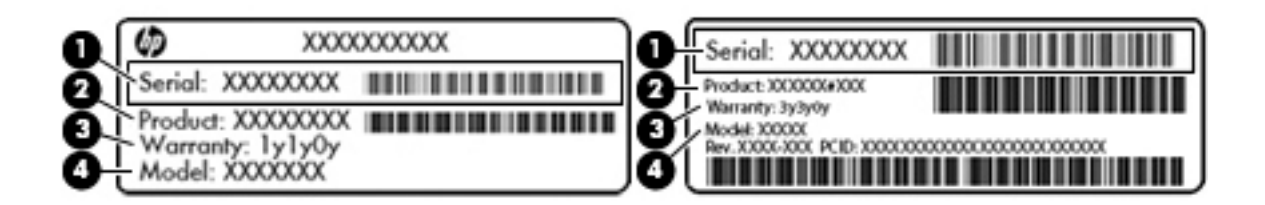

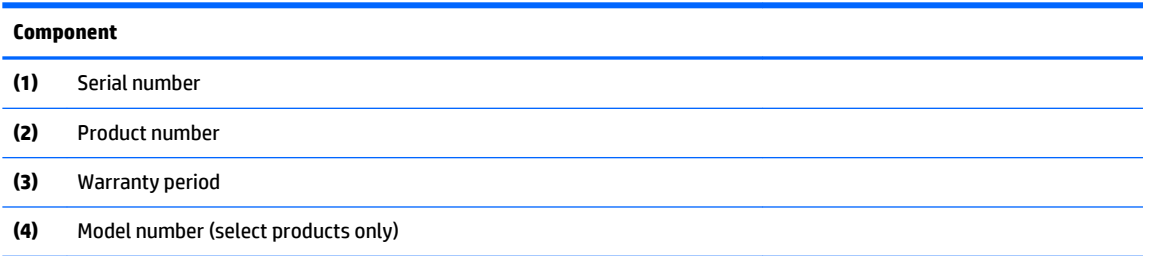

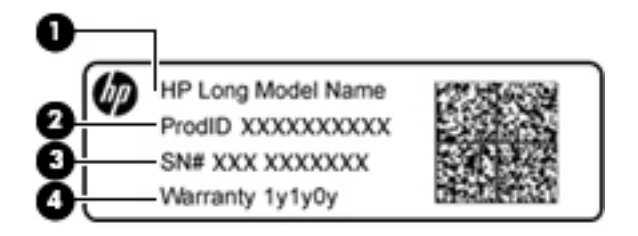

#### **Component**

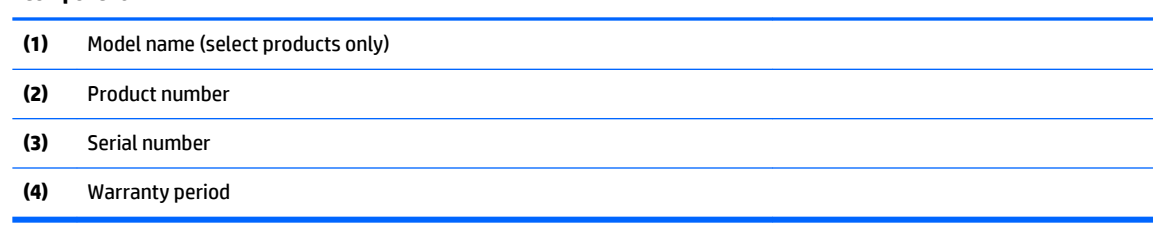

- Regulatory label(s)—Provide(s) regulatory information about the computer.
- Wireless certification label(s)—Provide(s) information about optional wireless devices and the approval markings for the countries or regions in which the devices have been approved for use.

## <span id="page-24-0"></span>**Computer major components**

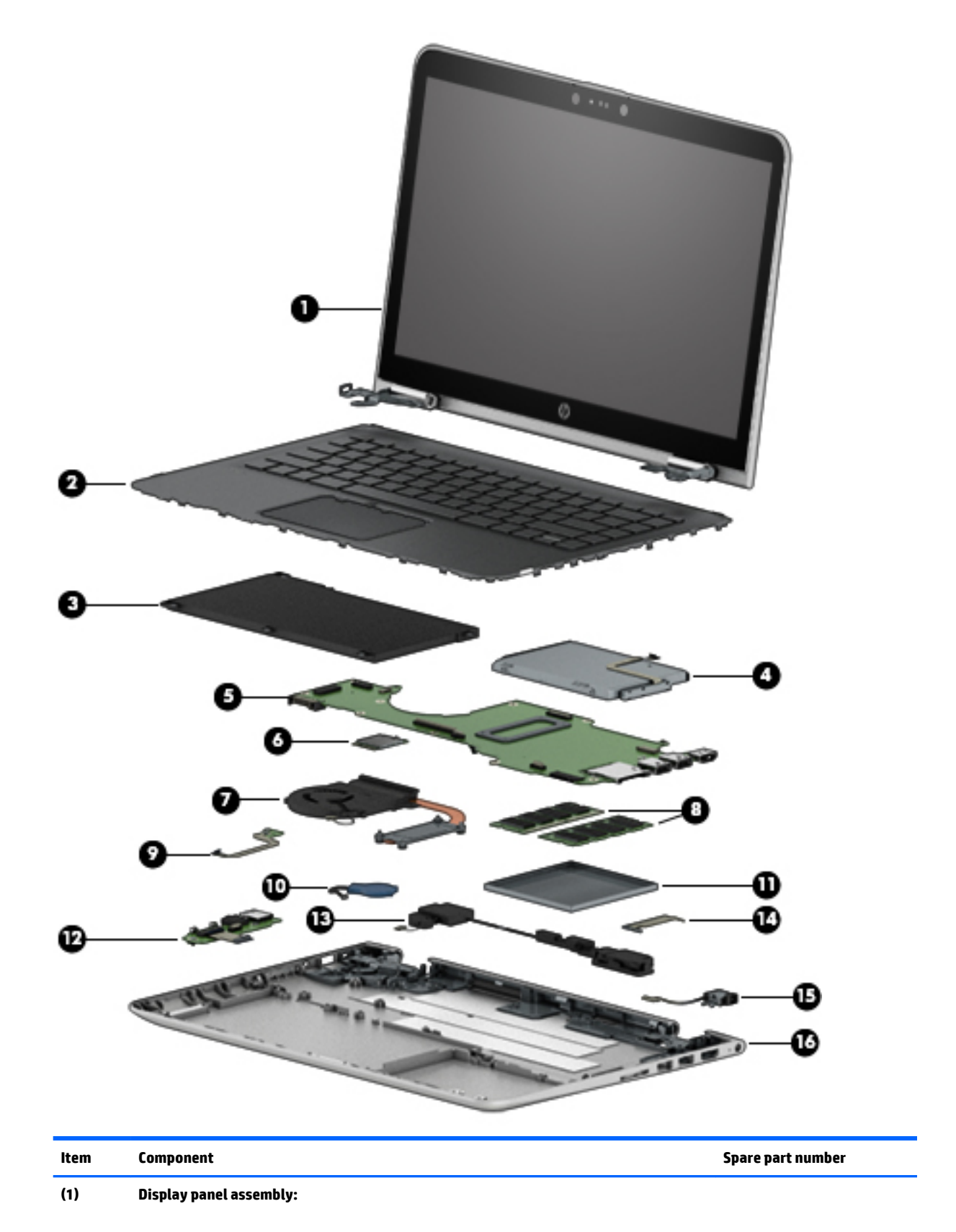

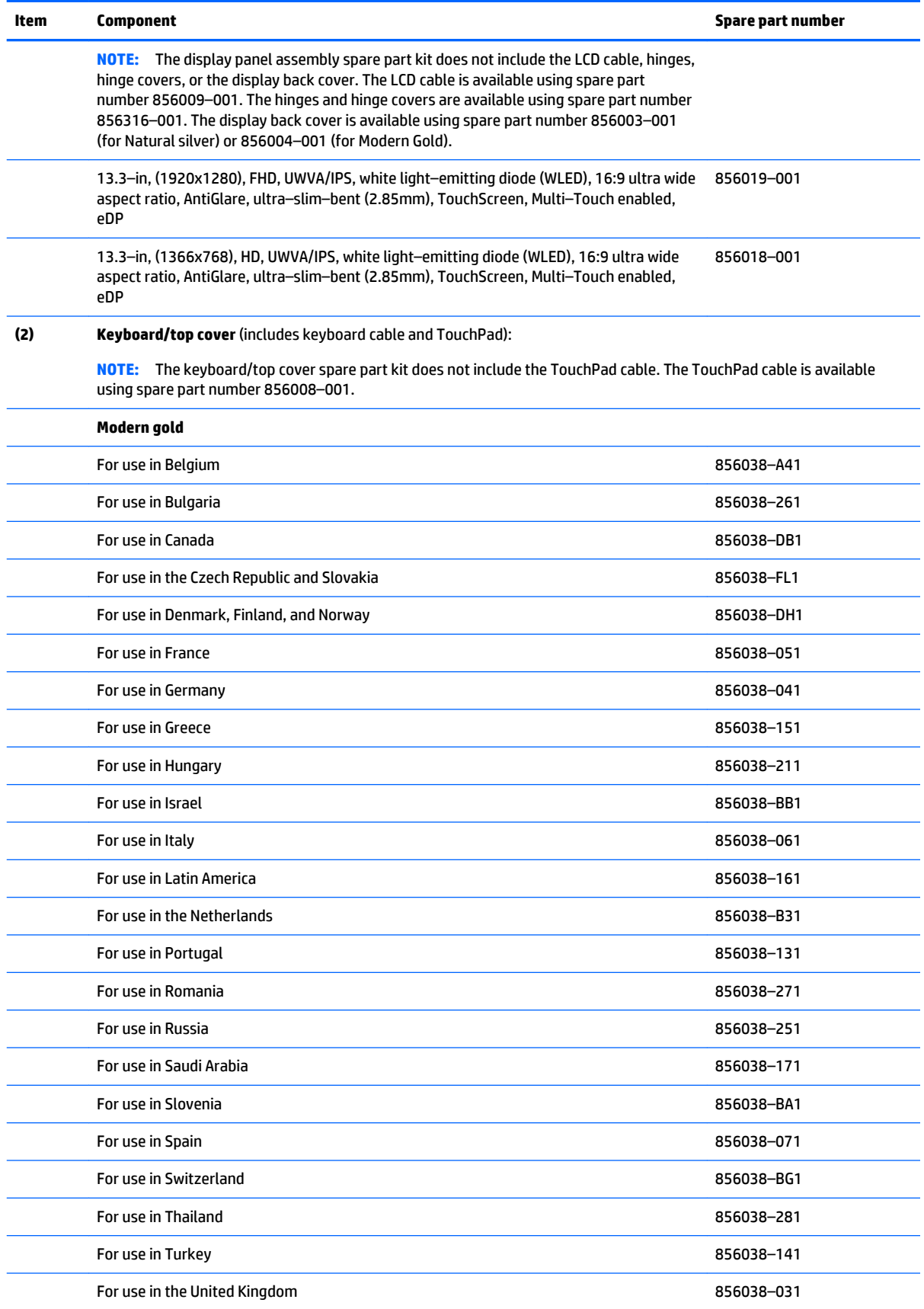

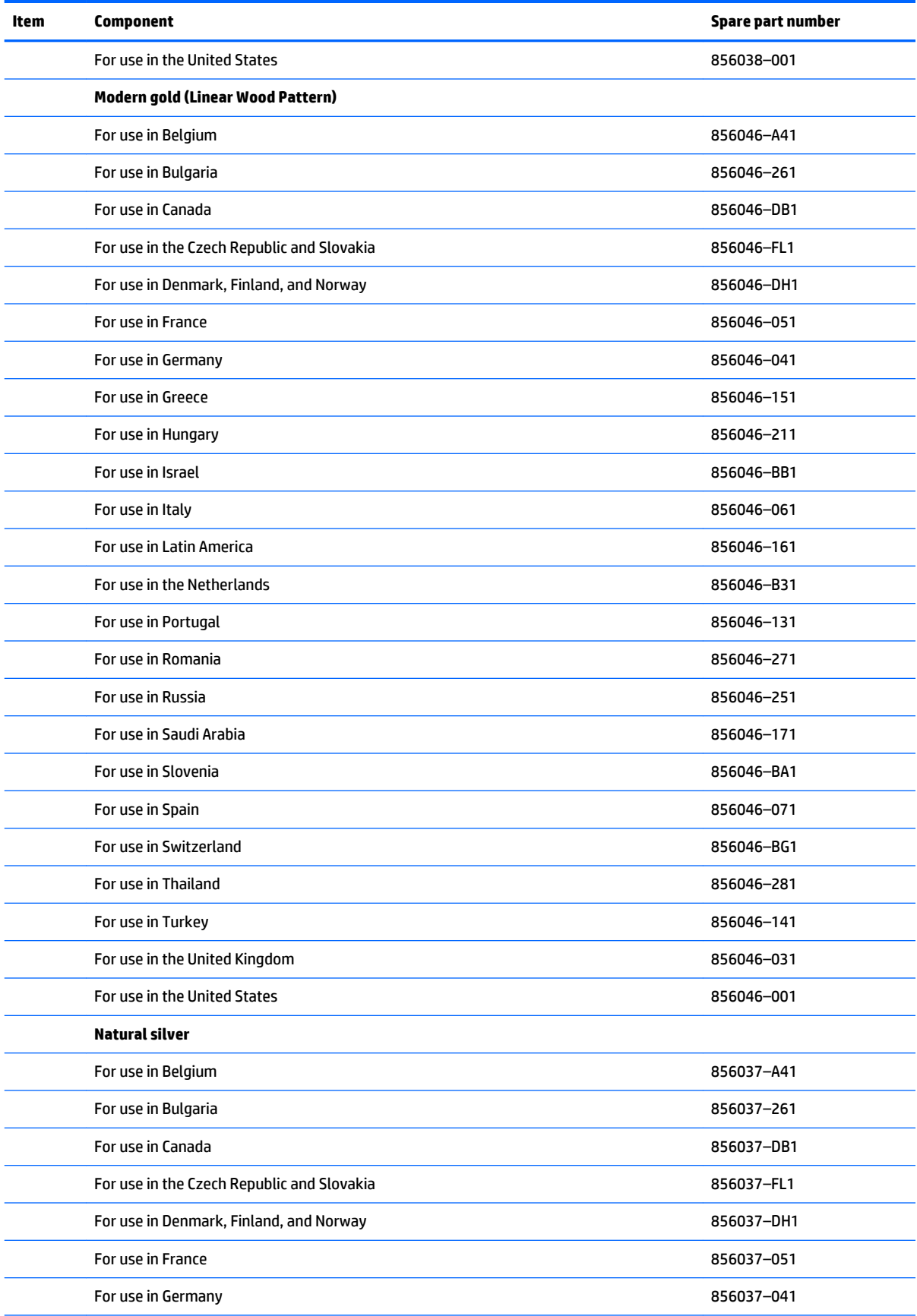

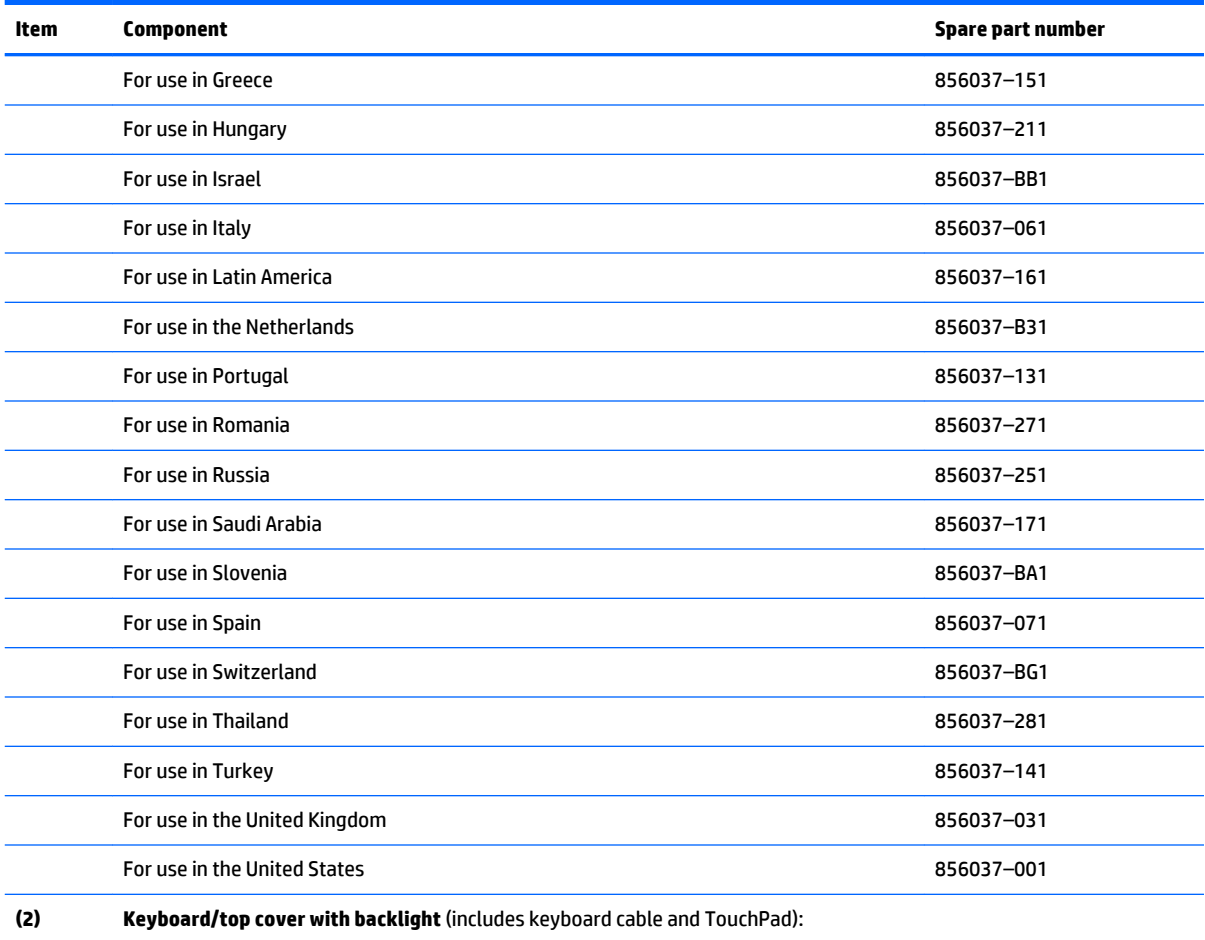

**NOTE:** The keyboard/top cover spare part kit does not include the TouchPad cable. The TouchPad cable is available using spare part number 856008–001.

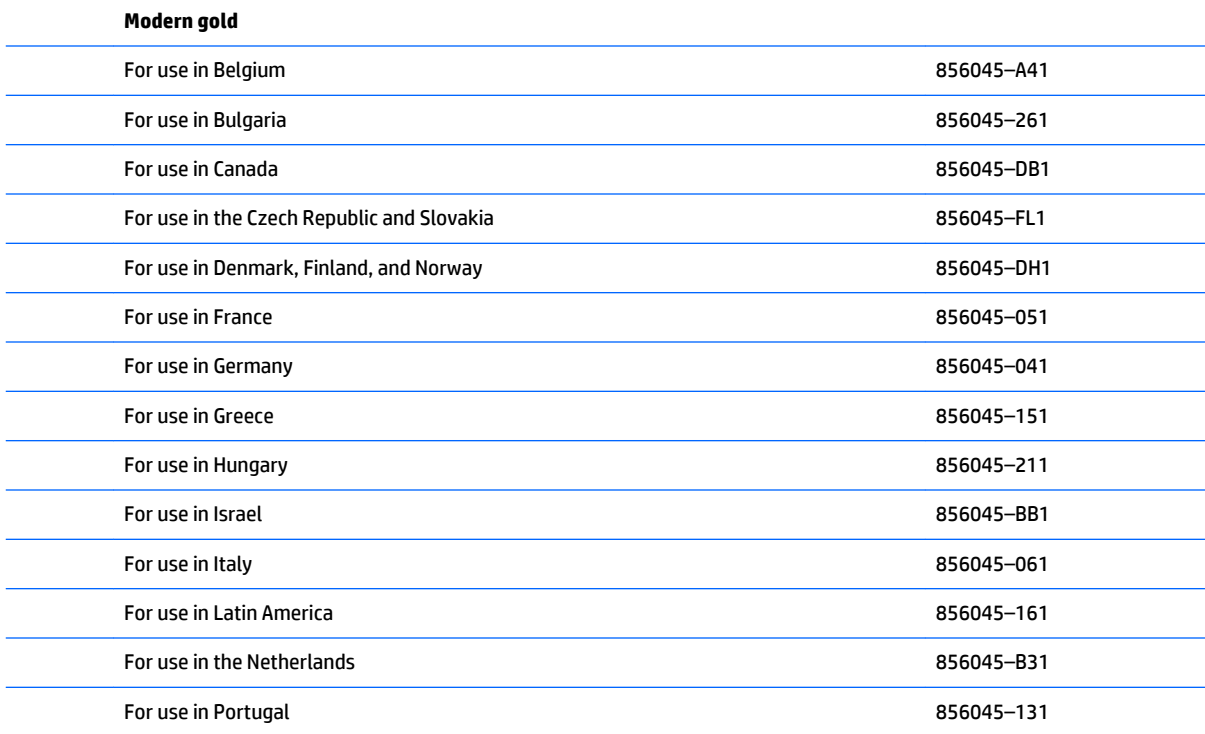

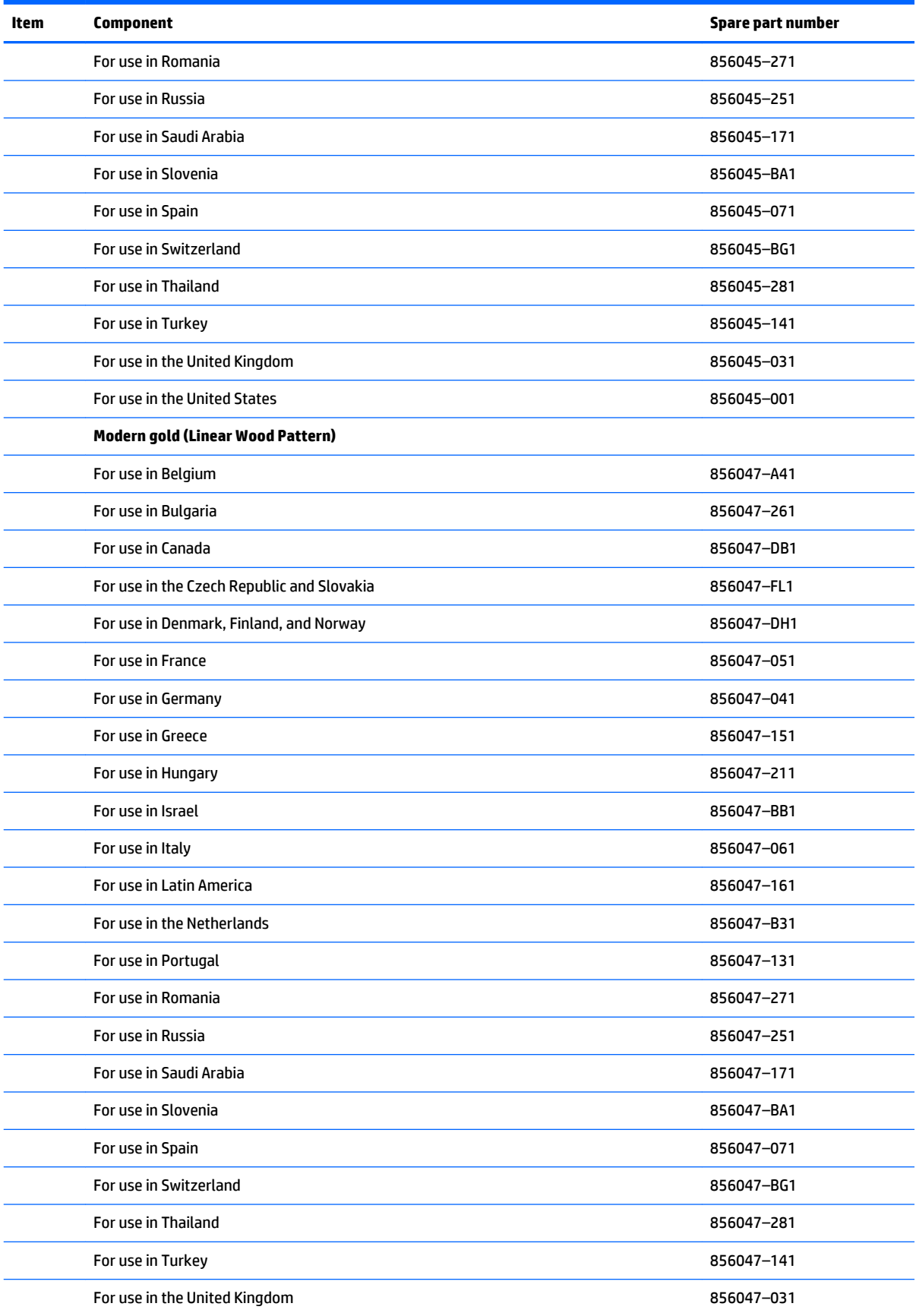

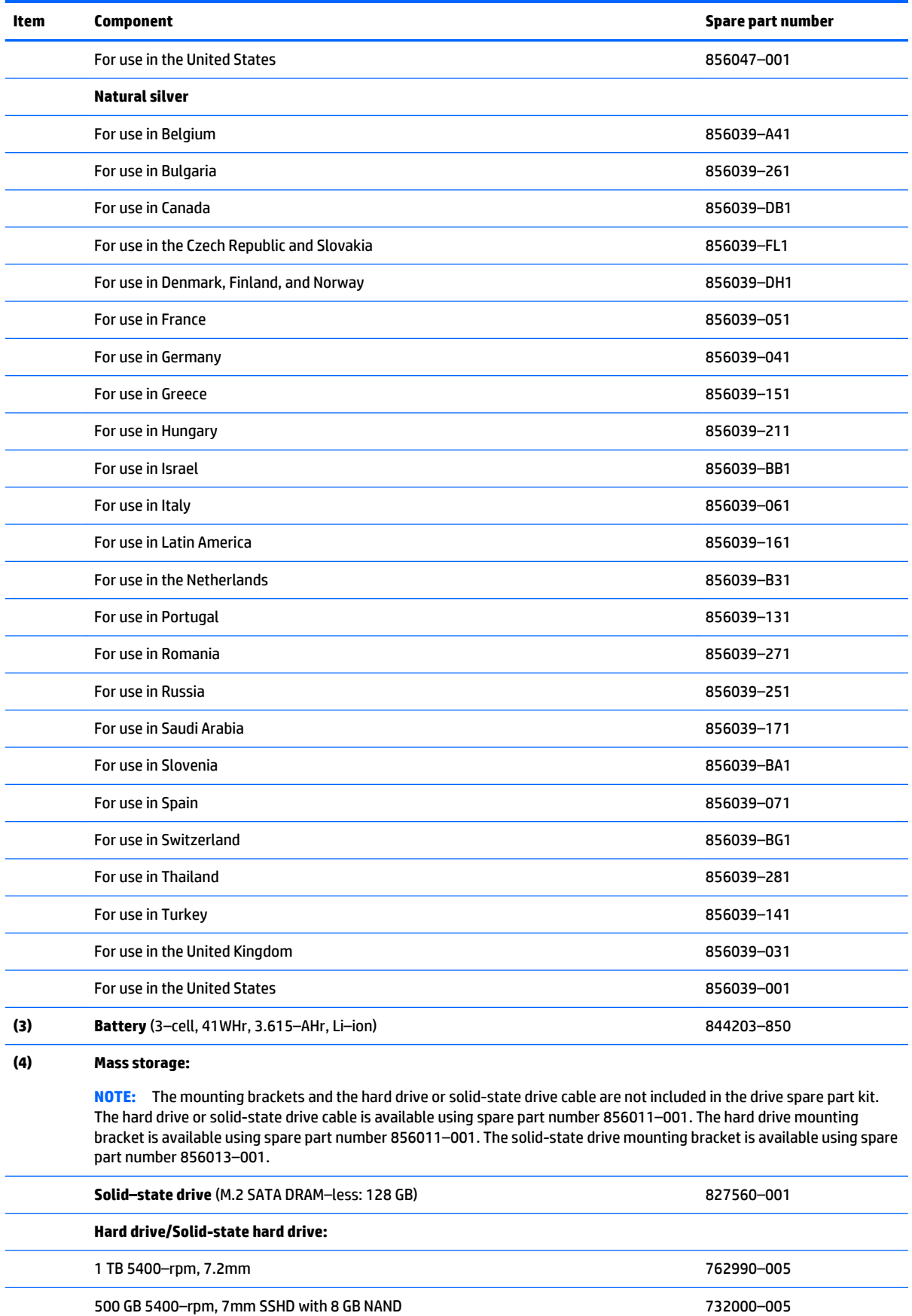

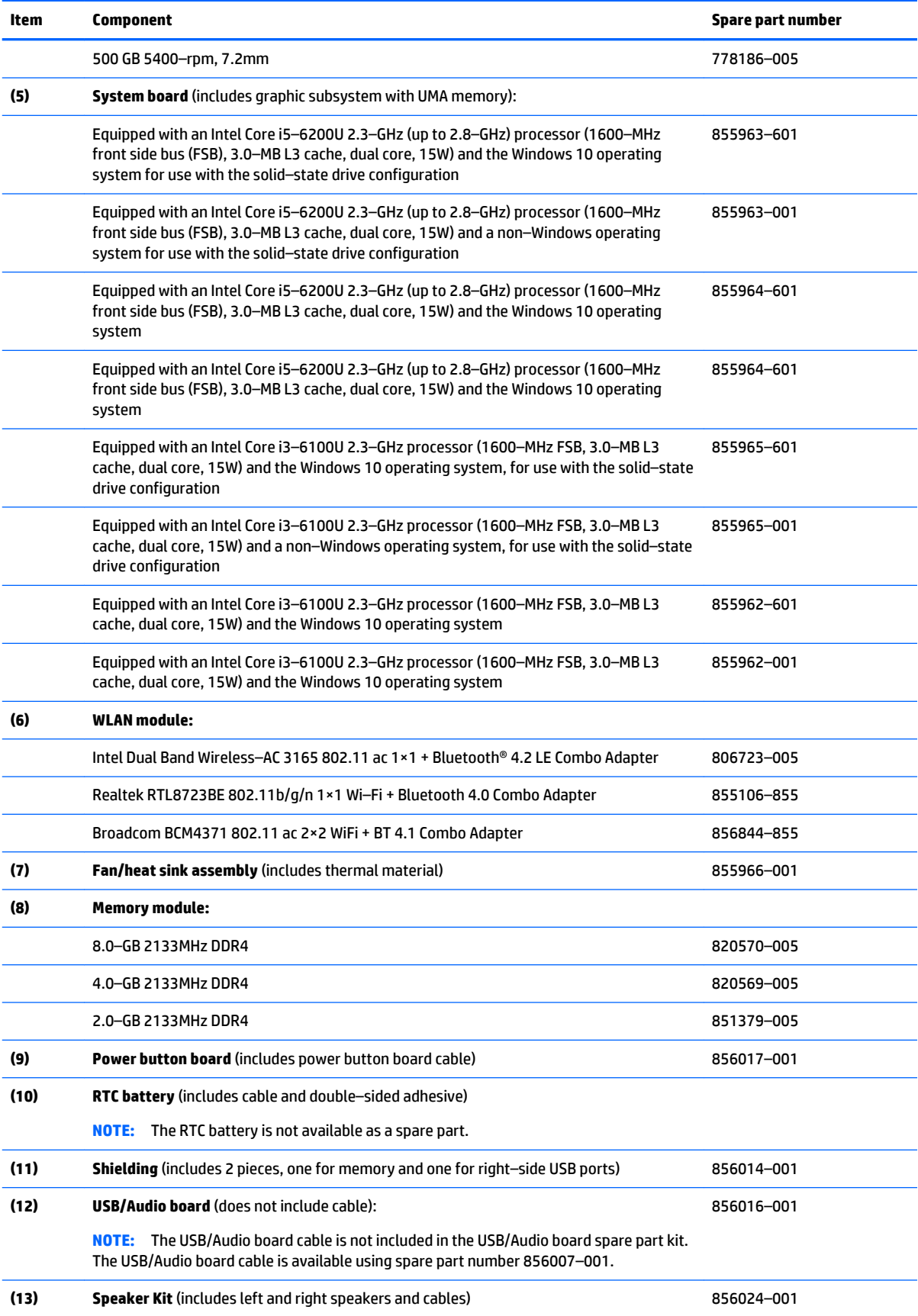

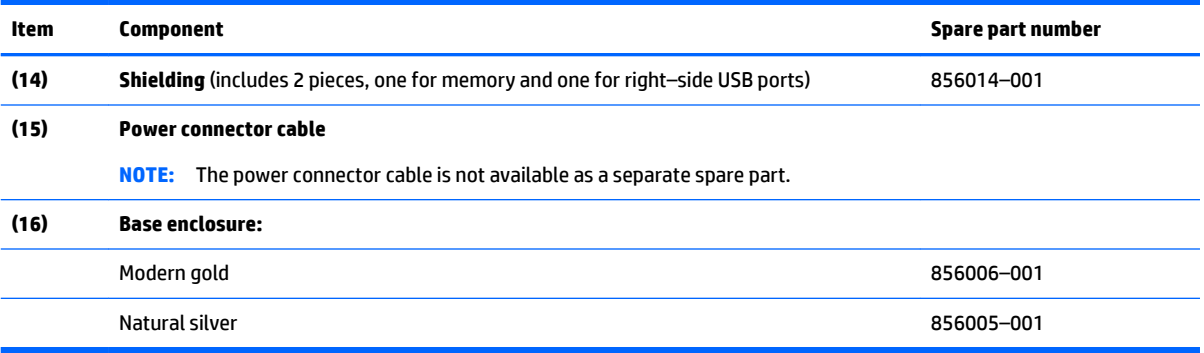

## <span id="page-32-0"></span>**Display assembly subcomponents**

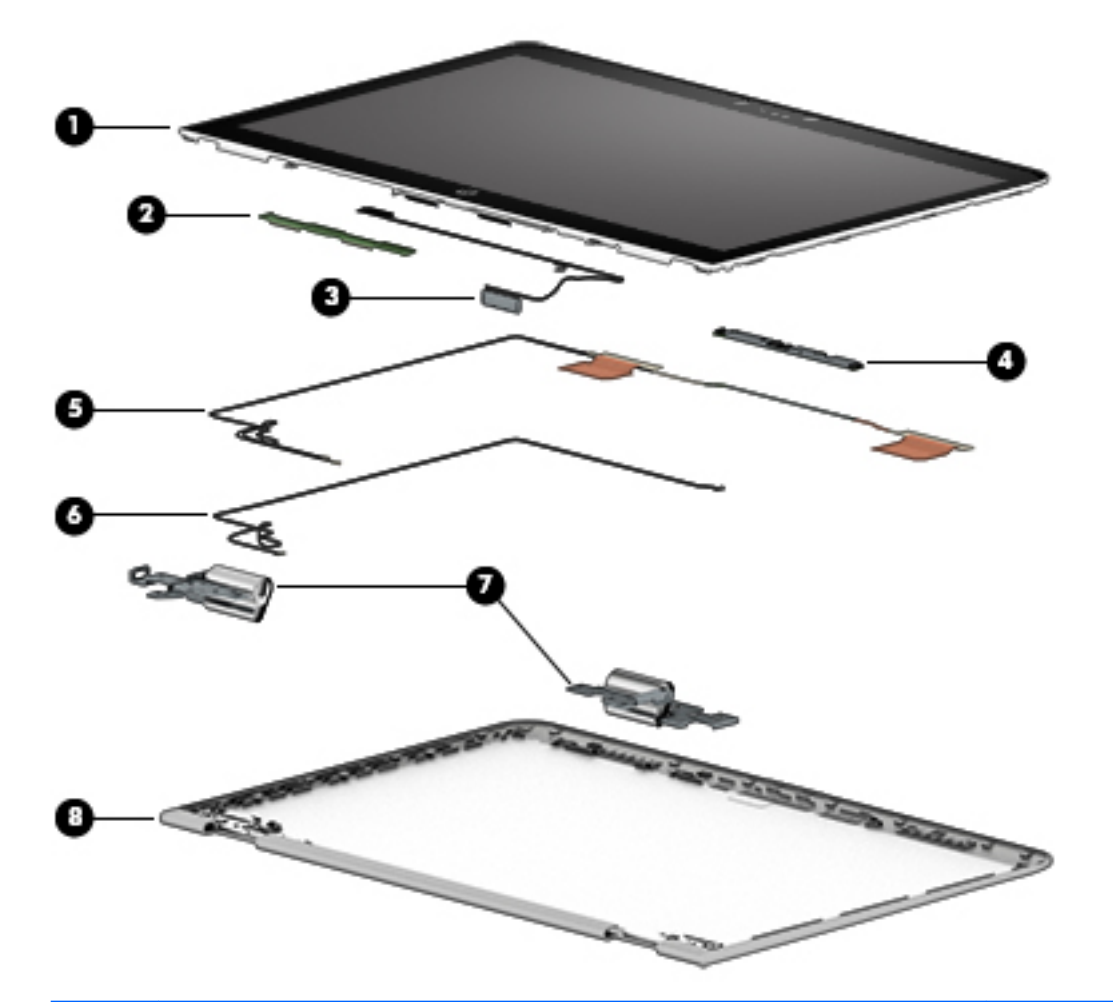

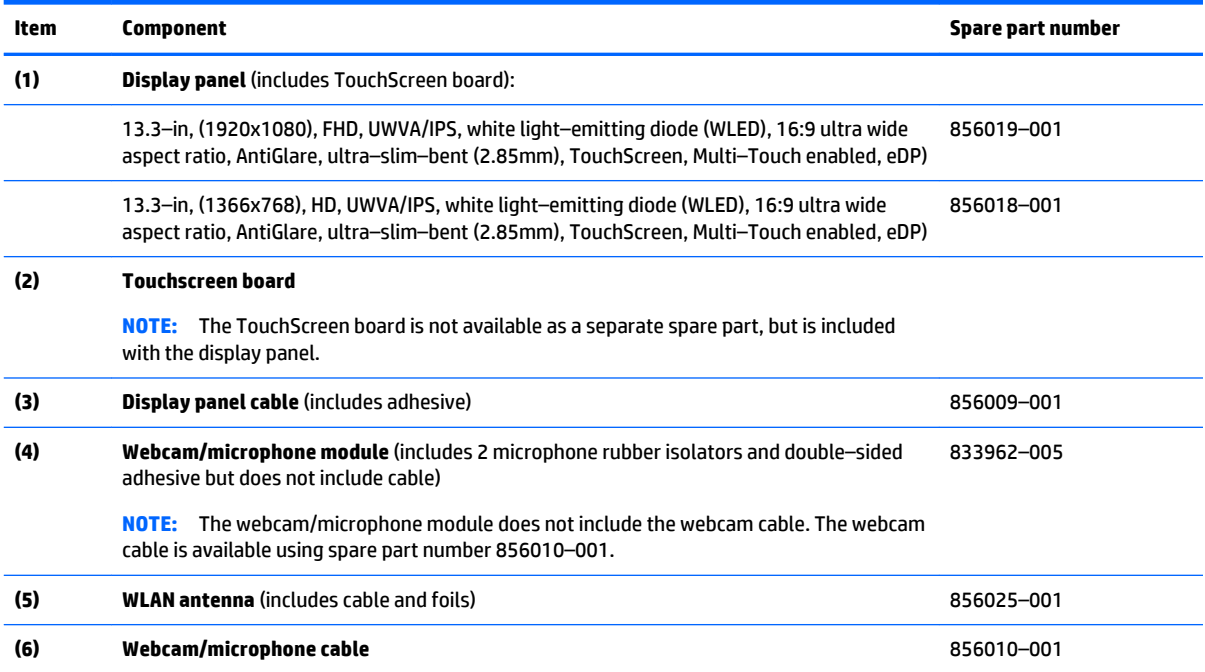

<span id="page-33-0"></span>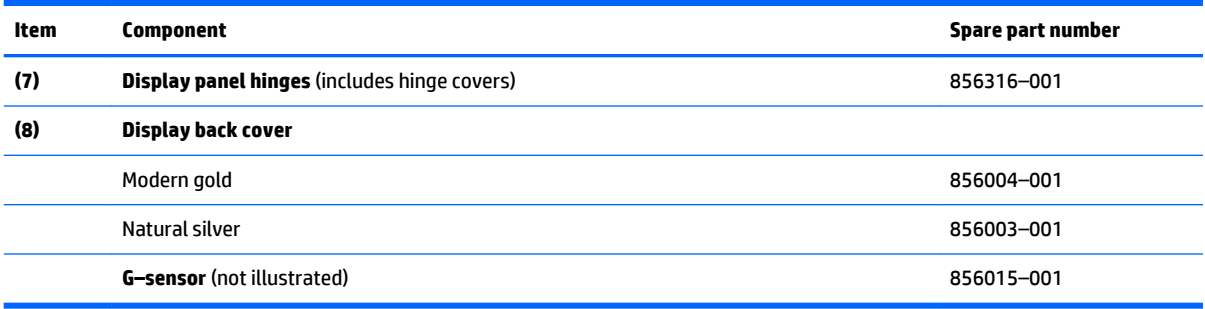

# **Miscellaneous parts**

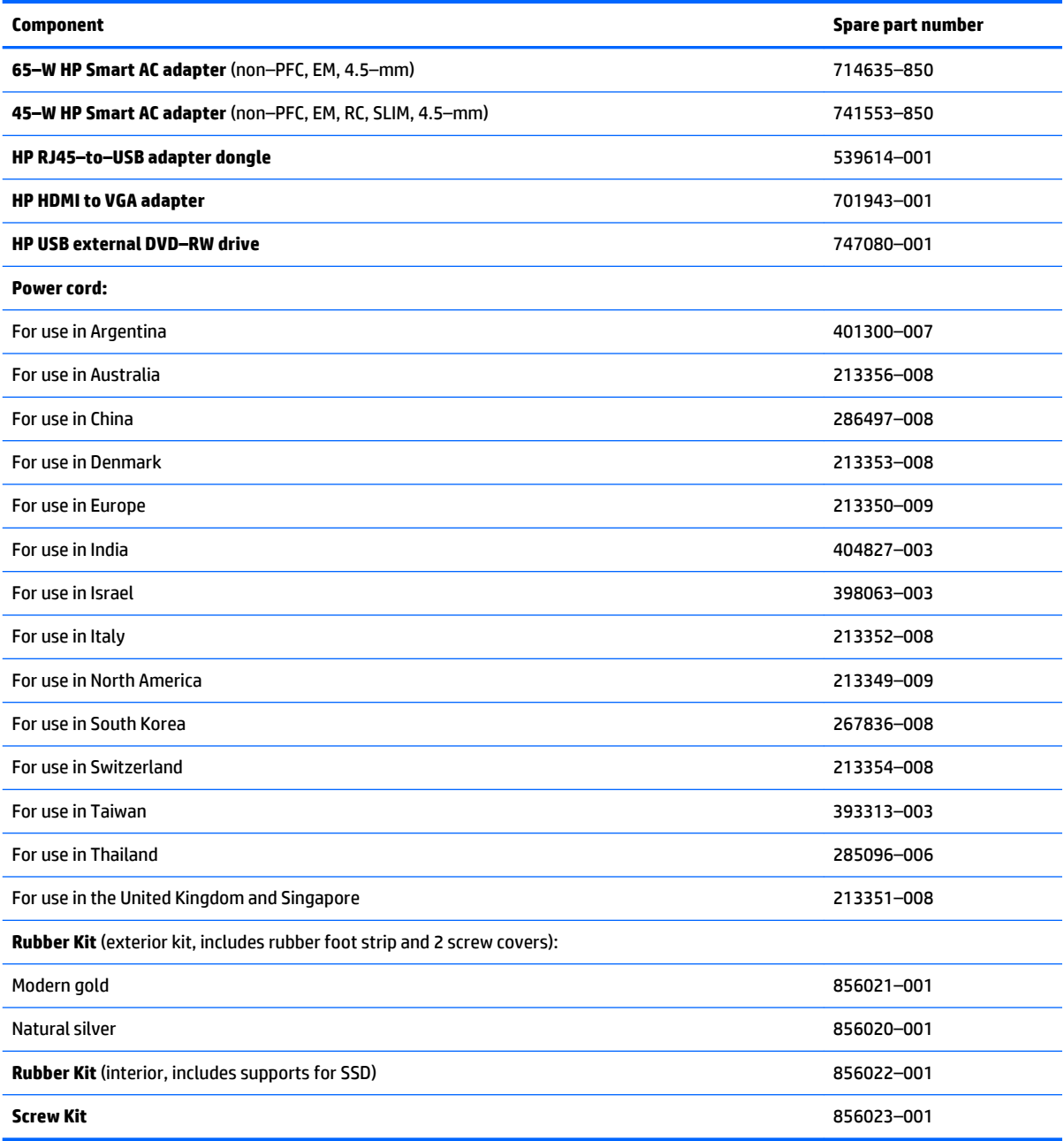

# <span id="page-34-0"></span>**4 Removal and replacement procedures preliminary requirements**

### **Tools required**

You will need the following tools to complete the removal and replacement procedures:

- Flat-bladed screwdriver
- **•** Magnetic screwdriver
- Phillips P0 and P1 screwdrivers

### **Service considerations**

The following sections include some of the considerations that you must keep in mind during disassembly and assembly procedures.

**X NOTE:** As you remove each subassembly from the computer, place the subassembly (and all accompanying screws) away from the work area to prevent damage.

#### **Plastic parts**

**CAUTION:** Using excessive force during disassembly and reassembly can damage plastic parts. Use care when handling the plastic

#### <span id="page-35-0"></span>**Cables and connectors**

**CAUTION:** When servicing the computer, be sure that cables are placed in their proper locations during the reassembly process. Improper cable placement can damage the computer.

Cables must be handled with extreme care to avoid damage. Apply only the tension required to unseat or seat the cables during removal and insertion. Handle cables by the connector whenever possible. In all cases, avoid bending, twisting, or tearing cables. Be sure that cables are routed in such a way that they cannot be caught or snagged by parts being removed or replaced. Handle flex cables with extreme care; these cables tear easily.

#### **Drive handling**

**CAUTION:** Drives are fragile components that must be handled with care. To prevent damage to the computer, damage to a drive, or loss of information, observe these precautions:

Before removing or inserting a hard drive, shut down the computer. If you are unsure whether the computer is off or in Hibernation, turn the computer on, and then shut it down through the operating system.

Before handling a drive, be sure that you are discharged of static electricity. While handling a drive, avoid touching the connector.

Before removing an optical drive, be sure that a disc is not in the drive and be sure that the optical drive tray is closed.

Handle drives on surfaces covered with at least one inch of shock–proof foam.

Avoid dropping drives from any height onto any surface.

After removing a hard drive or an optical drive, place it in a static–proof bag.

Avoid exposing an internal hard drive to products that have magnetic fields, such as monitors or speakers.

Avoid exposing a drive to temperature extremes or liquids.

If a drive must be mailed, place the drive in a bubble pack mailer or other suitable form of protective packaging and label the package "FRAGILE."
# **Grounding guidelines**

#### **Electrostatic discharge damage**

Electronic components are sensitive to electrostatic discharge (ESD). Circuitry design and structure determine the degree of sensitivity. Networks built into many integrated circuits provide some protection, but in many cases, ESD contains enough power to alter device parameters or melt silicon junctions.

A discharge of static electricity from a finger or other conductor can destroy static–sensitive devices or microcircuitry. Even if the spark is neither felt nor heard, damage may have occurred.

An electronic device exposed to ESD may not be affected at all and can work perfectly throughout a normal cycle. Or the device may function normally for a while, then degrade in the internal layers, reducing its life expectancy.

**A CAUTION:** To prevent damage to the computer when you are removing or installing internal components, observe these precautions:

Keep components in their electrostatic–safe containers until you are ready to install them.

Before touching an electronic component, discharge static electricity by using the guidelines described in this section.

Avoid touching pins, leads, and circuitry. Handle electronic components as little as possible.

If you remove a component, place it in an electrostatic–safe container.

The following table shows how humidity affects the electrostatic voltage levels generated by different activities.

#### **AUTION:** A product can be degraded by as little as 700 V.

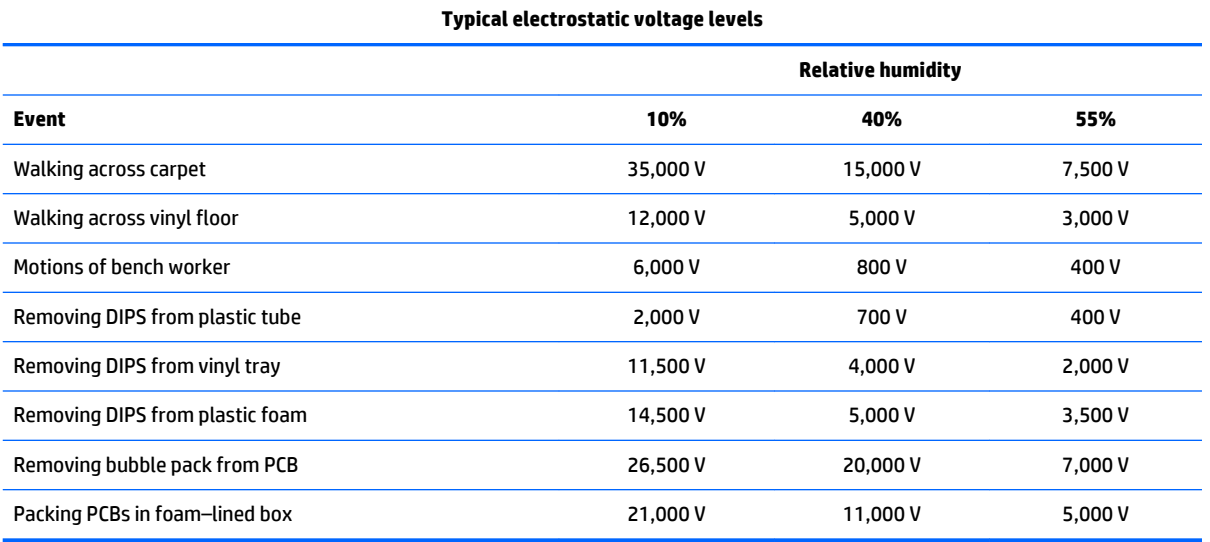

#### **Packaging and transporting guidelines**

Follow these grounding guidelines when packaging and transporting equipment:

- To avoid hand contact, transport products in static–safe tubes, bags, or boxes.
- Protect ESD–sensitive parts and assemblies with conductive or approved containers or packaging.
- Keep ESD–sensitive parts in their containers until the parts arrive at static–free workstations.
- Place items on a grounded surface before removing items from their containers.
- Always be properly grounded when touching a component or assembly.
- Store reusable ESD-sensitive parts from assemblies in protective packaging or nonconductive foam.
- Use transporters and conveyors made of antistatic belts and roller bushings. Be sure that mechanized equipment used for moving materials is wired to ground and that proper materials are selected to avoid static charging. When grounding is not possible, use an ionizer to dissipate electric charges.

#### **Workstation guidelines**

Follow these grounding workstation guidelines:

- Cover the workstation with approved static-shielding material.
- Use a wrist strap connected to a properly grounded work surface and use properly grounded tools and equipment.
- Use conductive field service tools, such as cutters, screwdrivers, and vacuums.
- When fixtures must directly contact dissipative surfaces, use fixtures made only of static safe materials.
- Keep the work area free of nonconductive materials, such as ordinary plastic assembly aids and plastic foam.
- Handle ESD-sensitive components, parts, and assemblies by the case or PCM laminate. Handle these items only at static–free workstations.
- Avoid contact with pins, leads, or circuitry.
- Turn off power and input signals before inserting or removing connectors or test equipment.

#### **Equipment guidelines**

Grounding equipment must include either a wrist strap or a foot strap at a grounded workstation.

- When seated, wear a wrist strap connected to a grounded system. Wrist straps are flexible straps with a minimum of one megohm ±10% resistance in the ground cords. To provide proper ground, wear a strap snugly against the skin at all times. On grounded mats with banana–plug connectors, use alligator clips to connect a wrist strap.
- When standing, use foot straps and a grounded floor mat. Foot straps (heel, toe, or boot straps) can be used at standing workstations and are compatible with most types of shoes or boots. On conductive floors or dissipative floor mats, use foot straps on both feet with a minimum of one megohm resistance between the operator and ground. To be effective, the conductive equipment must be worn in contact with the skin.

The following grounding equipment is recommended to prevent electrostatic damage:

- Antistatic tape
- Antistatic smocks, aprons, and sleeve protectors
- Conductive bins and other assembly or soldering aids
- Nonconductive foam
- Conductive tabletop workstations with ground cords of one megohm resistance
- **•** Static-dissipative tables or floor mats with hard ties to the ground
- **Field service kits**
- **Static awareness labels**
- Material–handling packages
- Nonconductive plastic bags, tubes, or boxes
- Metal tote boxes
- Electrostatic voltage levels and protective materials

The following table lists the shielding protection provided by antistatic bags and floor mats.

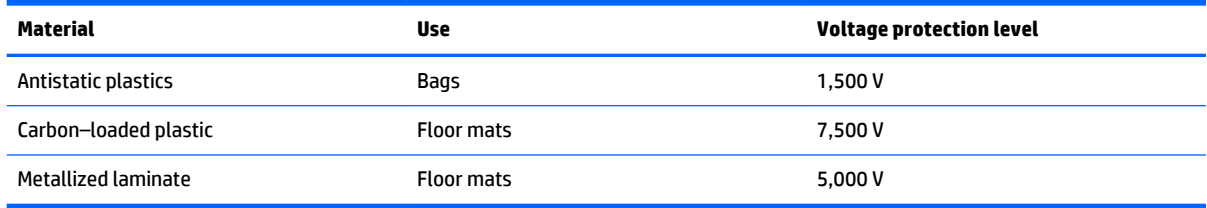

# **5 Removal and replacement procedures for authorized service provider parts**

CAUTION: Components described in this chapter should be accessed only by an authorized service provider. Accessing these parts can damage the computer or void the warranty.

**CAUTION:** This computer does not have user–replaceable parts. Only HP authorized service providers should perform the removal and replacement procedures described here. Accessing the internal part could damage the computer or void the warranty.

## **Component replacement procedures**

- **X NOTE:** Details about your computer, including model, serial number, product key, and length of warranty, are on the service tag at the bottom of your computer. See [Locating the serial number, model number,](#page-22-0) [product number, and warranty information on page 15](#page-22-0) for details.
- **NOTE:** HP continually improves and changes product parts. For complete and current information on supported parts for your computer, go to [http://partsurfer.hp.com,](http://partsurfer.hp.com) select your country or region, and then follow the on–screen instructions.

There are as many as 67 screws that must be removed, replaced, and/or loosened when servicing the parts described in this chapter. Make special note of each screw size and location during removal and replacement.

## <span id="page-40-0"></span>**Keyboard/top cover**

**NOTE:** The computer feet are adhesive-backed rubber pads. The screw covers and the computer feet are available in the Rubber Kit. For the modern gold finish, the spare part number is 856021–001. For the natural silver finish, the spare part number is 856020–001.

**WOTE:** The keyboard/top cover spare part kit includes the keyboard cable and TouchPad, but not the TouchPad cable. The TouchPad cable is available using spare part number 856008–001.

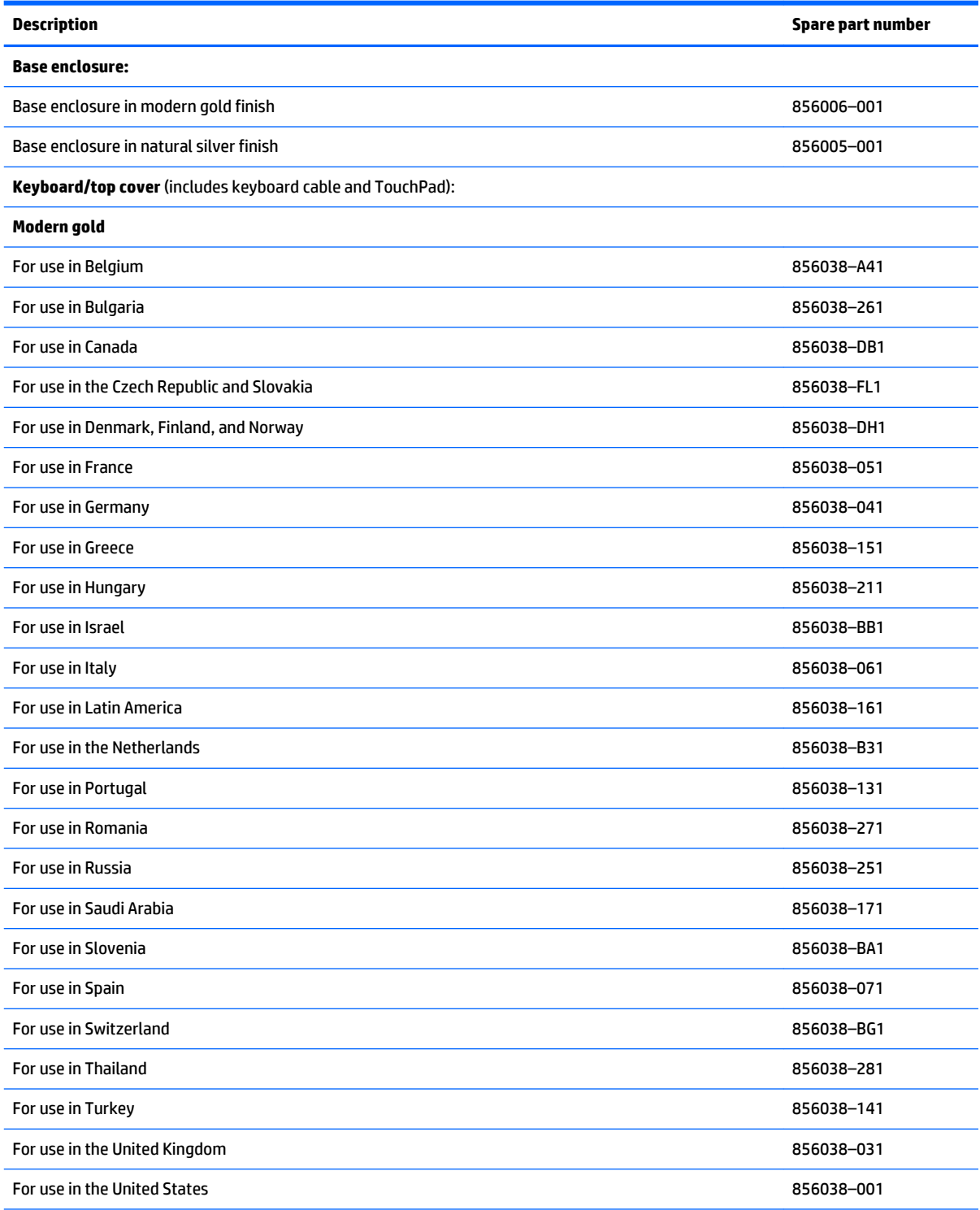

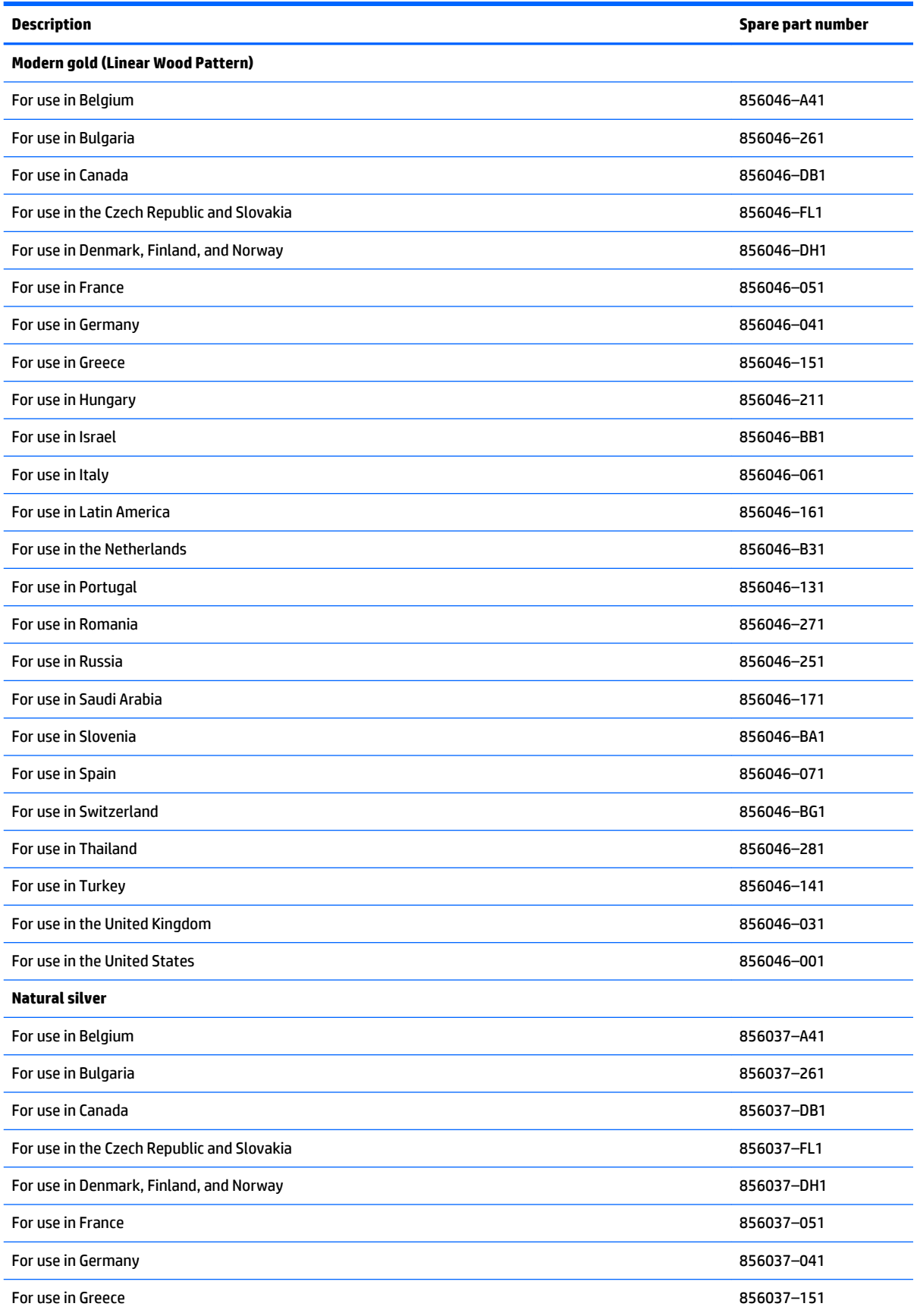

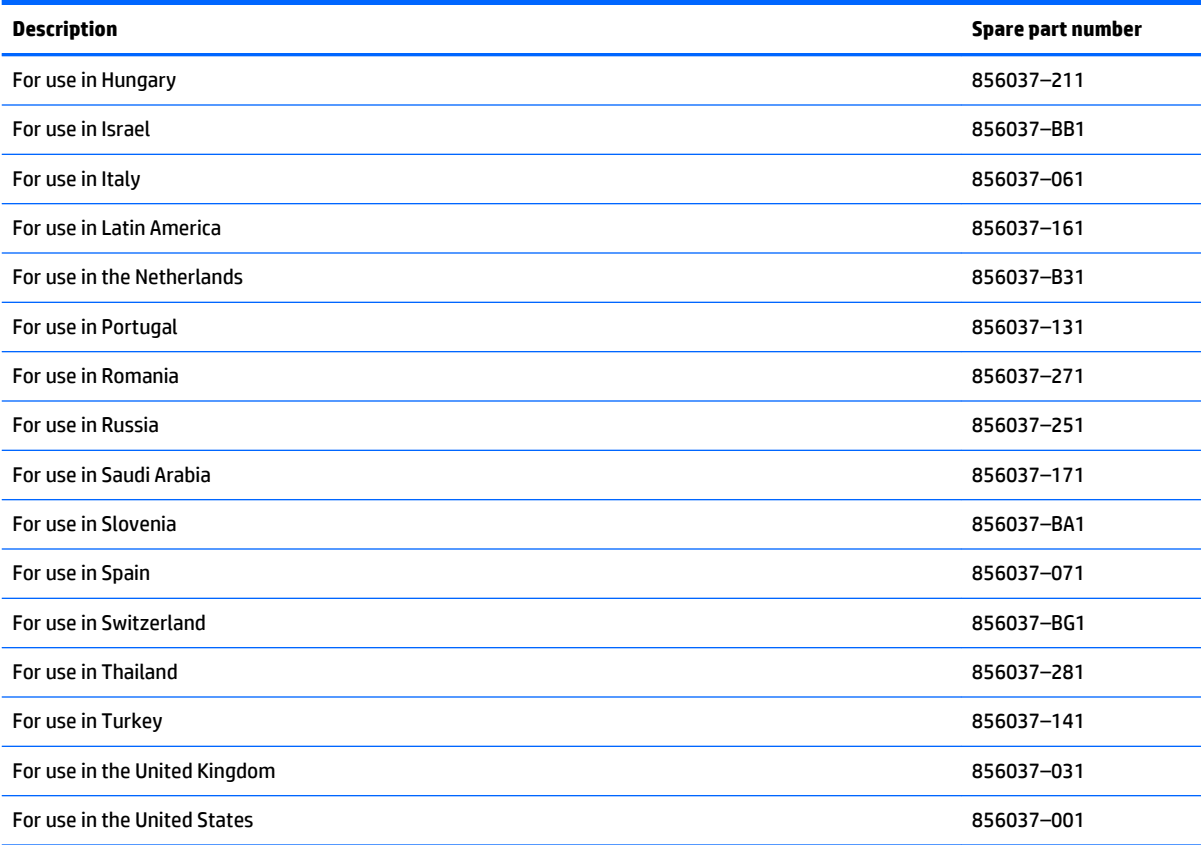

**Keyboard/top cover with backlight** (includes keyboard cable and TouchPad):

**NOTE:** The keyboard/top cover spare part kit does not include the TouchPad cable. The TouchPad cable is available using spare part number 856008–001.

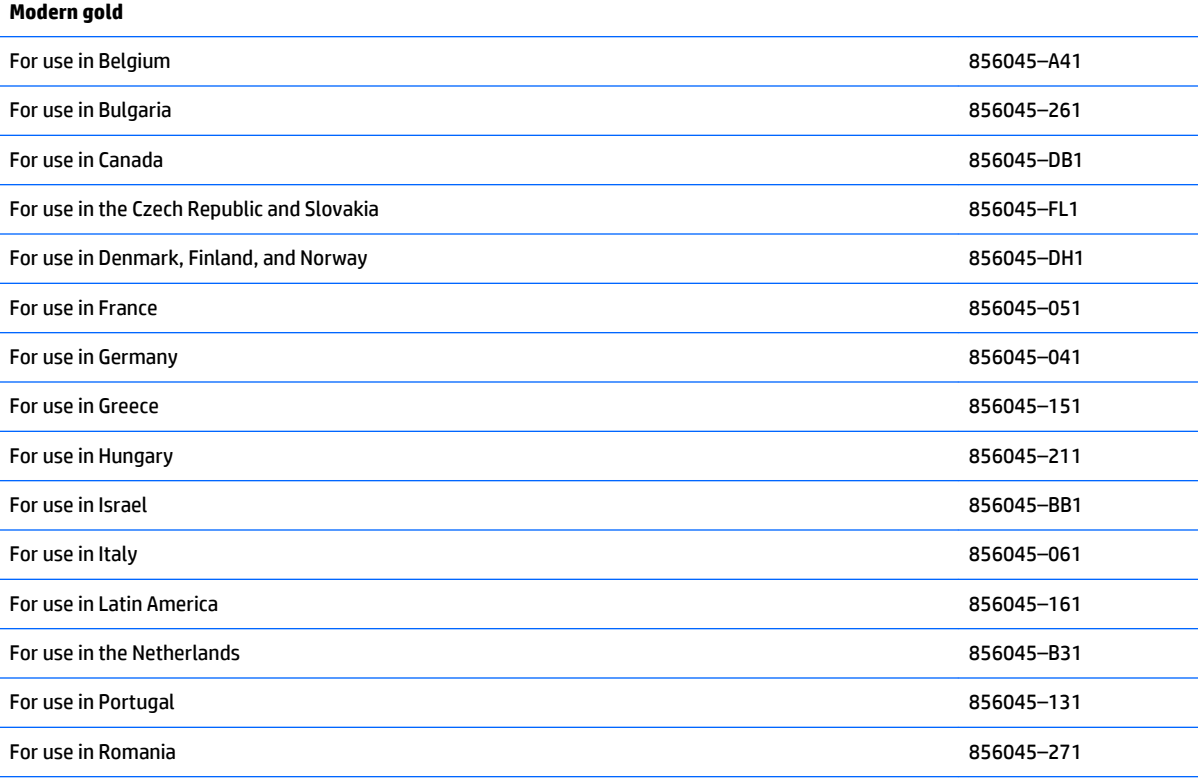

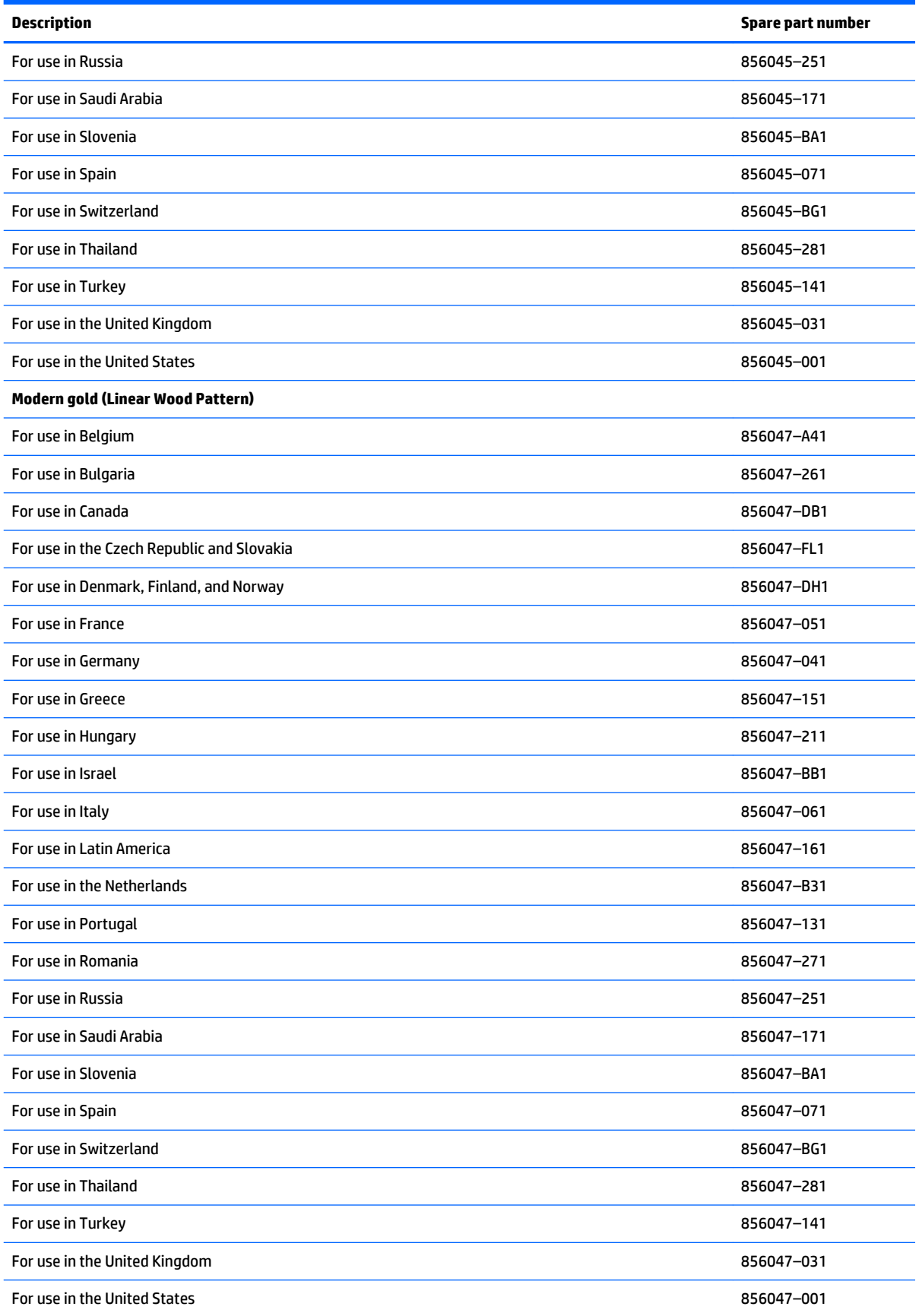

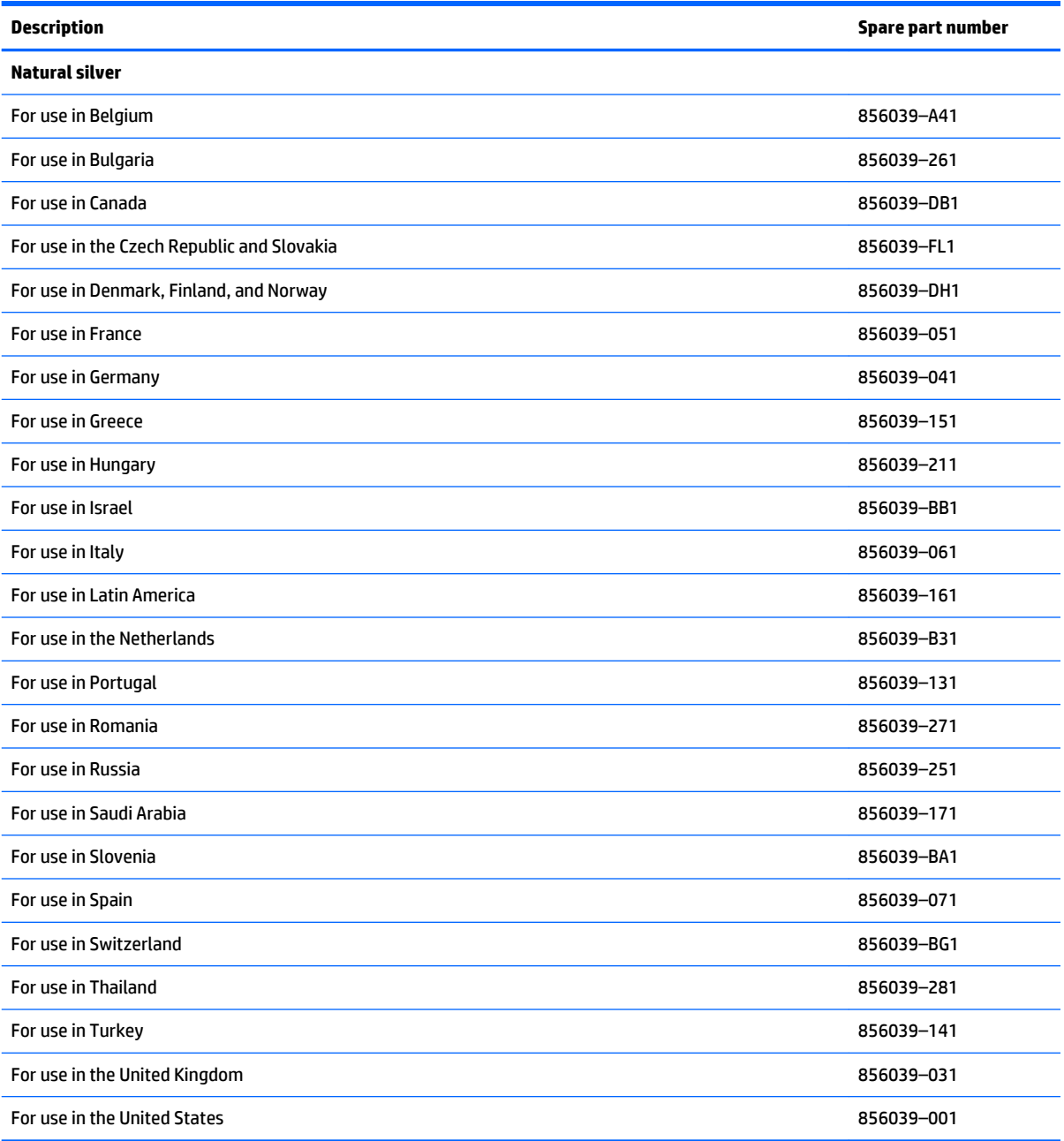

Before removing the keyboard top cover, follow these steps:

- **1.** Shut down the computer.
- **2.** Disconnect all external devices connected to the computer.
- **3.** Disconnect the power from the computer by first unplugging the power cord from the AC outlet and then unplugging the AC adapter from the computer.

Release the keyboard top cover from the base enclosure:

**1.** Remove the rubber foot closest to the rear of the computer to reveal 5 base enclosure screws.

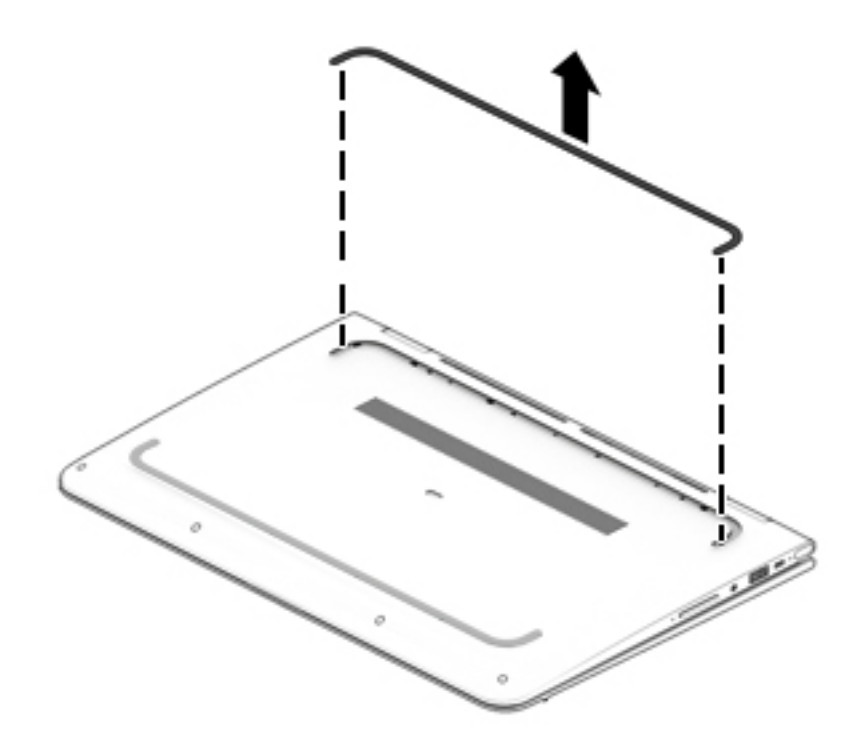

**2.** Remove the bottom screw covers.

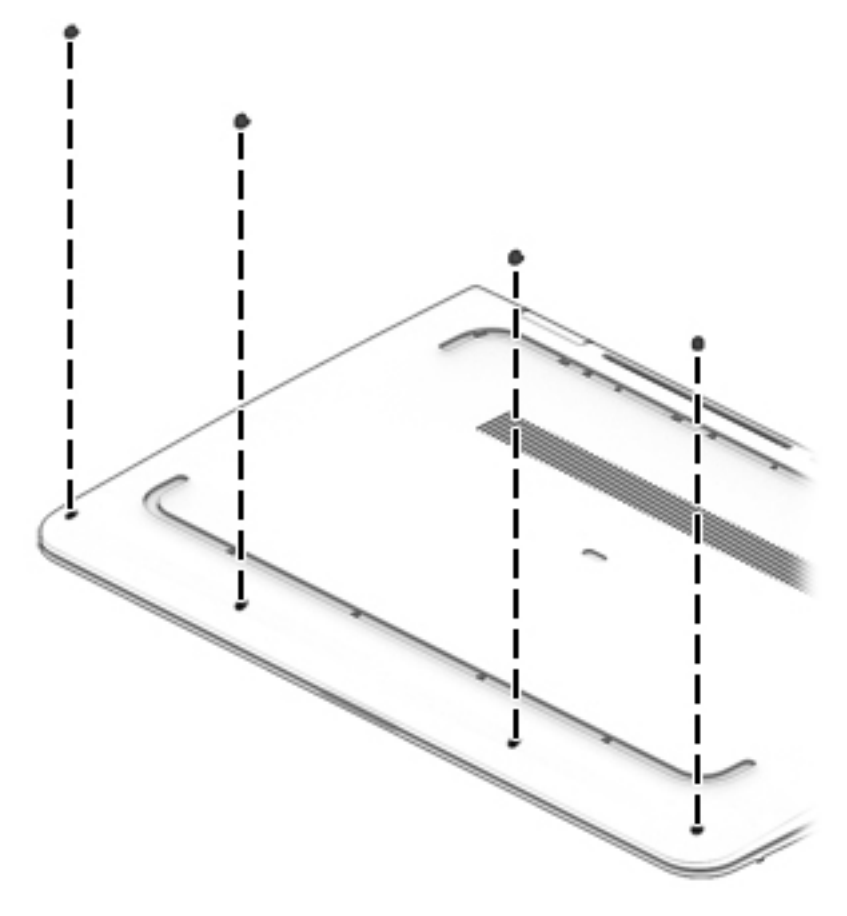

- **3.** Remove the bottom screws:
- **4.** Remove the four Phillips 2.0×5.0 screws **(1)**.

**5.** Remove the five Phillips 2.4×5.7 screws **(2)**.

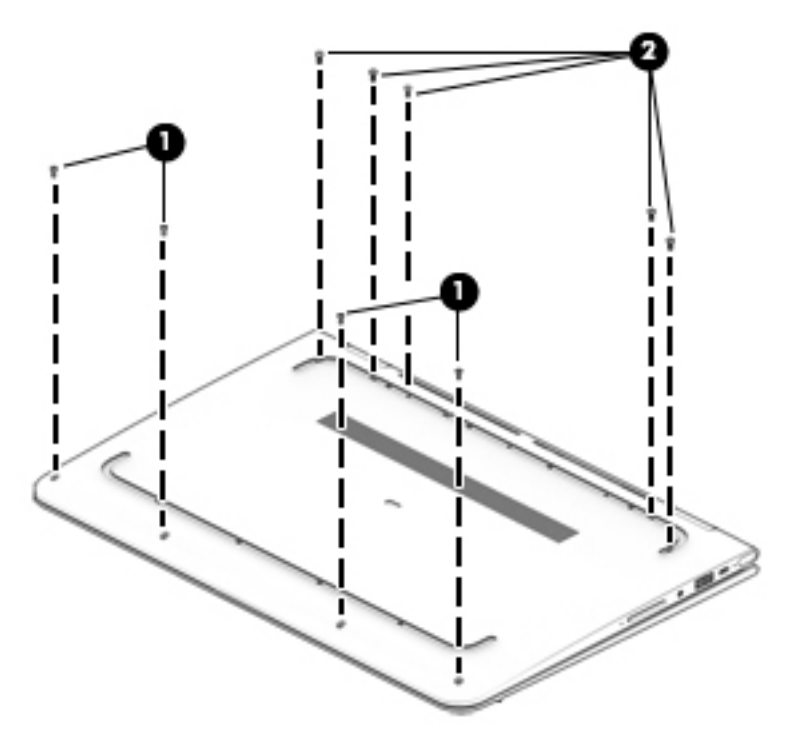

- **6.** Turn the computer over and set it on the base with the keyboard facing up and the unit open.
- **7.** Use a case utility tool to carefully separate the keyboard top cover from the base enclosure **(1)**.
- **8.** Raise the keyboard top cover slightly to access the TouchPad and keyboard cables **(2)**.
	- **A CAUTION:** Raising the keyboard top cover too far or with too much force may damage the keyboard and TouchPad cables or their connectors.
- **9.** Release the ZIF (zero insertion force) connector **(3)** to which the TouchPad cable is attached, and then disconnect the TouchPad cable from the system board.
- **10.** Release the ZIF connector **(4)** to which the keyboard cable is attached, and then disconnect the keyboard cable from the system board.

**11.** Lift keyboard top cover away from the base enclosure **(5)**.

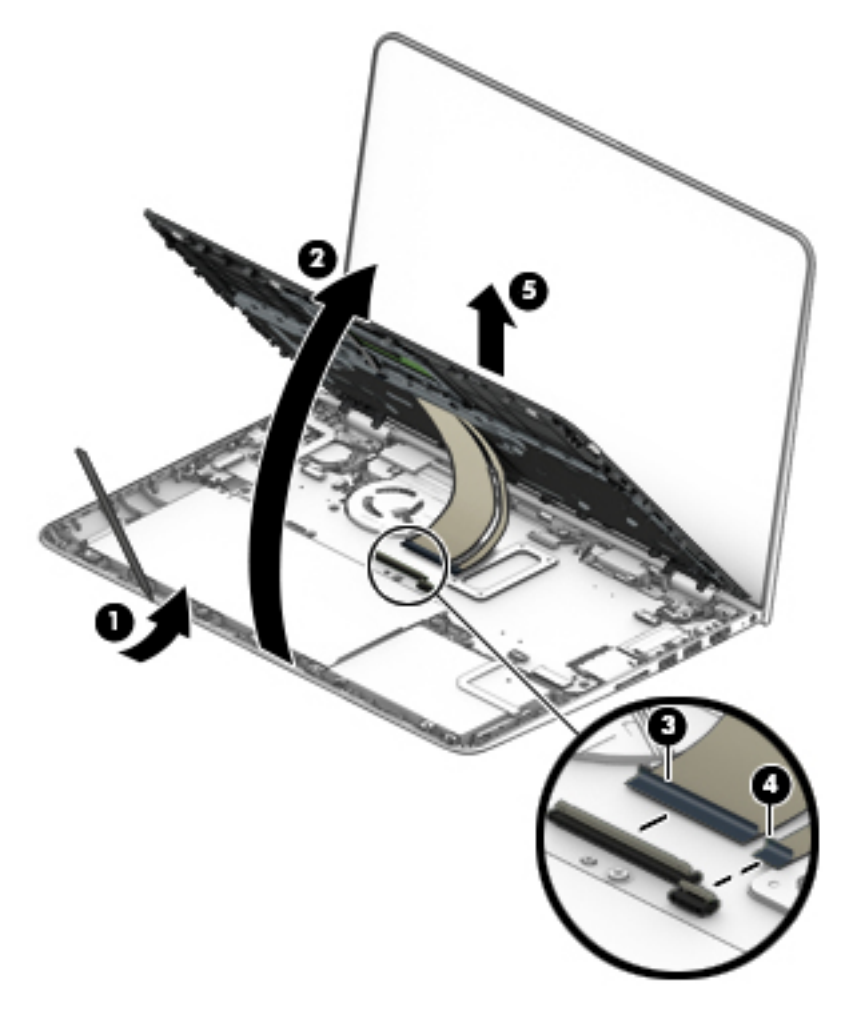

Reverse this procedure to install the keyboard top cover.

#### <span id="page-48-0"></span>**Battery**

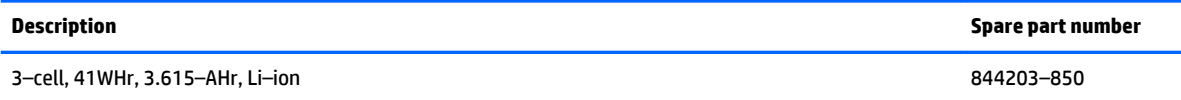

**IMPORTANT:** Make special note of each screw and screw lock size and location during removal and replacement

Before removing the battery, follow these steps:

- **1.** Shut down the computer.
- **2.** Disconnect all external devices connected to the computer.
- **3.** Disconnect the power from the computer by first unplugging the power cord from the AC outlet and then unplugging the AC adapter from the computer.
- **4.** Remove the keyboard top cover (see [Keyboard/top cover on page 33\)](#page-40-0).

Remove the battery:

- **1.** Remove the six Phillips 2.0×4.6 screws **(1)**.
- **2.** Lift the battery away from the base enclosure **(2)**.

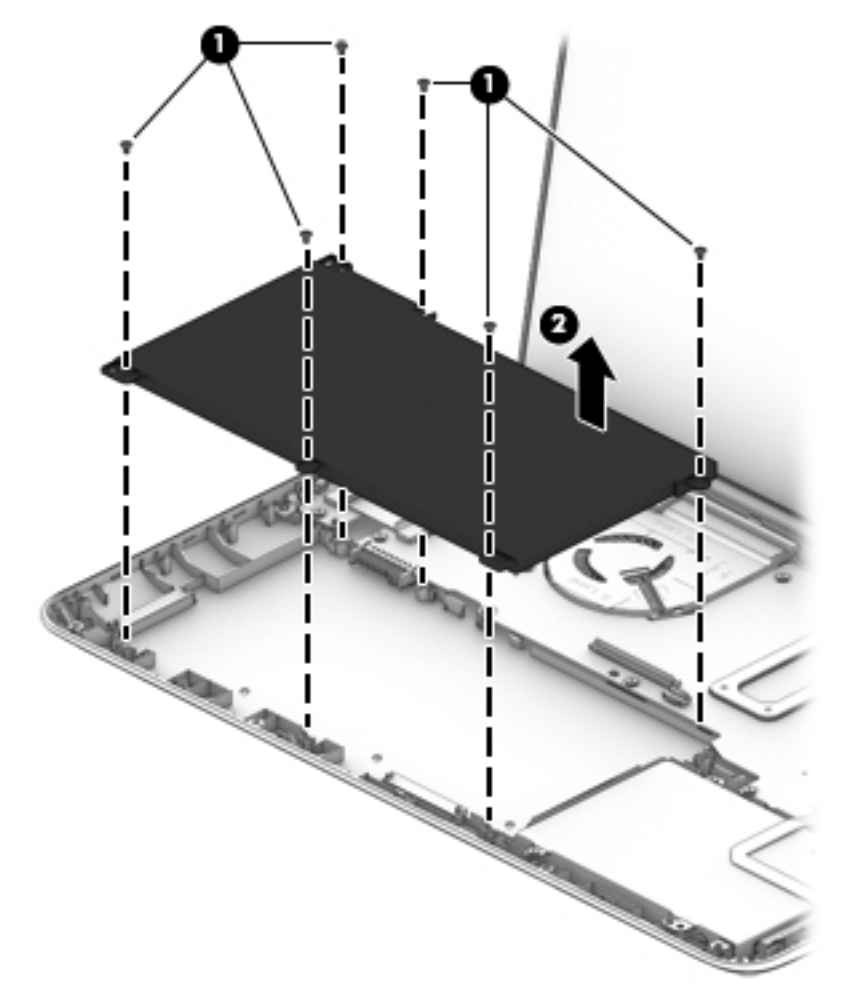

Reverse this procedure to install the battery.

#### <span id="page-49-0"></span>**Hard drive or solid-state hard drive**

**W** NOTE: The hard drive or solid-state drive spare part kits do not include the mounting brackets or the device cable. The hard drive or solid-state drive cable is available using spare part number 856011–001. The hard drive mounting bracket is available using spare part number 856011–001. The solid-state drive mounting bracket is available using spare part number 856013–001.

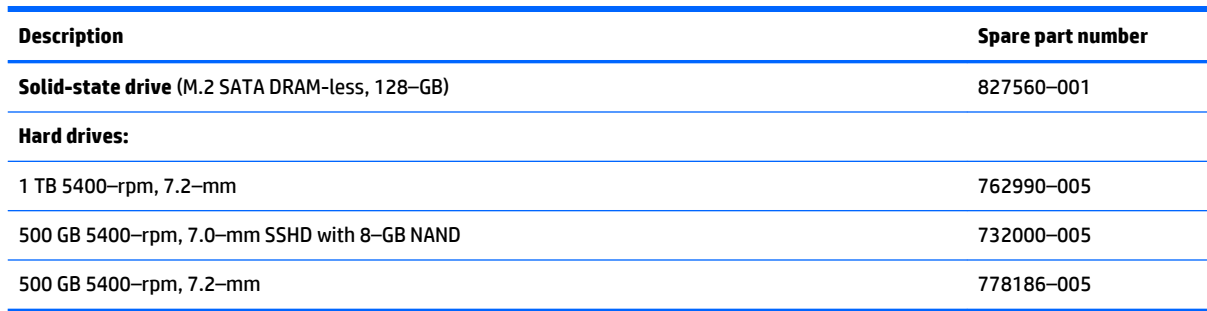

#### **IMPORTANT:** Make special note of each screw and screw lock size and location during removal and replacement

Before removing the hard drive or solid-state drive, follow these steps:

- **1.** Shut down the computer.
- **2.** Disconnect all external devices connected to the computer.
- **3.** Disconnect the power from the computer by first unplugging the power cord from the AC outlet and then unplugging the AC adapter from the computer.
- **4.** Remove the keyboard top cover (see [Keyboard/top cover on page 33\)](#page-40-0).

Remove the hard drive or solid-state drive:

- **1.** Disconnect the hard drive or solid-state drive cable from the system board **(1)**.
- **2.** Remove the four Phillips 2.0×4.6 screws **(2)**.
- **3.** Lift the right edge of the hard drive or solid-state drive up, using the tab provided **(3)**.

**4.** Lift the hard drive or solid-state drive away from the base enclosure **(4)**.

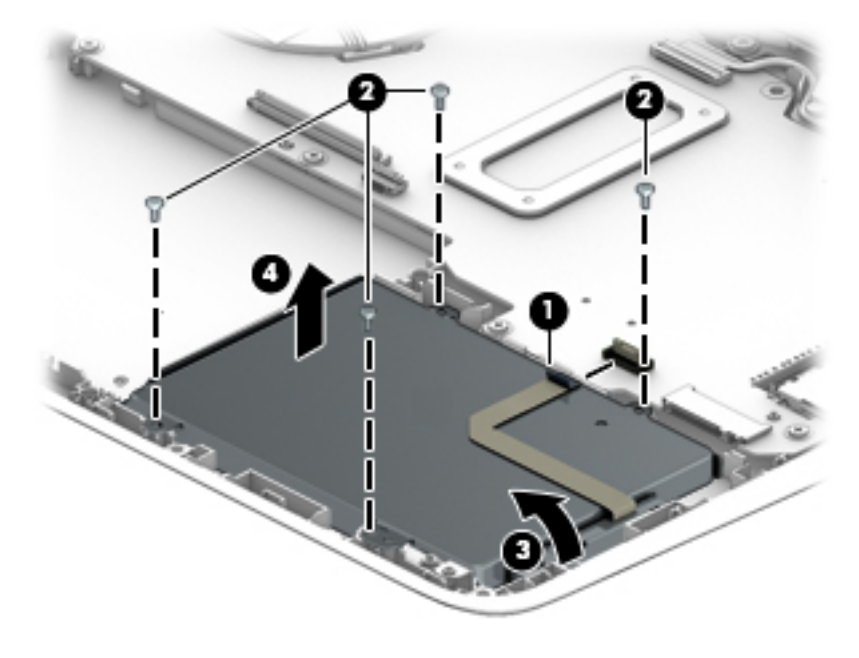

Reverse this procedure to install the hard drive or solid-state drive.

## **Hard drive or solid-state drive mounting bracket**

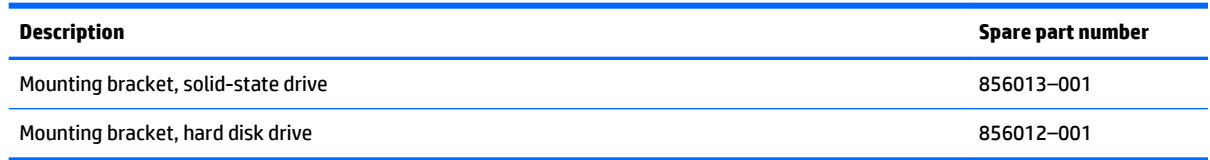

**IMPORTANT:** Make special note of each screw and screw lock size and location during removal and replacement

Before disassembling the hard drive or solid-state drive, follow these steps:

- **1.** Shut down the computer.
- **2.** Disconnect all external devices connected to the computer.
- **3.** Disconnect the power from the computer by first unplugging the power cord from the AC outlet and then unplugging the AC adapter from the computer.
- **4.** Remove the keyboard top cover (see [Keyboard/top cover on page 33\)](#page-40-0).
- **5.** Remove the hard drive or solid-state drive (see [Hard drive or solid-state hard drive on page 42\)](#page-49-0).

Remove the hard drive or solid-state drive mounting bracket:

- **1.** Remove the hard drive or solid-state drive cable from the device **(1)**.
- **2.** Remove the four Phillips 3.0×3.7 screws **(2)**.
- **3.** Remove the mounting bracket **(3)**.

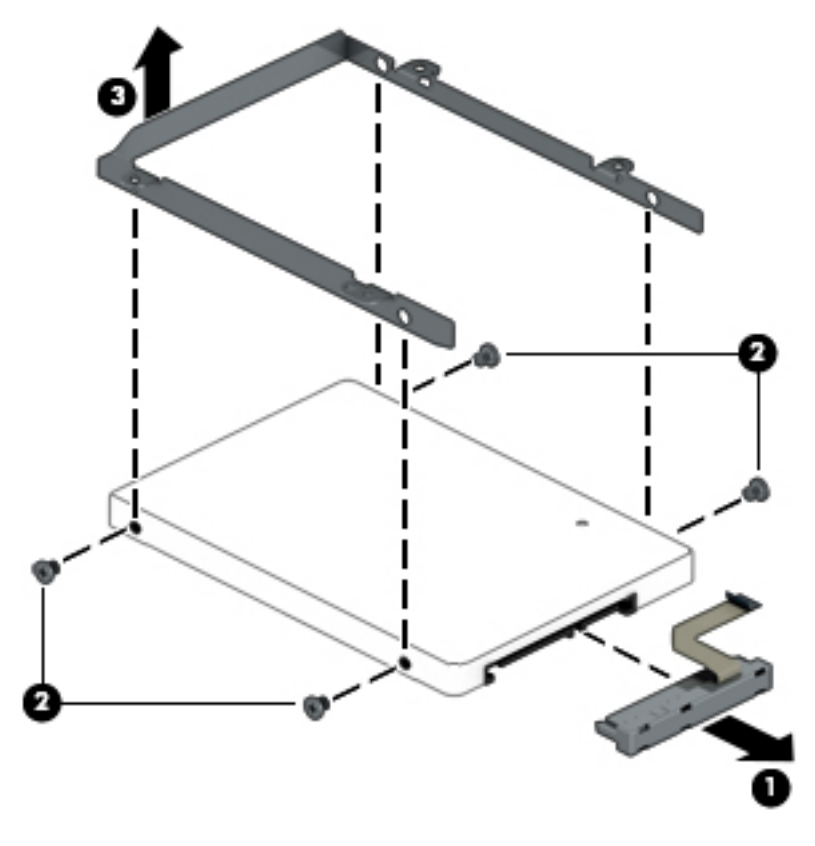

Reverse this procedure to install the hard drive or solid-state drive mounting bracket.

#### **USB/Audio board**

**W** NOTE: The USB/Audio board spare part kit does not include the cable. The USB/Audio board cable is available using spare part number 856007–001.

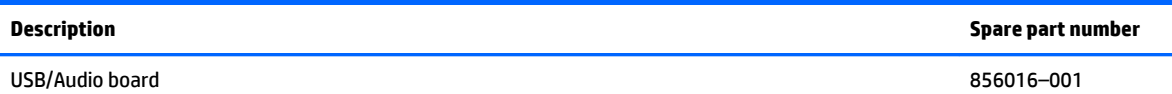

**IMPORTANT:** Make special note of each screw and screw lock size and location during removal and replacement

Before removing the audio board, follow these steps:

- **1.** Shut down the computer.
- **2.** Disconnect all external devices connected to the computer.
- **3.** Disconnect the power from the computer by first unplugging the power cord from the AC outlet and then unplugging the AC adapter from the computer.
- **4.** Remove the keyboard top cover (see [Keyboard/top cover on page 33\)](#page-40-0).

Remove the USB/Audio board:

- **1.** Release the ZIF connector **(1)** to which the power connector cable is attached, then disconnect the power connector cable from the USB/Audio board.
- **2.** Release the ZIF connector **(2)** to which the system board cable is attached, then disconnect the system board cable from the USB/Audio board.
- **3.** Remove the two Phillips 2.0×4.7 screws **(3)** securing the USB/Audio board to the base enclosure.

**4.** Lift the USB/Audio board away from the base enclosure **(4)**.

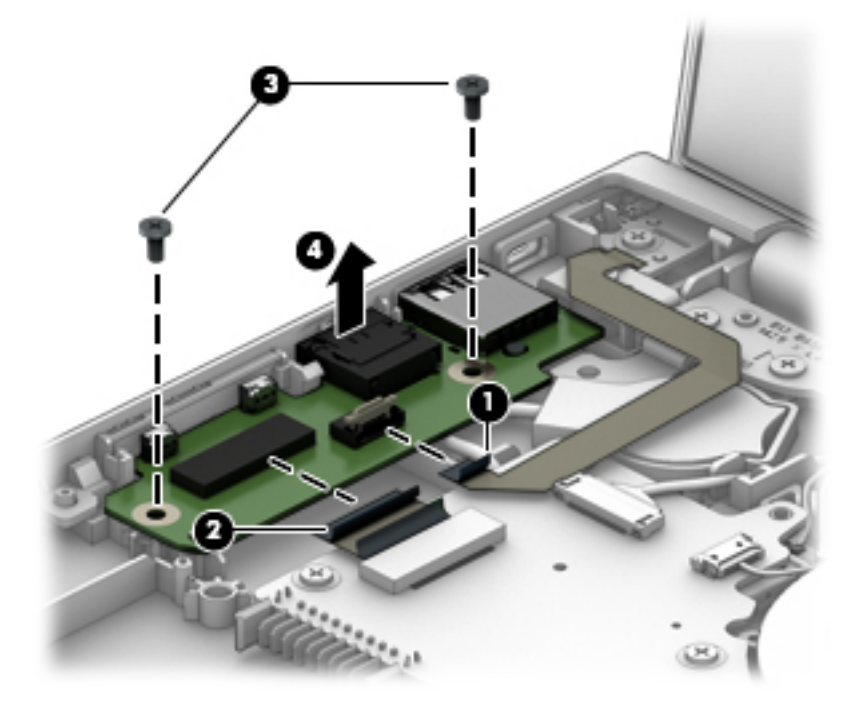

Reverse this procedure to install the USB/Audio board.

## **Power button board**

**WE:** The power button board spare part kit includes the power button board cable.

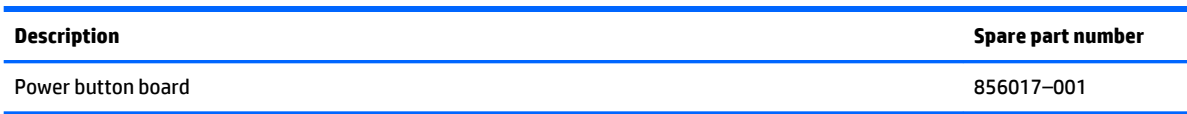

**IMPORTANT:** Make special note of each screw and screw lock size and location during removal and replacement

Before removing the power button board, follow these steps:

- **1.** Shut down the computer.
- **2.** Disconnect all external devices connected to the computer.
- **3.** Disconnect the power from the computer by first unplugging the power cord from the AC outlet and then unplugging the AC adapter from the computer.
- **4.** Remove the keyboard top cover (see [Keyboard/top cover on page 33\)](#page-40-0).

Remove the power button board:

- **1.** Remove the one Phillips 2.0×4.6 screw **(1)**.
- **2.** Move the board slightly toward the front of the computer **(2)**.
- **3.** Lift the power button board away from the base enclosure **(3)**.

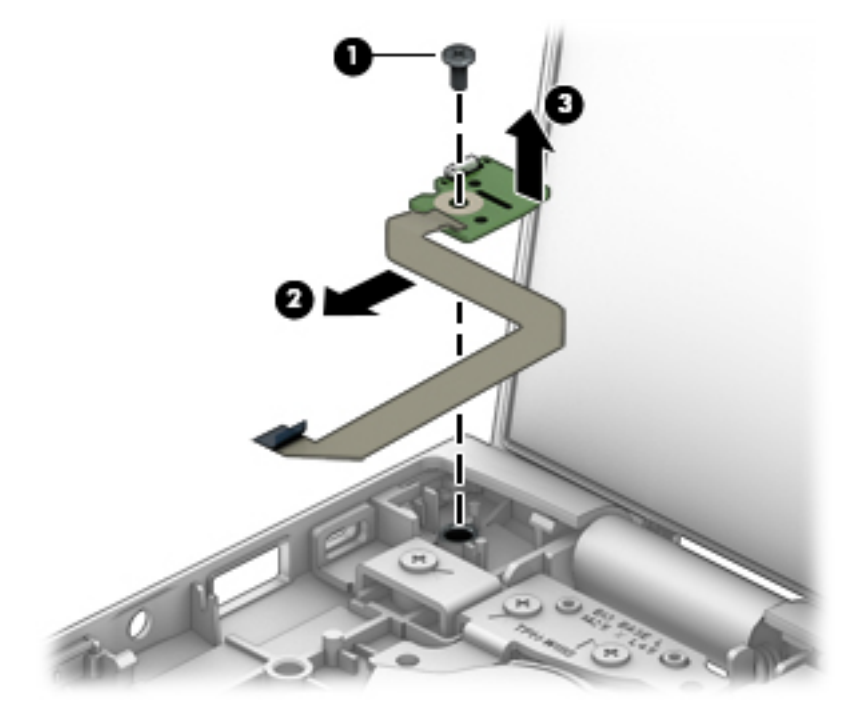

Reverse this procedure to install the power button board.

## <span id="page-55-0"></span>**USB port shield**

**W** NOTE: The shielding spare part kit includes both the USB port shield and memory module shielding.

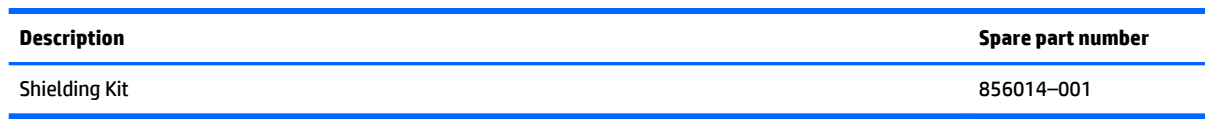

Before removing the USB port shield, follow these steps:

- **1.** Shut down the computer.
- **2.** Disconnect all external devices connected to the computer.
- **3.** Disconnect the power from the computer by first unplugging the power cord from the AC outlet and then unplugging the AC adapter from the computer.
- **4.** Remove the keyboard top cover (see [Keyboard/top cover on page 33\)](#page-40-0).

Remove the USB port shield:

- **1.** Remove the adhesive strip **(1)**.
- **2.** Lift the shield away from the base enclosure **(2)**.

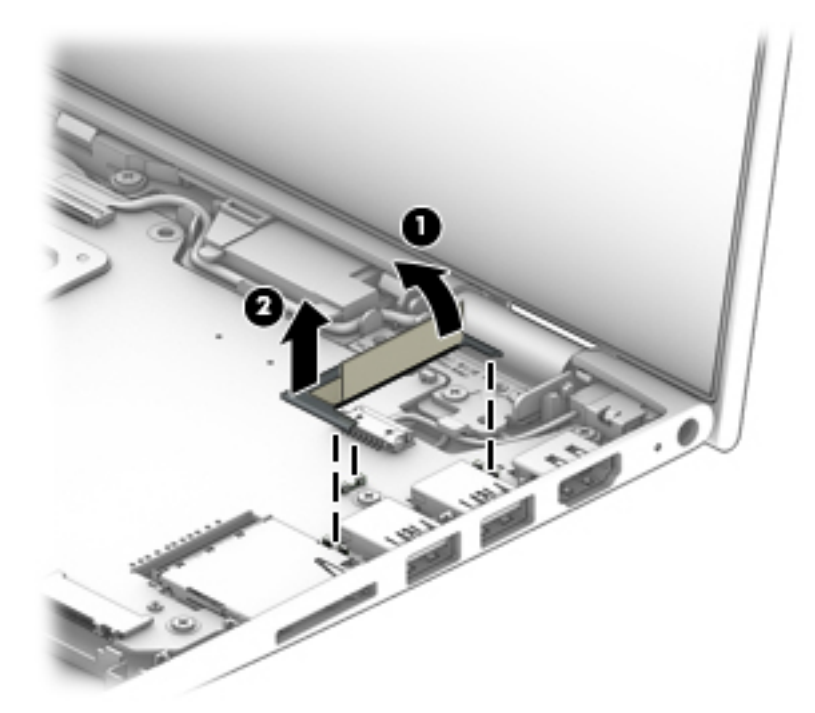

Reverse this procedure to install the USB port shield.

## <span id="page-56-0"></span>**System board**

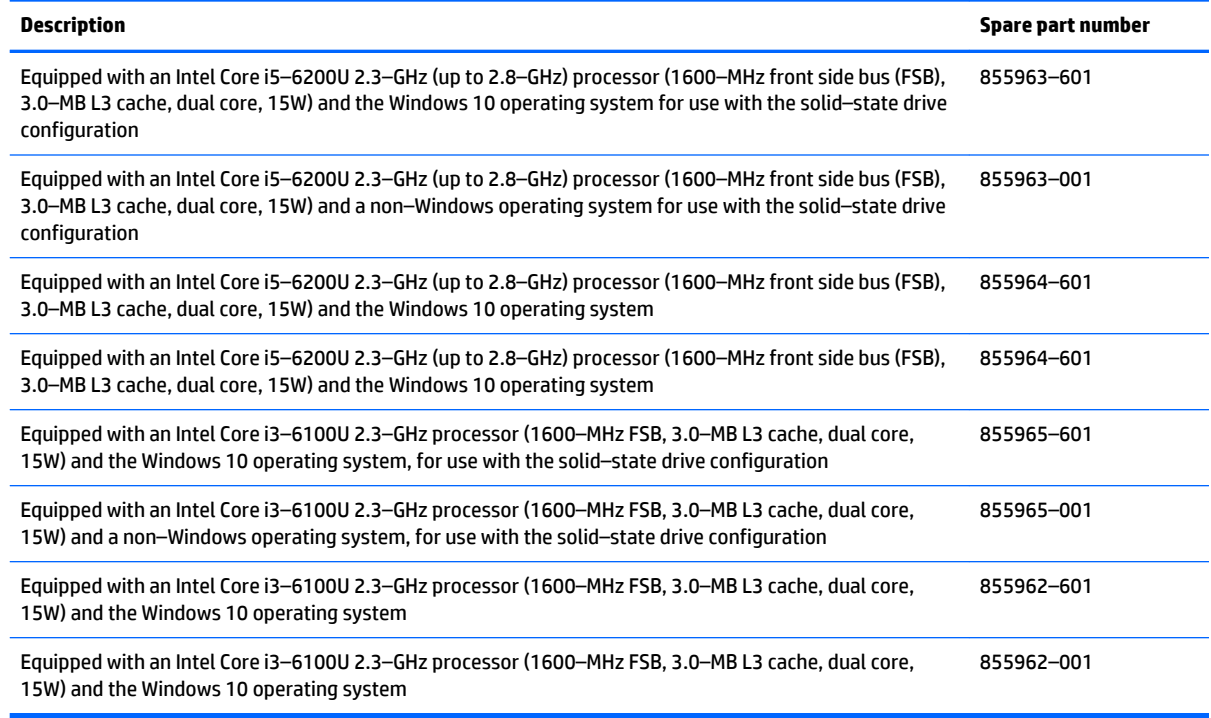

#### **IMPORTANT:** Make special note of each screw and screw lock size and location during removal and replacement

Before removing the system board, follow these steps:

- **1.** Shut down the computer.
- **2.** Disconnect all external devices connected to the computer.
- **3.** Disconnect the power from the computer by first unplugging the power cord from the AC outlet and then unplugging the AC adapter from the computer.
- **4.** Remove the keyboard top cover (see [Keyboard/top cover on page 33\)](#page-40-0).
	- **a.** Battery (see **Battery on page 41**).
	- **b.** USB port shield (see [USB port shield on page 48\)](#page-55-0).

Disconnect all cables from the system board:

- **1.** USB/Audio board cable **(1)**.
- **2.** RTC battery cable **(2)**.
- **3.** Webcam cable **(3)**.
- **4.** Speaker cable **(4)**.

#### **5.** WLAN cables **(5)**.

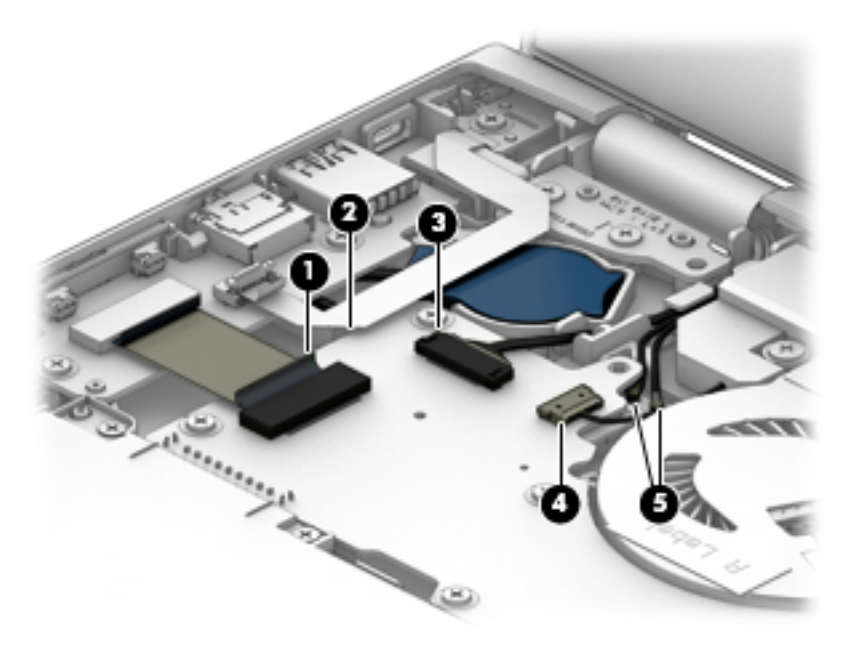

- **6.** Hard drive or solid-state drive cable **(6)**.
- **7.** Display panel cable **(7)**.
- **8.** Power connector cable **(8)**.

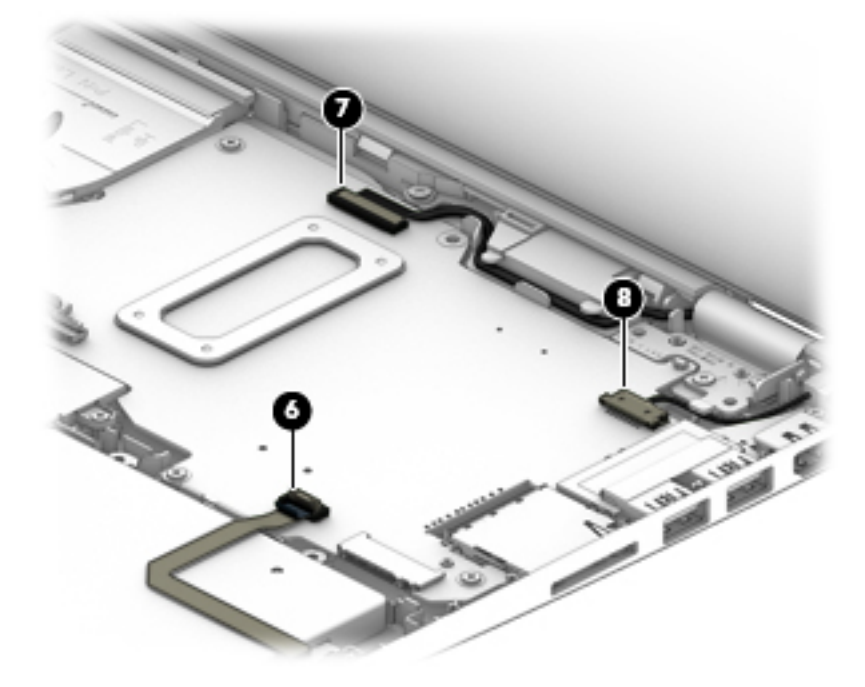

Remove the system board:

**1.** Remove the ten Phillips 2.0×4.7 screws.

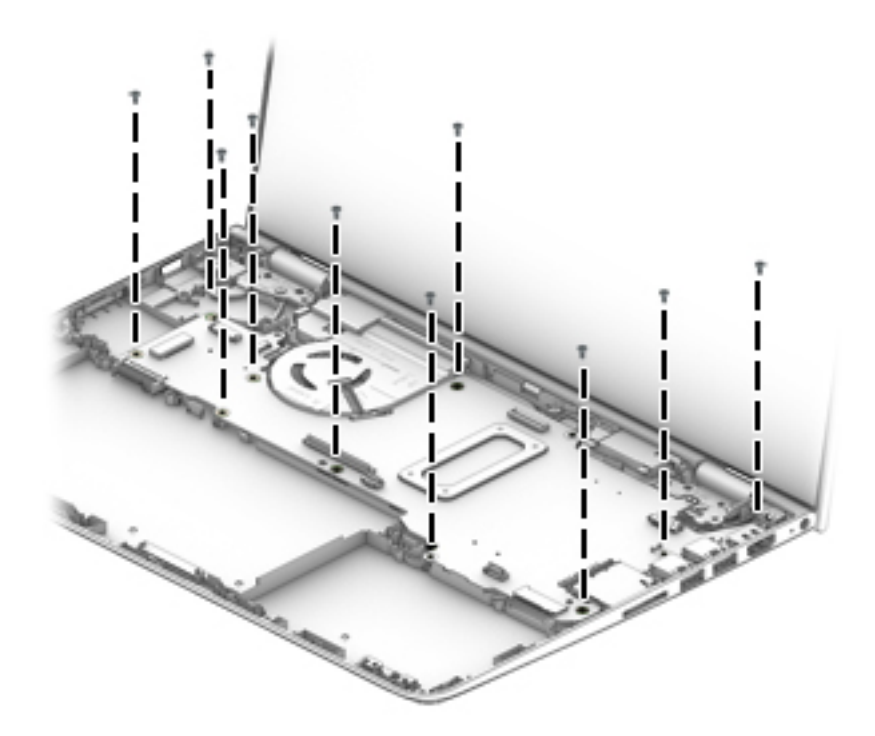

- **2.** Lift the system board from the left side at an angle **(1)**.
- **3.** Release the system board from the base enclosure **(2)**.

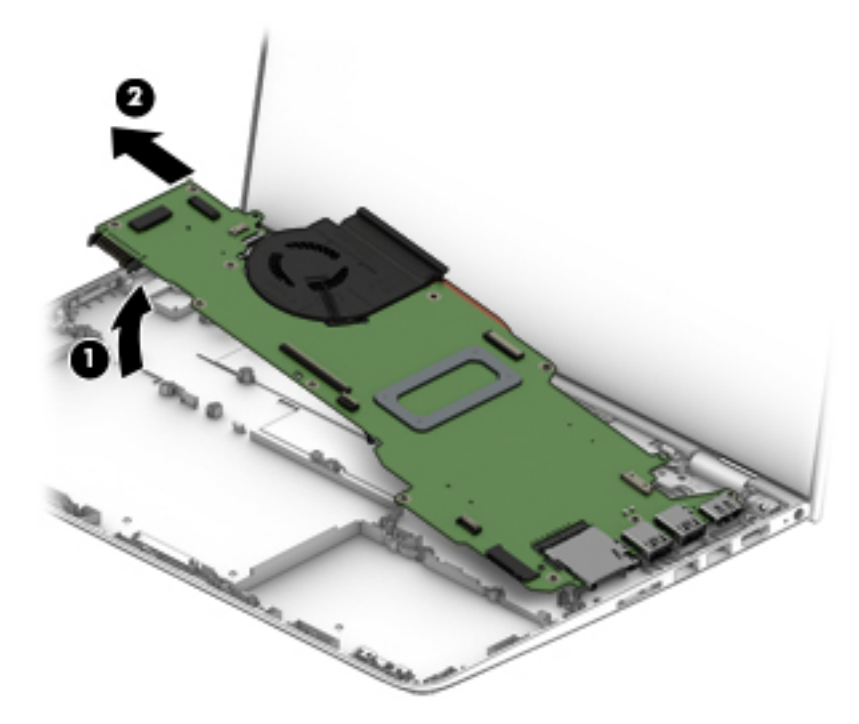

Reverse this procedure to install the system board.

#### **WLAN module**

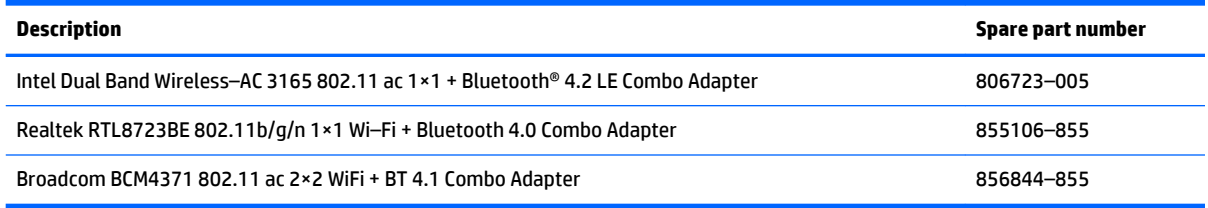

#### **IMPORTANT:** Make special note of each screw and screw lock size and location during removal and replacement

Before removing the WLAN module, follow these steps:

- **1.** Shut down the computer.
- **2.** Disconnect all external devices connected to the computer.
- **3.** Disconnect the power from the computer by first unplugging the power cord from the AC outlet and then unplugging the AC adapter from the computer.
- **4.** Remove the keyboard top cover (see [Keyboard/top cover on page 33\)](#page-40-0), and then remove the following components:
	- **a.** Battery (see [Battery on page 41\)](#page-48-0).
	- **b.** USB port shield (see [USB port shield on page 48\)](#page-55-0).
	- **c.** System board (see **System board on page 49**).

Remove the WLAN module:

- **1.** Remove the one Phillips 2.0×2.3 screw securing the WLAN module to the system board **(1)**.
- **2.** Lift the WLAN module at an angle **(2)**.

**3.** Release the WLAN module from the system board **(3)**.

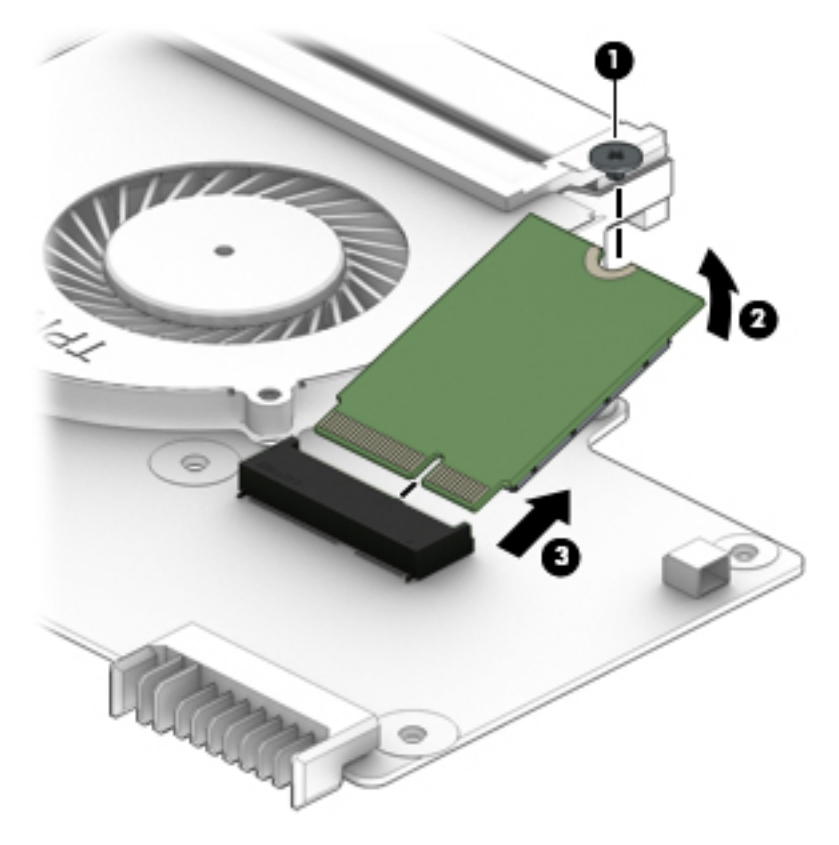

Reverse this procedure to install the WLAN module.

## **Fan/heat sink assembly**

**W** NOTE: The Fan/heat sink assembly spare part kit includes thermal material.

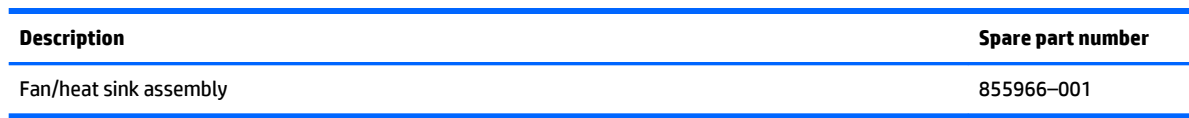

**IMPORTANT:** Make special note of each screw and screw lock size and location during removal and replacement

Before removing the fan/heat sink assembly, follow these steps:

- **1.** Shut down the computer.
- **2.** Disconnect all external devices connected to the computer.
- **3.** Disconnect the power from the computer by first unplugging the power cord from the AC outlet and then unplugging the AC adapter from the computer.
- **4.** Remove the keyboard top cover (see [Keyboard/top cover on page 33\)](#page-40-0), and then remove the following components:
	- **a.** Battery (see [Battery on page 41\)](#page-48-0).
	- **b.** USB port shield (see [USB port shield on page 48\)](#page-55-0).
	- **c.** System board (see [System board on page 49](#page-56-0)).

Remove the fan/heat sink assembly:

- **1.** Disconnect the fan cable **(1)**.
- **2.** Loosen the four captive screws **(2)** in the order shown on the heatsink.
- **IMPORTANT:** Loosening the screws in the wrong order or loosening each screw fully before moving on to the next screw can lead to severe system damage. Loosen each screw gradually, in turn, as indicated on the heatsink.

**3.** Lift the fan/heat sink assembly away from the system board **(3)**.

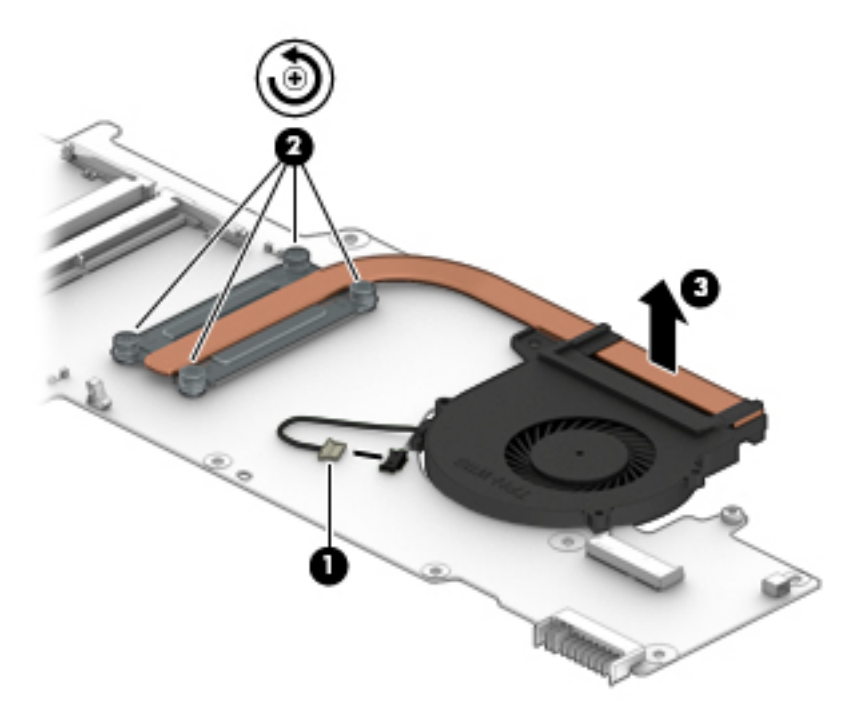

Install a fan/heat sink assembly:

- **1.** Remove all thermal material from previous installation, if any.
- **2.** Apply thermal material to both the processor **(1)** and the heatsink **(2)**.
- **3.** Reverse the steps above to complete the reinstallation of the fan/heat sink assembly.

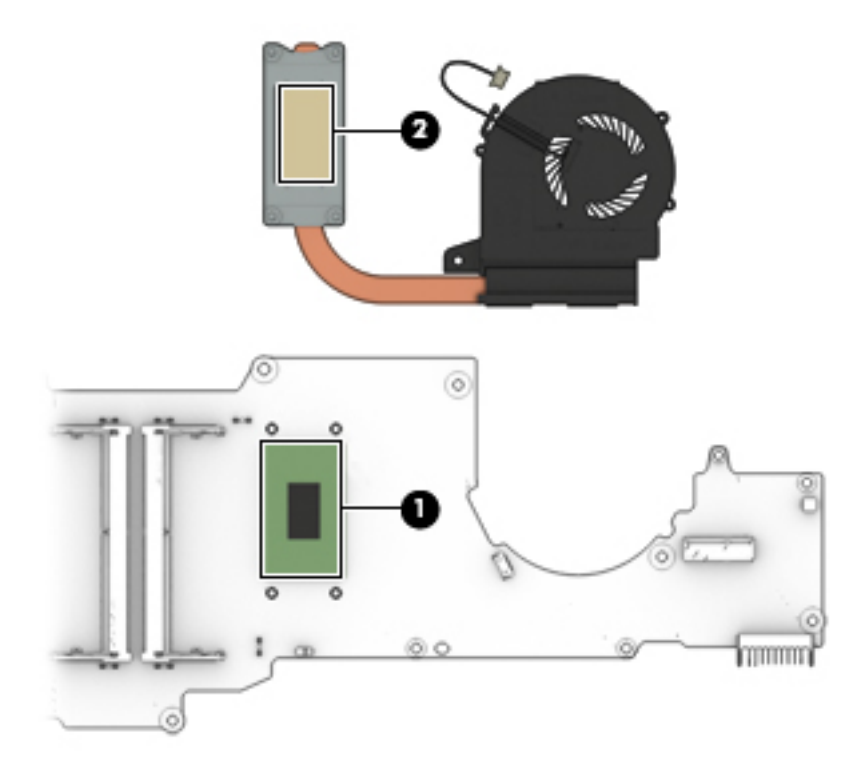

## **Memory module**

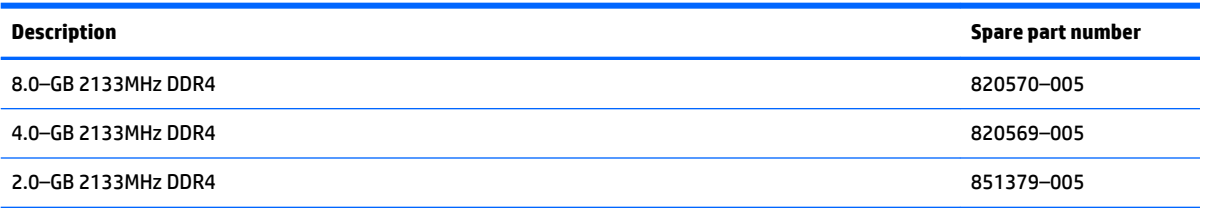

Before removing the memory module, follow these steps:

- **1.** Shut down the computer.
- **2.** Disconnect all external devices connected to the computer.
- **3.** Disconnect the power from the computer by first unplugging the power cord from the AC outlet and then unplugging the AC adapter from the computer.
- **4.** Remove the keyboard top cover (see [Keyboard/top cover on page 33\)](#page-40-0), and then remove the following components:
	- **a.** Battery (see [Battery on page 41\)](#page-48-0).
	- **b.** USB port shield (see [USB port shield on page 48\)](#page-55-0).
	- **c.** System board (see [System board on page 49](#page-56-0)).

Remove the memory module(s):

**1.** Release the shielding from the system board and remove it.

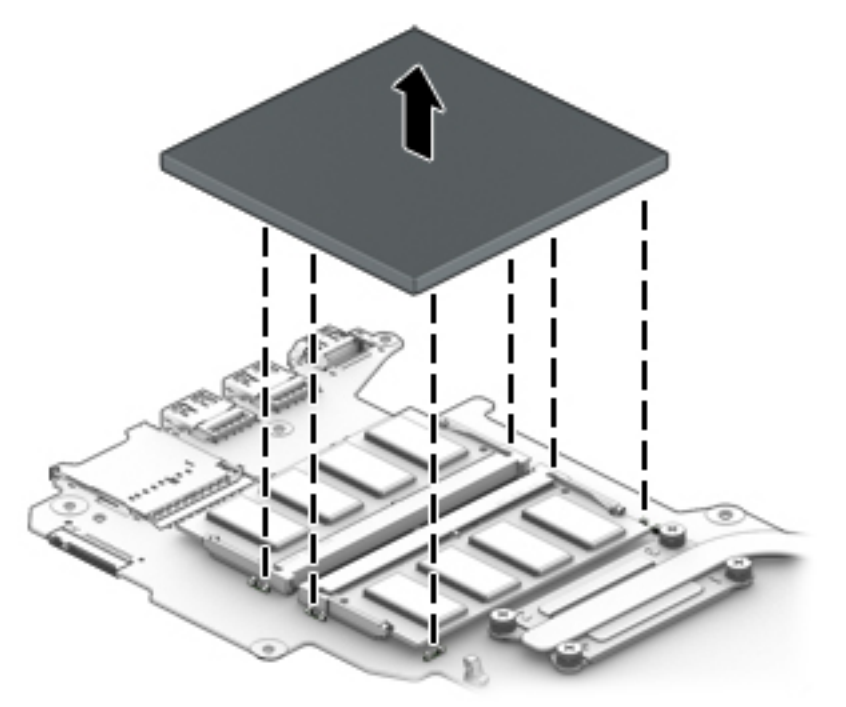

**2.** Release the retention clips holding the memory module in place **(1)**.

**3.** Slide the memory module out of the connector **(2)**.

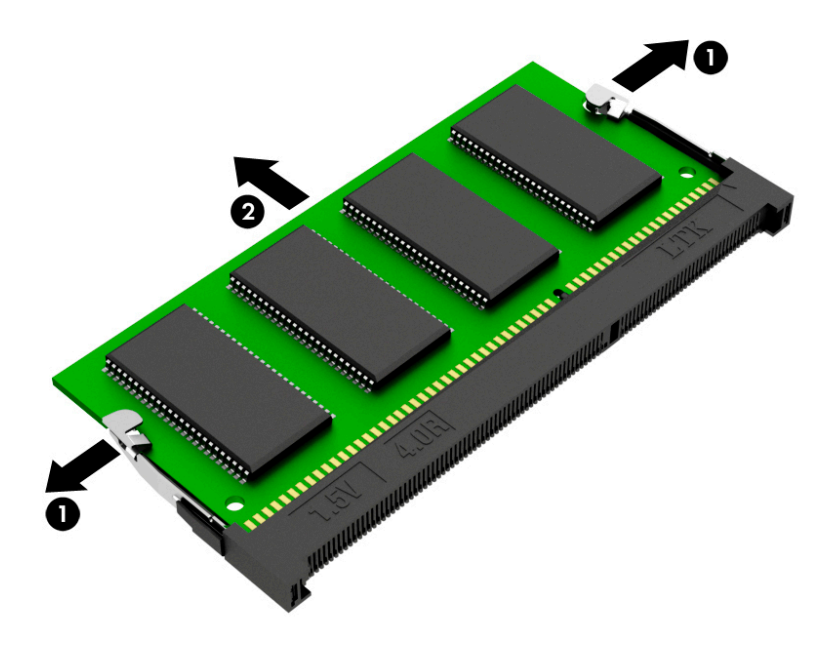

Reverse this procedure to install the memory module.

## **Speakers**

**WE:** The speaker spare part kit includes the speaker cable.

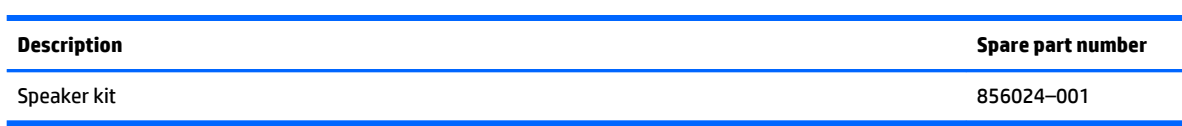

Before removing the speakers, follow these steps:

- **1.** Shut down the computer.
- **2.** Disconnect all external devices connected to the computer.
- **3.** Disconnect the power from the computer by first unplugging the power cord from the AC outlet and then unplugging the AC adapter from the computer.
- **4.** Remove the keyboard top cover (see [Keyboard/top cover on page 33\)](#page-40-0), and then remove the following components:
	- **a.** Battery (see **Battery on page 41**).
	- **b.** USB port shield (see [USB port shield on page 48\)](#page-55-0).
	- **c.** System board (see [System board on page 49](#page-56-0)).

Remove the speakers:

- **1.** Remove the cable from its routing path **(1)**.
- **2.** Remove the two Phillips 3.0×5.6 screws **(2)**.
- **3.** Carefully peel back the foil as necessary to free the speaker cable from the base enclosure **(3)**.
- **4.** Lift the speakers away from the base enclosure **(4)**.

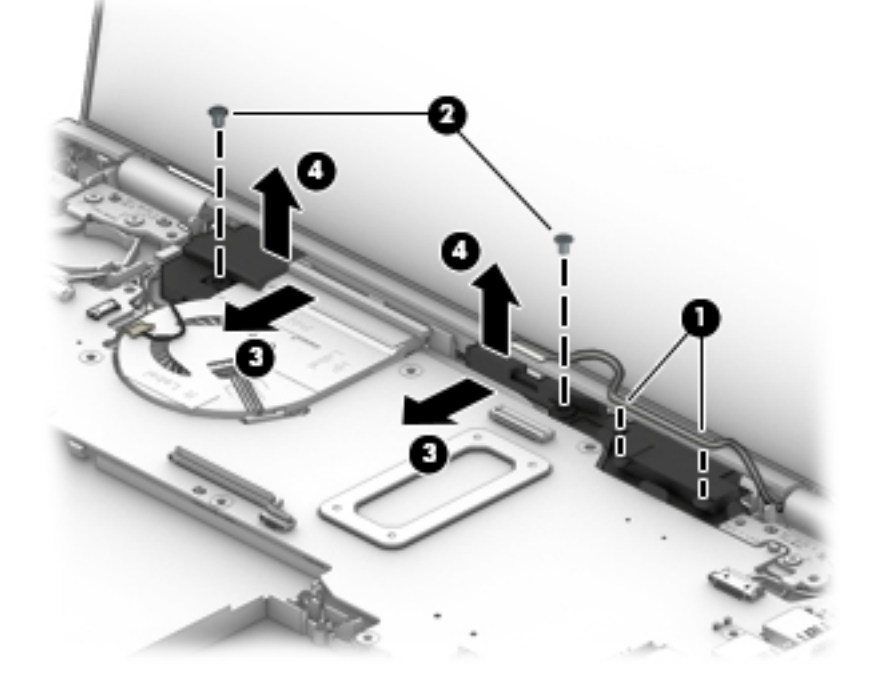

Reverse this procedure to install the speakers.

#### **Power connector cable**

- *W* NOTE: The power connector cable is not available as a separate spare part.
- **IMPORTANT:** Make special note of each screw and screw lock size and location during removal and replacement

Before removing the power connector cable, follow these steps:

- **1.** Shut down the computer.
- **2.** Disconnect all external devices connected to the computer.
- **3.** Disconnect the power from the computer by first unplugging the power cord from the AC outlet and then unplugging the AC adapter from the computer.
- **4.** Remove the keyboard top cover (see [Keyboard/top cover on page 33\)](#page-40-0), and then remove the following components:
	- **a.** Battery (see **Battery on page 41**).
	- **b.** USB port shield (see [USB port shield on page 48\)](#page-55-0).
	- **c.** System board (see [System board on page 49](#page-56-0)).

Remove the power connector cable:

- **1.** Remove the power connector cable retention bracket **(1)**.
- **2.** Slide the power connector cable forward, then lift it away from the base enclosure **(2)**.

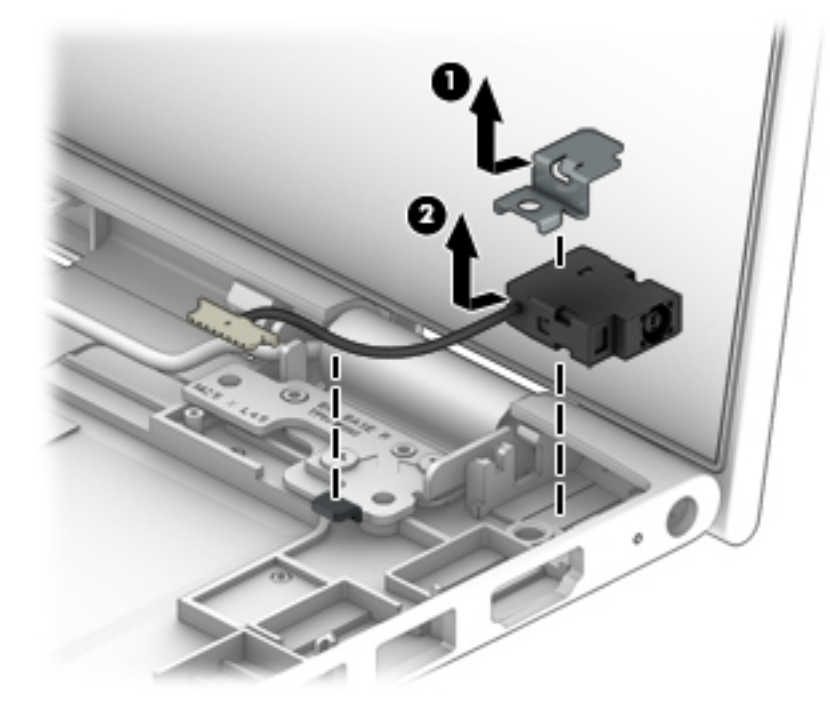

Reverse this procedure to install the power connector cable.

## <span id="page-67-0"></span>**Display panel**

**X NOTE:** The display panel spare part number includes the TouchScreen board but does not include the display panel cable. The display panel cable is available using spare part number 856009–001.

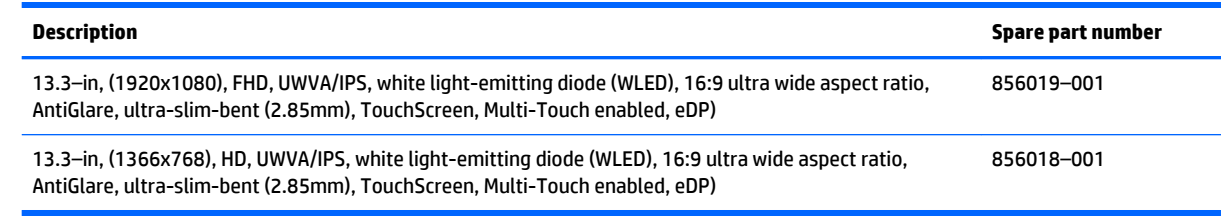

**IMPORTANT:** Make special note of each screw and screw lock size and location during removal and replacement

Before removing the display panel, follow these steps:

- **1.** Shut down the computer.
- **2.** Disconnect all external devices connected to the computer.
- **3.** Disconnect the power from the computer by first unplugging the power cord from the AC outlet and then unplugging the AC adapter from the computer.
- **4.** Remove the keyboard top cover (see [Keyboard/top cover on page 33\)](#page-40-0), and then remove the following components:
	- **a.** Battery (see [Battery on page 41\)](#page-48-0).
	- **b.** USB port shield (see [USB port shield on page 48\)](#page-55-0).
	- **c.** System board (see [System board on page 49](#page-56-0)).

Remove the display panel from the base enclosure:

**1.** Remove the five Phillips 2.5×4.2 screws from the hinges **(1)**.

**A CAUTION:** Ensure that the panel is laid flat and fully open from the base enclosure to prevent tipping and possible damage to the unit.

**2.** Slide the display panel forward to release hinges from base enclosure **(2)**.

**3.** Lift display panel away from base enclosure **(3)**.

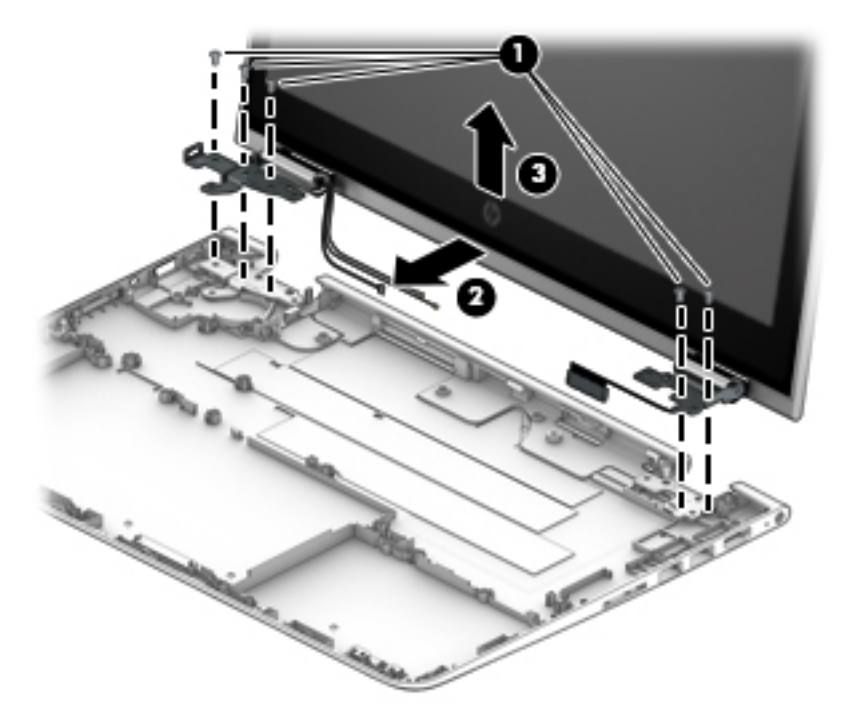

Remove the display panel from the display back cover:

- **1.** Using a case utility tool, carefully separate the display panel from the display back cover **(1)**.
	- **A CAUTION:** Do not apply pressure at the middle bottom portion of the panel, as this could lead to damage to the TouchScreen board.
- **2.** Lift the top of the panel at an angle and remove from the display back cover **(2)**.

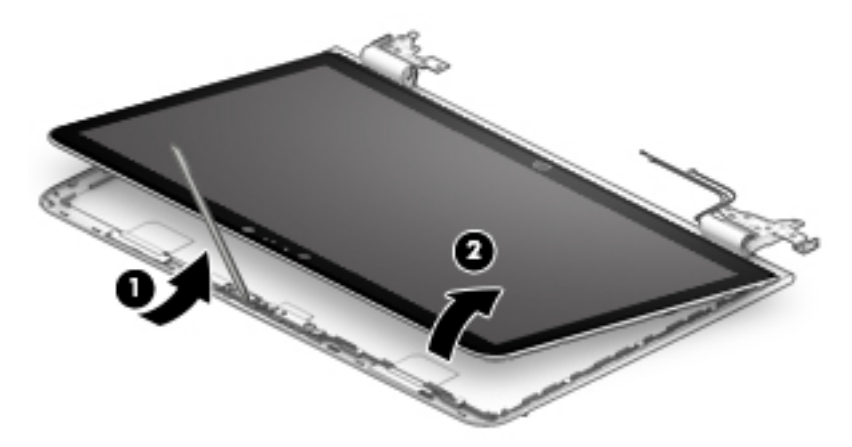

Reverse this procedure to install the display panel.

## <span id="page-69-0"></span>**TouchScreen board**

**W** NOTE: The TouchScreen board is not available as a separate spare part, but is included in the display panel spare part kit.

Before removing the TouchScreen board, follow these steps:

- **1.** Shut down the computer.
- **2.** Disconnect all external devices connected to the computer.
- **3.** Disconnect the power from the computer by first unplugging the power cord from the AC outlet and then unplugging the AC adapter from the computer.
- **4.** Remove the keyboard top cover (see [Keyboard/top cover on page 33\)](#page-40-0), and then remove the following components:
	- **a.** Battery (see [Battery on page 41\)](#page-48-0).
	- **b.** USB port shield (see [USB port shield on page 48\)](#page-55-0).
	- **c.** System board (see [System board on page 49](#page-56-0)).
	- **d.** Display panel (see [Display panel on page 60\)](#page-67-0).

Remove the TouchScreen board:

- **1.** Remove the adhesive from the TouchScreen board connector **(1)**.
- **2.** Disconnect the TouchScreen board cable **(2)**.
- **3.** Release the ZIF connectors **(3)** to which the display panel cables are attached, then disconnect the display panel cables from the TouchScreen board.
- **4.** Lift the TouchScreen board away from the display panel **(4)**.

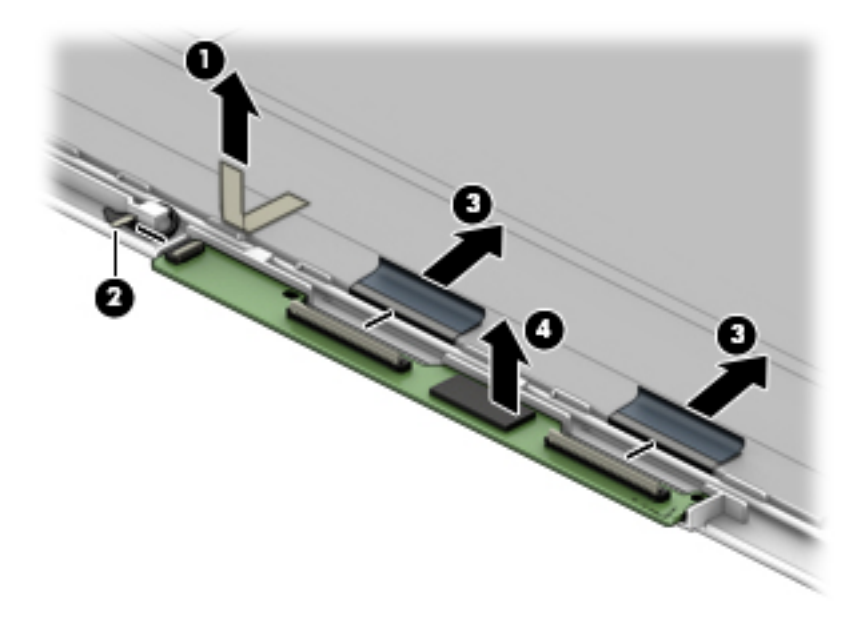

Reverse this procedure to install the TouchScreen board.

## **Display panel cable**

*W* NOTE: The display panel cable spare part kit includes adhesive.

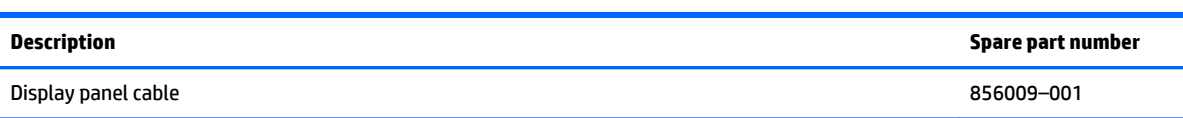

Before removing the display panel cable, follow these steps:

- **1.** Shut down the computer.
- **2.** Disconnect all external devices connected to the computer.
- **3.** Disconnect the power from the computer by first unplugging the power cord from the AC outlet and then unplugging the AC adapter from the computer.
- **4.** Remove the keyboard top cover (see [Keyboard/top cover on page 33\)](#page-40-0), and then remove the following components:
	- **a.** Battery (see **Battery on page 41**).
	- **b.** USB port shield (see [USB port shield on page 48\)](#page-55-0).
	- **c.** System board (see [System board on page 49](#page-56-0)).
	- **d.** Display panel (see [Display panel on page 60\)](#page-67-0).
	- **e.** TouchScreen board (see [TouchScreen board on page 62\)](#page-69-0).

Remove the display panel cable:

**1.** Remove the cable from the routing path **(1)**.

**2.** Remove the adhesive and disconnect the cable from the display panel **(2)**.

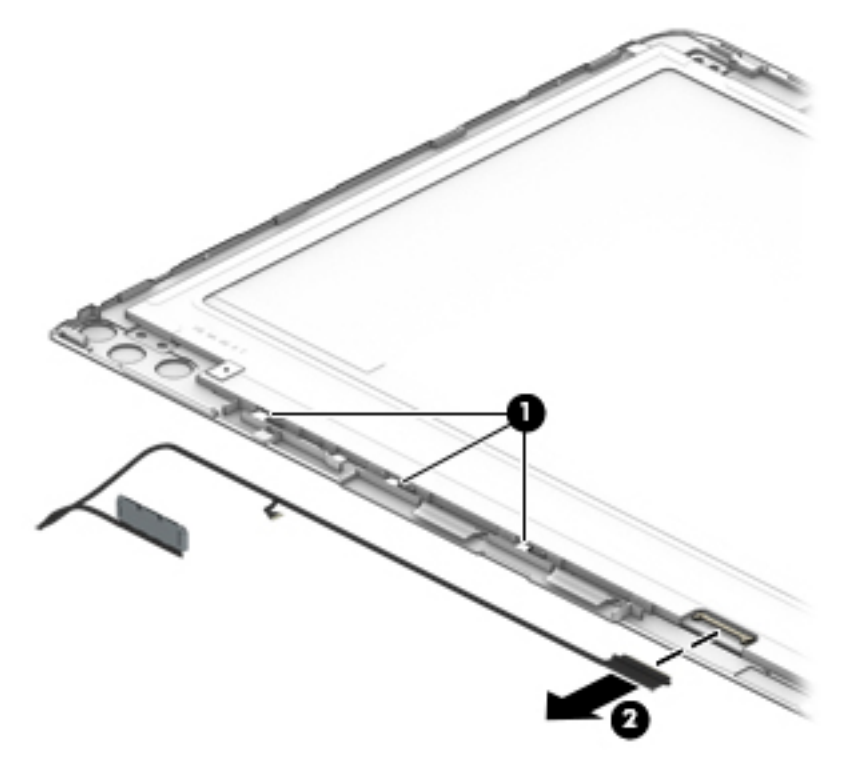

Reverse this procedure to install the display panel cable.
### <span id="page-72-0"></span>**Webcam/microphone module**

**BY NOTE:** The webcam/microphone module spare part kit includes 2 microphone rubber isolators and doublesided adhesive but does not include the webcam/microphone module cable. The webcam/microphone module cable is available using spare part number 856010–001.

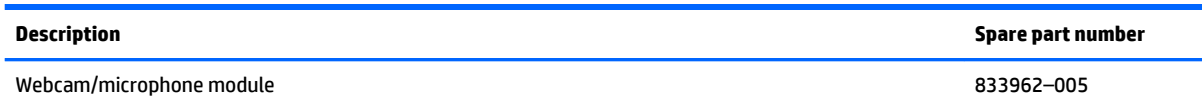

Before removing the webcam/microphone module, follow these steps:

- **1.** Shut down the computer.
- **2.** Disconnect all external devices connected to the computer.
- **3.** Disconnect the power from the computer by first unplugging the power cord from the AC outlet and then unplugging the AC adapter from the computer.
- **4.** Remove the keyboard top cover (see [Keyboard/top cover on page 33\)](#page-40-0), and then remove the following components:
	- **a.** Battery (see **Battery on page 41**).
	- **b.** USB port shield (see [USB port shield on page 48\)](#page-55-0).
	- **c.** System board (see [System board on page 49](#page-56-0)).
	- **d.** Display panel (see [Display panel on page 60\)](#page-67-0).

Remove the webcam/microphone module:

- **1.** Loosen the adhesive **(1)** holding the webcam/microphone module to the display back cover.
- **2.** Disconnect the webcam cable **(2)**.
- **3.** Lift the webcam/microphone module away from the display back cover **(3)**.

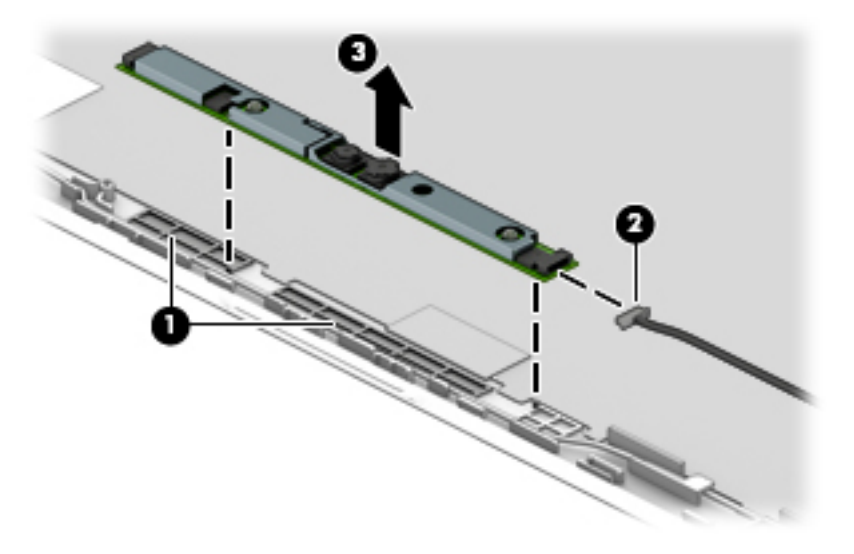

Reverse this procedure to install the webcam/microphone module.

### <span id="page-73-0"></span>**WLAN antenna**

**WE:** The WLAN antenna spare part kit includes the cable and foils.

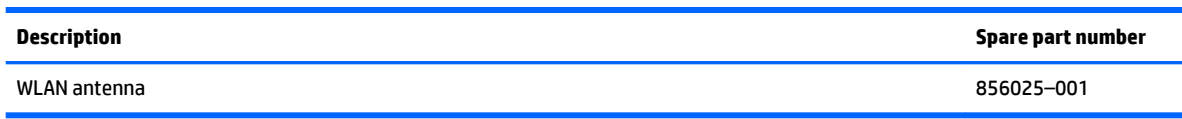

**IMPORTANT:** Make special note of each screw and screw lock size and location during removal and replacement

Before removing the WLAN antenna, follow these steps:

- **1.** Shut down the computer.
- **2.** Disconnect all external devices connected to the computer.
- **3.** Disconnect the power from the computer by first unplugging the power cord from the AC outlet and then unplugging the AC adapter from the computer.
- **4.** Remove the keyboard top cover (see [Keyboard/top cover on page 33\)](#page-40-0), and then remove the following components:
	- **a.** Battery (see [Battery on page 41\)](#page-48-0).
	- **b.** USB port shield (see [USB port shield on page 48\)](#page-55-0).
	- **c.** System board (see [System board on page 49](#page-56-0)).
	- **d.** Display panel (see [Display panel on page 60\)](#page-67-0).

Remove the WLAN antenna:

- **1.** Peel back the foils securing the antenna to the display back cover **(1)**.
- **2.** Remove the antenna cable from the routing path **(2)**.

**3.** Lift the cable away from the display back cover **(3)**.

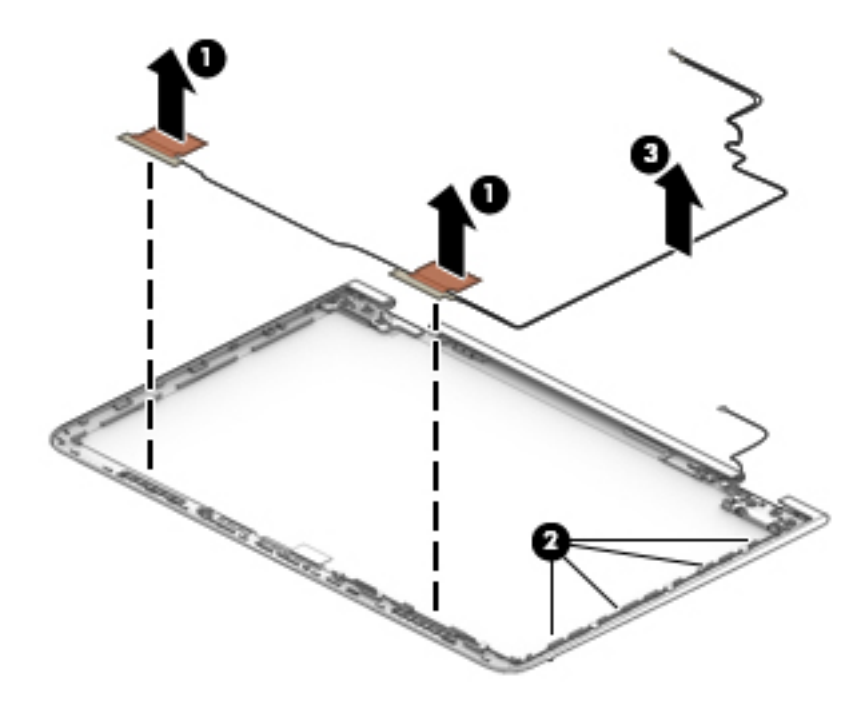

Reverse this procedure to install the WLAN antenna.

### <span id="page-75-0"></span>**Display panel hinges**

*X* **NOTE:** The display panel hinge spare part kit includes the hinge covers.

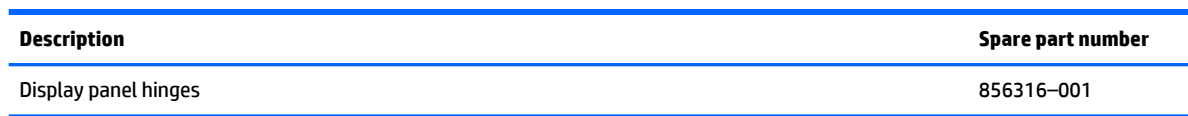

**IMPORTANT:** Make special note of each screw and screw lock size and location during removal and replacement

Before removing the display panel hinges, follow these steps:

- **1.** Shut down the computer.
- **2.** Disconnect all external devices connected to the computer.
- **3.** Disconnect the power from the computer by first unplugging the power cord from the AC outlet and then unplugging the AC adapter from the computer.
- **4.** Remove the keyboard top cover (see [Keyboard/top cover on page 33\)](#page-40-0), and then remove the following components:
	- **a.** Battery (see [Battery on page 41\)](#page-48-0).
	- **b.** USB port shield (see [USB port shield on page 48\)](#page-55-0).
	- **c.** System board (see [System board on page 49](#page-56-0)).
	- **d.** Display panel (see [Display panel on page 60\)](#page-67-0).

Remove the hinges from the display back cover:

**1.** Remove the 6 broadhead Phillips 2.4×3 screws.

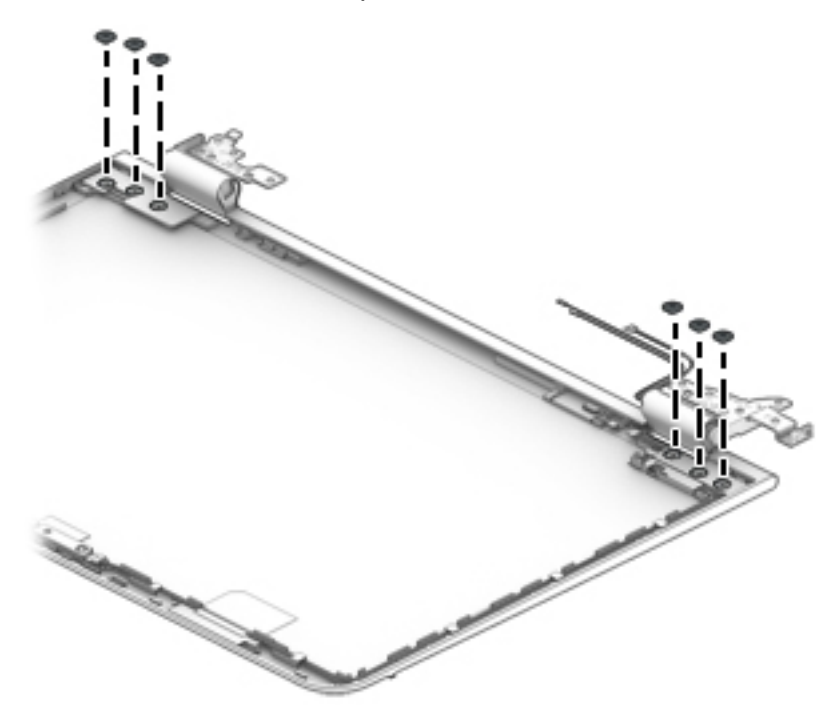

**2.** Rotate the hinge to free it from the display back cover **(1)**.

**3.** Remove the hinge cover, if necessary **(2)**.

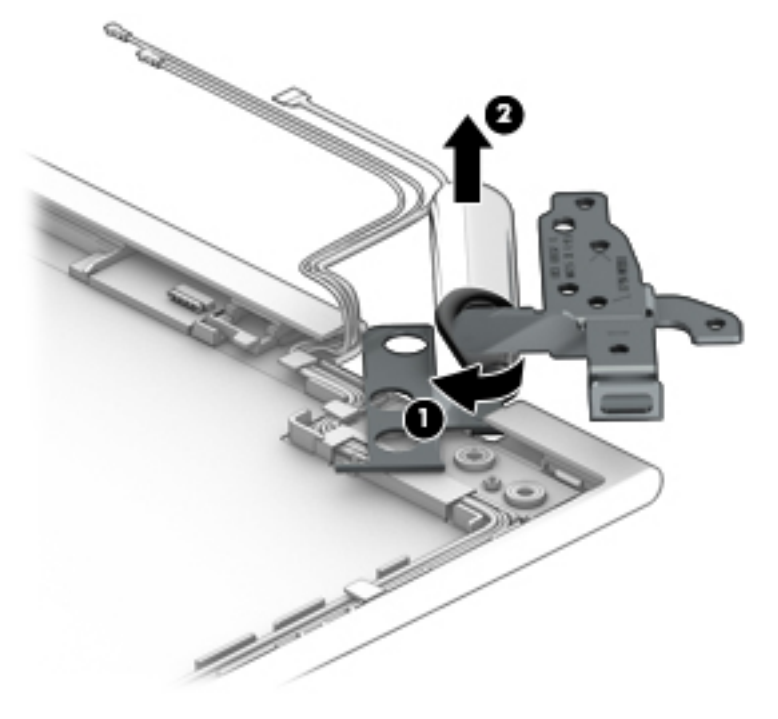

Reverse this procedure to install the display panel hinges.

# <span id="page-77-0"></span>**6 Using Setup Utility (BIOS)**

Setup Utility, or Basic Input/Output System (BIOS), controls communication between all the input and output devices on the system (such as disk drives, display, keyboard, mouse, and printer). Setup Utility (BIOS) includes settings for the types of devices installed, the startup sequence of the computer, and the amount of system and extended memory.

**WARD:** To start Setup Utility on convertible computers, your computer must be in notebook mode and you must use the keyboard attached to your notebook.

# **Starting Setup Utility (BIOS)**

**A CAUTION:** Use extreme care when making changes in Setup Utility (BIOS). Errors can prevent the computer from operating properly.

**A** Turn on or restart the computer, quickly press esc, and then press f10.

## **Updating Setup Utility (BIOS)**

Updated versions of Setup Utility (BIOS) may be available on the HP website.

Most BIOS updates on the HP website are packaged in compressed files called *SoftPaqs*.

Some download packages contain a file named Readme.txt, which contains information regarding installing and troubleshooting the file.

### **Determining the BIOS version**

To decide whether you need to update Setup Utility (BIOS), first determine the BIOS version on your computer.

To reveal the BIOS version information (also known as *ROM date* and *System BIOS*), use one of these options.

- **HP Support Assistant** 
	- **1.** Type support in the taskbar search box, and then select the **HP Support Assistant** app.

 $-$  or  $-$ 

Click the question mark icon in the taskbar.

- **2.** Select **My PC**, and then select **Specifications**.
- Setup Utility (BIOS)
	- **1.** Start Setup Utility (BIOS) (see Starting Setup Utility (BIOS) on page 70).
	- **2.** Select **Main**, select **System Information**, and then make note of the BIOS version.
	- **3.** Select **Exit**, select **No**, and then follow the on-screen instructions.

To check for later BIOS versions, see [Downloading a BIOS update on page 71](#page-78-0).

### <span id="page-78-0"></span>**Downloading a BIOS update**

- **CAUTION:** To reduce the risk of damage to the computer or an unsuccessful installation, download and install a BIOS update only when the computer is connected to reliable external power using the AC adapter. Do not download or install a BIOS update while the computer is running on battery power, docked in an optional docking device, or connected to an optional power source. During the download and installation, follow these instructions:
	- Do not disconnect power from the computer by unplugging the power cord from the AC outlet.
	- Do not shut down the computer or initiate Sleep.
	- Do not insert, remove, connect, or disconnect any device, cable, or cord.

**NOTE:** If your computer is connected to a network, consult the network administrator before installing any software updates, especially system BIOS updates.

**1.** Type support in the taskbar search box, and then select the **HP Support Assistant** app.

 $-$  or  $-$ 

Click the question mark icon in the taskbar.

- **2.** Click **Updates**, and then click **Check for updates and messages**.
- **3.** Follow the on-screen instructions.
- **4.** At the download area, follow these steps:
	- **a.** Identify the most recent BIOS update and compare it to the BIOS version currently installed on your computer. If the update is more recent than your BIOS version, make a note of the date, name, or other identifier. You may need this information to locate the update later, after it has been downloaded to your hard drive.
	- **b.** Follow the on-screen instructions to download your selection to the hard drive.

Make a note of the path to the location on your hard drive where the BIOS update is downloaded. You will need to access this path when you are ready to install the update.

BIOS installation procedures vary. Follow any instructions that appear on the screen after the download is complete. If no instructions appear, follow these steps:

- **1.** Type file in the taskbar search box, and then select **File Explorer**.
- **2.** Click your hard drive designation. The hard drive designation is typically Local Disk (C:).
- **3.** Using the hard drive path you recorded earlier, open the folder that contains the update.
- **4.** Double-click the file that has an .exe extension (for example, *filename*.exe).

The BIOS installation begins.

- **5.** Complete the installation by following the on-screen instructions.
- **WARD:** After a message on the screen reports a successful installation, you can delete the downloaded file from your hard drive.

# <span id="page-79-0"></span>**7 Using HP PC Hardware Diagnostics (UEFI)**

HP PC Hardware Diagnostics is a Unified Extensible Firmware Interface (UEFI) that allows you to run diagnostic tests to determine whether the computer hardware is functioning properly. The tool runs outside the operating system so that it can isolate hardware failures from issues that are caused by the operating system or other software components.

When HP PC Hardware Diagnostics (UEFI) detects a failure that requires hardware replacement, a 24–digit Failure ID code is generated. This ID code can then be provided to support to help determine how to correct the problem.

**X NOTE:** To start diagnostics on a convertible computer, your computer must be in notebook mode and you must use the keyboard attached.

To start HP PC Hardware Diagnostics (UEFI), follow these steps:

- **1.** Turn on or restart the computer, and quickly press esc.
- **2.** Press f2.

The BIOS searches three places for the diagnostic tools, in the following order:

- **a.** Connected USB drive
- **X NOTE:** To download the HP PC Hardware Diagnostics (UEFI) tool to a USB drive, see <u>Downloading</u> HP PC Hardware Diagnostics (UEFI) to a USB device on page 72.
- **b.** Hard drive
- **c.** BIOS
- **3.** When the diagnostic tool opens, select the type of diagnostic test you want to run, and then follow the on–screen instructions.

**WE:** If you need to stop a diagnostic test, press esc.

## **Downloading HP PC Hardware Diagnostics (UEFI) to a USB device**

**WARD:** The HP PC Hardware Diagnostics (UEFI) download instructions are provided in English only, and you must use a Windows computer to download and create the HP UEFI support environment because only .exe files are offered.

There are two options to download HP PC Hardware Diagnostics to a USB device.

#### **Download the latest UEFI version**

- **1.** Go to <http://www.hp.com/go/techcenter/pcdiags>. The HP PC Diagnostics home page is displayed.
- **2.** In the HP PC Hardware Diagnostics section, select the **Download** link, and then select **Run**.

#### **Download any version of UEFI for a specific product**

- **1.** Go to <http://www.hp.com/support>.
- **2.** Select **Get software and drivers**.

**3.** Enter the product name or number.

 $-$  or  $-$ 

Select **Identify now** to let HP automatically detect your product.

- **4.** Select your computer, and then select your operating system.
- **5.** In the **Diagnostic** section, follow the on–screen instructions to select and download the UEFI version you want.

# <span id="page-81-0"></span>**8 Backing up, restoring, and recovering**

This chapter provides information about the following processes. The information in the chapter is standard procedure for most products.

- Creating recovery media and backups
- Restoring and recovering your system

For additional information, refer to the HP support assistant app.

**▲** Type support in the taskbar search box, and then select the **HP Support Assistant** app.

 $-$  or  $-$ 

Click the question mark icon in the taskbar.

**IMPORTANT:** If you will be performing recovery procedures on a tablet, the tablet battery must be at least 70% charged before you start the recovery process.

**IMPORTANT:** For a tablet with a detachable keyboard, connect the keyboard to the keyboard dock before beginning any recovery process.

## **Creating recovery media and backups**

The following methods of creating recovery media and backups are available on select products only. Choose the available method according to your computer model.

- Use HP Recovery Manager to create HP Recovery media after you successfully set up the computer. This step creates a backup of the HP Recovery partition on the computer. The backup can be used to reinstall the original operating system in cases where the hard drive is corrupted or has been replaced. For information on creating recovery media, see Creating HP Recovery media (select products only) on page 74. For information on the recovery options that are available using the recovery media, see [Using Windows tools on page 75](#page-82-0).
- Use Windows tools to create system restore points and create backups of personal information.

For more information, see [Recovering using HP Recovery Manager on page 76](#page-83-0).

*MOTE:* If storage is 32 GB or less, Microsoft System Restore is disabled by default.

### **Creating HP Recovery media (select products only)**

If possible, check for the presence of the Recovery partition and the Windows partition. From the **Start** menu, select **File Explorer**, and then select **This PC**.

If your computer does not list the Windows partition and the Recovery partition, you can obtain recovery media for your system from support. See the *Worldwide Telephone Numbers* booklet included with the computer. You can also find contact information on the HP website. Go to [http://www.hp.com/](http://www.hp.com/support) [support](http://www.hp.com/support), select your country or region, and follow the on-screen instructions.

<span id="page-82-0"></span>You can use Windows tools to create system restore points and create backups of personal information, see Using Windows tools on page 75.

- If your computer does list the Recovery partition and the Windows partition, you can use HP Recovery Manager to create recovery media after you successfully set up the computer. HP Recovery media can be used to perform system recovery if the hard drive becomes corrupted. System recovery reinstalls the original operating system and software programs that were installed at the factory and then configures the settings for the programs. HP Recovery media can also be used to customize the system or restore the factory image if you replace the hard drive.
	- Only one set of recovery media can be created. Handle these recovery tools carefully, and keep them in a safe place.
	- HP Recovery Manager examines the computer and determines the required storage capacity for the media that will be required.
	- To create recovery discs, your computer must have an optical drive with DVD writer capability, and you must use only high-quality blank DVD-R, DVD+R, DVD-R DL, or DVD+R DL discs. Do not use rewritable discs such as CD±RW, DVD±RW, double-layer DVD±RW, or BD-RE (rewritable Blu-ray) discs; they are not compatible with HP Recovery Manager software. Or, instead, you can use a high-quality blank USB flash drive.
	- If your computer does not include an integrated optical drive with DVD writer capability, but you would like to create DVD recovery media, you can use an external optical drive (purchased separately) to create recovery discs. If you use an external optical drive, it must be connected directly to a USB port on the computer; the drive cannot be connected to a USB port on an external device, such as a USB hub. If you cannot create DVD media yourself, you can obtain recovery discs for your computer from HP. See the *Worldwide Telephone Numbers* booklet included with the computer. You can also find contact information on the HP website. Go to [http://www.hp.com/](http://www.hp.com/support) [support](http://www.hp.com/support), select your country or region, and follow the on-screen instructions.
	- Be sure that the computer is connected to AC power before you begin creating the recovery media.
	- The creation process can take an hour or more. Do not interrupt the creation process.
	- If necessary, you can exit the program before you have finished creating all of the recovery DVDs. HP Recovery Manager will finish burning the current DVD. The next time you start HP Recovery Manager, you will be prompted to continue.

To create HP Recovery media:

**IMPORTANT:** For a tablet with a detachable keyboard, connect the keyboard to the keyboard dock before beginning these steps.

**1.** Type recovery in the taskbar search box, and then select **HP Recovery Manager**.

**2.** Select **Create recovery media**, and then follow the on-screen instructions.

If you ever need to recover the system, see [Recovering using HP Recovery Manager on page 76](#page-83-0).

## **Using Windows tools**

You can create recovery media, system restore points, and backups of personal information using Windows tools.

*MOTE:* If storage is 32 GB or less, Microsoft System Restore is disabled by default.

For more information and steps, see the Get started app.

Select the **Start** button, and then select the Get started app.

## <span id="page-83-0"></span>**Restore and recovery**

There are several options for recovering your system. Choose the method that best matches your situation and level of expertise:

**IMPORTANT:** Not all methods are available on all products.

- Windows offers several options for restoring from backup, refreshing the computer, and resetting the computer to its original state. For more information see the Get started app.
	- ▲ Select the **Start** button, and then select the **Get started** app.
- If you need to correct a problem with a preinstalled application or driver, use the Reinstall drivers and/or applications option (select products only) of HP Recovery Manager to reinstall the individual application or driver.
	- ▲ Type recovery in the taskbar search box, select **HP Recovery Manager**, select **Reinstall drivers and/or applications**, and then follow the on-screen instructions.
- If you want to recover the Windows partition to original factory content, you can choose the System Recovery option from the HP Recovery partition (select products only) or use the HP Recovery media. For more information, see Recovering using HP Recovery Manager on page 76. If you have not already created recovery media, see [Creating HP Recovery media \(select products only\) on page 74.](#page-81-0)
- On select products, if you want to recover the computer's original factory partition and content, or if you have replaced the hard drive, you can use the Factory Reset option of HP Recovery media. For more information, see Recovering using HP Recovery Manager on page 76.
- On select products, if you want to remove the recovery partition to reclaim hard drive space, HP Recovery Manager offers the Remove Recovery Partition option.

For more information, see [Removing the HP Recovery partition \(select products only\) on page 79.](#page-86-0)

### **Recovering using HP Recovery Manager**

HP Recovery Manager software allows you to recover the computer to its original factory state by using the HP Recovery media that you either created or that you obtained from HP, or by using the HP Recovery partition (select products only). If you have not already created recovery media, see Creating HP Recovery [media \(select products only\) on page 74](#page-81-0).

#### **What you need to know before you get started**

**• HP Recovery Manager recovers only software that was installed at the factory. For software not** provided with this computer, you must either download the software from the manufacturer's website or reinstall the software from the media provided by the manufacturer.

**IMPORTANT:** Recovery through HP Recovery Manager should be used as a final attempt to correct computer issues.

- **HP Recovery media must be used if the computer hard drive fails. If you have not already created** recovery media, see [Creating HP Recovery media \(select products only\) on page 74](#page-81-0).
- To use the Factory Reset option (select products only), you must use HP Recovery media. If you have not already created recovery media, see [Creating HP Recovery media \(select products only\) on page 74.](#page-81-0)
- If your computer does not allow the creation of HP Recovery media or if the HP Recovery media does not work, you can obtain recovery media for your system from support. See the *Worldwide Telephone Numbers* booklet included with the computer. You can also find contact information from the HP

website. Go to <http://www.hp.com/support>, select your country or region, and follow the on-screen instructions.

<span id="page-84-0"></span>**IMPORTANT:** HP Recovery Manager does not automatically provide backups of your personal data. Before beginning recovery, back up any personal data you want to retain.

Using HP Recovery media, you can choose from one of the following recovery options:

- **X NOTE:** Only the options available for your computer display when you start the recovery process.
	- System Recovery—Reinstalls the original operating system, and then configures the settings for the programs that were installed at the factory.
	- Factory Reset—Restores the computer to its original factory state by deleting all information from the hard drive and re-creating the partitions. Then it reinstalls the operating system and the software that was installed at the factory.

The HP Recovery partition (select products only) allows System Recovery only.

#### **Using the HP Recovery partition (select products only)**

The HP Recovery partition allows you to perform a system recovery without the need for recovery discs or a recovery USB flash drive. This type of recovery can be used only if the hard drive is still working.

To start HP Recovery Manager from the HP Recovery partition:

- **IMPORTANT:** For a tablet with a detachable keyboard, connect the keyboard to the keyboard dock before beginning these steps (select products only).
	- **1.** Type recovery in the taskbar search box, select **Recovery Manager**, and then select **HP Recovery Environment**.

- or-

For computers or tablets with keyboards attached, press f11 while the computer boots, or press and hold f11 as you press the power button.

For tablets without keyboards:

Turn on or restart the tablet, and then quickly hold down the volume down button; then select f11.

- or -

Turn on or restart the tablet, and then quickly hold down the Windows button; then select f11.

- **2.** Select **Troubleshoot** from the boot options menu.
- **3.** Select **Recovery Manager**, and then follow the on-screen instructions.

#### **Using HP Recovery media to recover**

You can use HP Recovery media to recover the original system. This method can be used if your system does not have an HP Recovery partition or if the hard drive is not working properly.

- **1.** If possible, back up all personal files.
- **2.** Insert the HP Recovery media, and then restart the computer.
- **X NOTE:** If the computer does not automatically restart in HP Recovery Manager, change the computer boot order. See [Changing the computer boot order on page 78.](#page-85-0)
- **3.** Follow the on-screen instructions.

### <span id="page-85-0"></span>**Changing the computer boot order**

If your computer does not restart in HP Recovery Manager, you can change the computer boot order, which is the order of devices listed in BIOS where the computer looks for startup information. You can change the selection to an optical drive or a USB flash drive.

To change the boot order:

- **IMPORTANT:** For a tablet with a detachable keyboard, connect the keyboard to the keyboard dock before beginning these steps.
	- **1.** Insert the HP Recovery media.
	- **2.** Access BIOS:

For computers or tablets with keyboards attached:

**▲** Turn on or restart the computer or tablet, quickly press esc, and then press f9 for boot options.

For tablets without keyboards:

**▲** Turn on or restart the tablet, and then quickly hold down the volume down button; then select **f9**.

- or -

Turn on or restart the tablet, and then quickly hold down the Windows button; then select **f9**.

- **3.** Select the optical drive or USB flash drive from which you want to boot.
- **4.** Follow the on-screen instructions.

### <span id="page-86-0"></span>**Removing the HP Recovery partition (select products only)**

HP Recovery Manager software allows you to remove the HP Recovery partition to free up hard drive space.

**IMPORTANT:** After you remove the HP Recovery partition, you will not be able to perform System Recovery or create HP recovery media from the HP Recovery partition. So before you remove the Recovery partition, create HP Recovery media; see [Creating HP Recovery media \(select products only\) on page 74](#page-81-0).

**WE:** The Remove Recovery Partition option is only available on products that support this function.

Follow these steps to remove the HP Recovery partition:

- **1.** Type recovery in the taskbar search box, and then select **HP Recovery Manager**.
- **2.** Select **Remove Recovery Partition**, and then follow the on-screen instructions.

# <span id="page-87-0"></span>**9 Specifications**

## **Input power**

The power information in this section may be helpful if you plan to travel internationally with the computer.

The computer operates on DC power, which can be supplied by an AC or a DC power source. The AC power source must be rated at 100–240 V, 50–60 Hz. Although the computer can be powered from a standalone DC power source, it should be powered only with an AC adapter or a DC power source that is supplied and approved by HP for use with this computer.

The computer can operate on DC power within the following specifications. Operating voltage and current varies by platform. The voltage and current for your computer is located on the regulatory label.

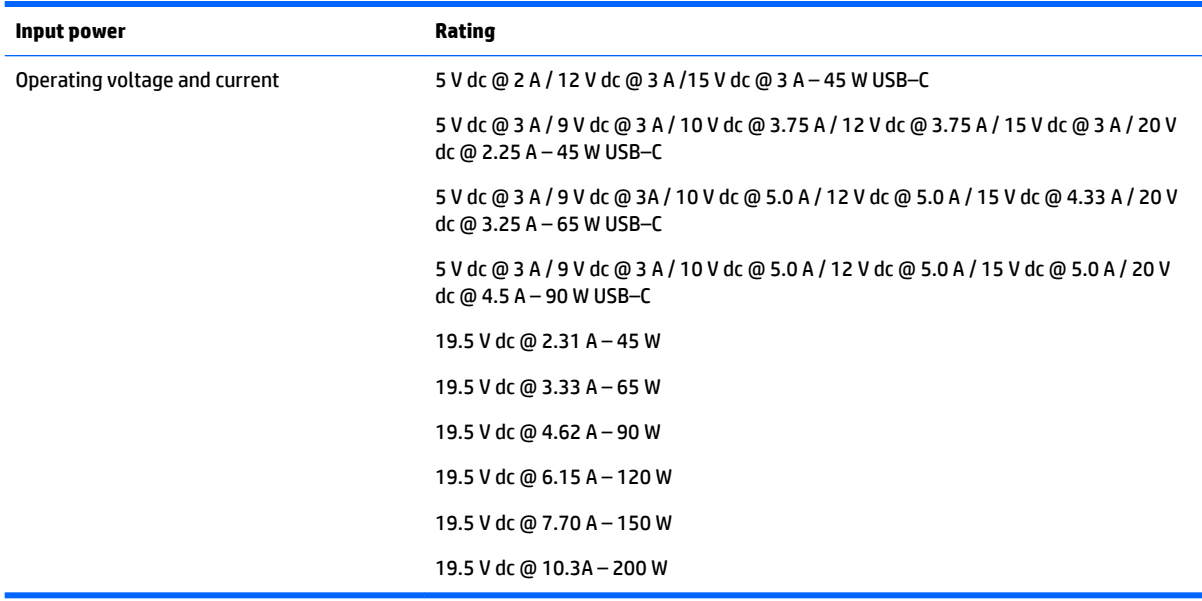

**X NOTE:** This product is designed for IT power systems in Norway with phase–to–phase voltage not exceeding 240 V rms.

# **Operating environment**

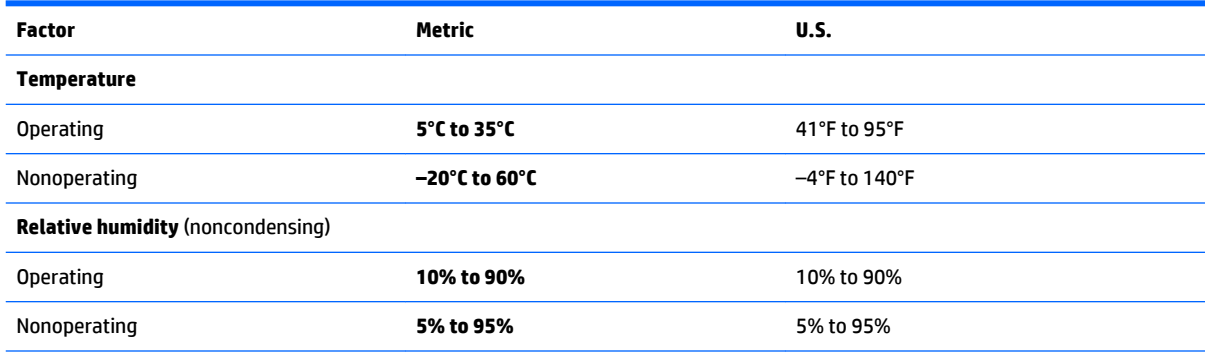

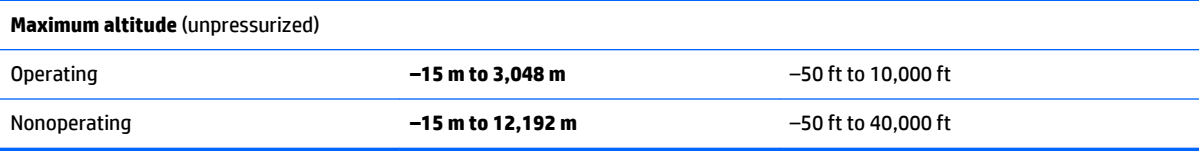

# <span id="page-89-0"></span>**10 Power cord set requirements**

The wide–range input feature of the computer permits it to operate from any line voltage from 100 to 120 volts AC, or from 220 to 240 volts AC.

The 3–conductor power cord set included with the computer meets the requirements for use in the country or region where the equipment is purchased.

Power cord sets for use in other countries and regions must meet the requirements of the country or region where the computer is used.

## **Requirements for all countries**

The following requirements are applicable to all countries and regions:

- The length of the power cord set must be at least **1.0 m** (3.3 ft) and no more than **2.0 m** (6.5 ft).
- All power cord sets must be approved by an acceptable accredited agency responsible for evaluation in the country or region where the power cord set will be used.
- The power cord sets must have a minimum current capacity of 10 amps and a nominal voltage rating of 125 or 250 V AC, as required by the power system of each country or region.
- The appliance coupler must meet the mechanical configuration of an EN 60 320/IEC 320 Standard Sheet C13 connector for mating with the appliance inlet on the back of the computer.

## **Requirements for specific countries and regions**

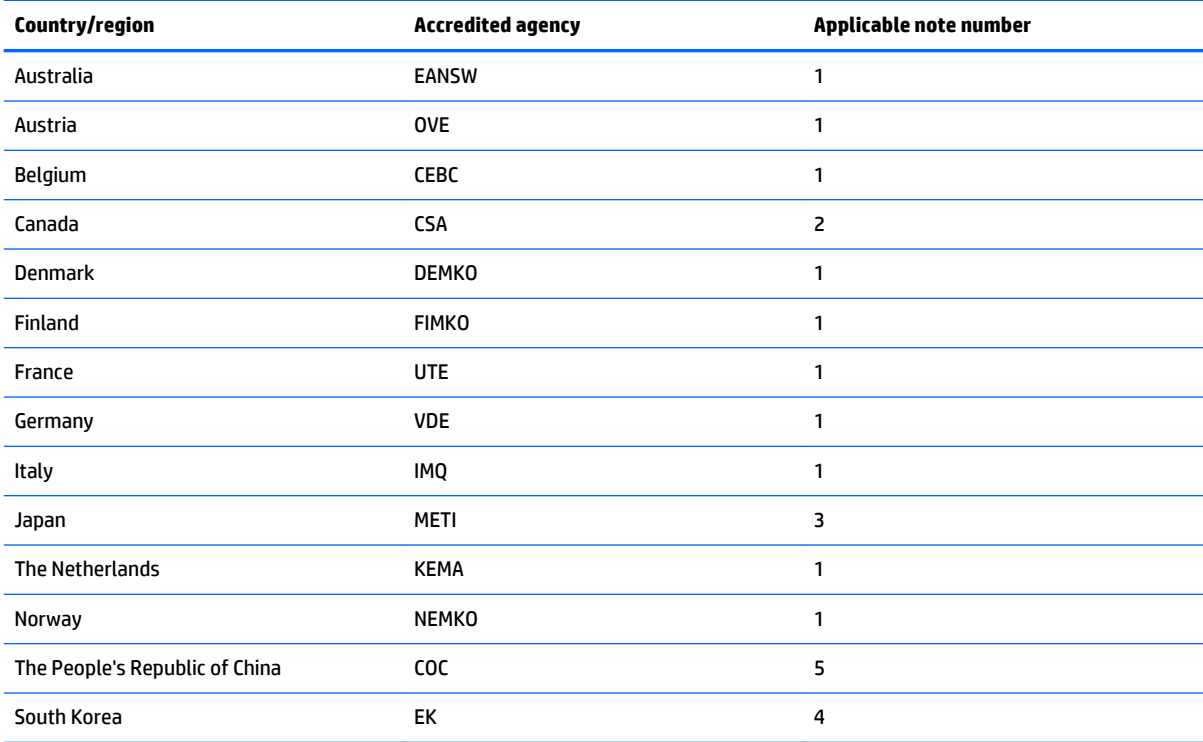

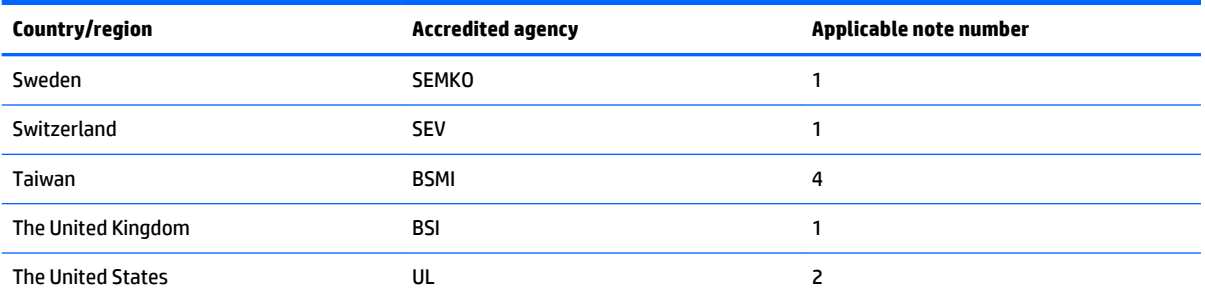

- **1.** The flexible cord must be Type HO5VV–F, 3–conductor, 1.0–mm² conductor size. Power cord set fittings (appliance coupler and wall plug) must bear the certification mark of the agency responsible for evaluation in the country or region where it will be used.
- **2.** The flexible cord must be Type SPT–3 or equivalent, No. 18 AWG, 3–conductor. The wall plug must be a two–pole grounding type with a NEMA 5–15P (15 A, 125 V) or NEMA 6–15P (15 A, 250 V) configuration.
- **3.** The appliance coupler, flexible cord, and wall plug must bear a "T" mark and registration number in accordance with the Japanese Dentori Law. The flexible cord must be Type VCT or VCTF, 3-conductor, 1.00-mm<sup>2</sup> conductor size. The wall plug must be a two–pole grounding type with a Japanese Industrial Standard C8303 (7 A, 125 V) configuration.
- **4.** The flexible cord must be Type RVV, 3–conductor, 0.75–mm² conductor size. Power cord set fittings (appliance coupler and wall plug) must bear the certification mark of the agency responsible for evaluation in the country or region where it will be used.
- **5.** The flexible cord must be Type VCTF, 3–conductor, 0.75–mm² conductor size. Power cord set fittings (appliance coupler and wall plug) must bear the certification mark of the agency responsible for evaluation in the country or region where it will be used.

# **11 Recycling**

When a non–rechargeable or rechargeable battery has reached the end of its useful life, do not dispose of the battery in general household waste. Follow the local laws and regulations in your area for battery disposal.

HP encourages customers to recycle used electronic hardware, HP original print cartridges, and rechargeable batteries. For more information about recycling programs, see the HP Web site at [http://www.hp.com/](http://www.hp.com/recycle) [recycle](http://www.hp.com/recycle).

# **Index**

### **A**

AC adapter spare part number [26](#page-33-0) AC adapter and battery [4](#page-11-0) action keys identifying [13](#page-20-0) audio, product description [1](#page-8-0) audio–out (headphone)/audio–in (microphone) jack, identifying [5](#page-12-0)

### **B**

backups [74](#page-81-0) base enclosure spare part number [24](#page-31-0), [33](#page-40-0) Battery removal [41](#page-48-0) spare part number [22](#page-29-0), [41](#page-48-0) BIOS determining version [70](#page-77-0) downloading an update [71](#page-78-0) starting the Setup Utility [70](#page-77-0) updating [70](#page-77-0) Bluetooth label [16](#page-23-0) boot order changing [78](#page-85-0) bottom [16](#page-23-0) buttons left TouchPad [10](#page-17-0) power [5](#page-12-0) right TouchPad [10](#page-17-0) volume [6](#page-13-0)

### **C**

caps lock light, identifying [11](#page-18-0) chipset, product description [1](#page-8-0) components bottom [14](#page-21-0) display [7](#page-14-0) left side [5](#page-12-0) right side [4](#page-11-0) top [10](#page-17-0) computer major components [17](#page-24-0) connector, power [4](#page-11-0)

### **D**

dheaisplay panel hinges spare part number [26](#page-33-0) display assembly subcomponents [25](#page-32-0) display back cover spare part number [26](#page-33-0) display panel product description [1](#page-8-0) removal [60](#page-67-0) spare part number [18](#page-25-0), [25,](#page-32-0) [60](#page-67-0) display panel cable removal [63](#page-70-0) spare part number [25](#page-32-0), [63](#page-70-0) display panel hinges removal [68](#page-75-0) spare part number [68](#page-75-0) drive light [6](#page-13-0)

#### **E**

esc key, identifying [13](#page-20-0)

### **F**

fan/heat sink assembly removal [54](#page-61-0) spare part number [23](#page-30-0), [54](#page-61-0) fn key, identifying [13](#page-20-0)

### **G**

graphics, product description [1](#page-8-0) G–sensor spare part number [26](#page-33-0)

### **H**

hard drive product description [1](#page-8-0) hard drive or solid-state drive removal [42](#page-49-0) spare part number [22](#page-29-0), [42](#page-49-0) HDMI port identifying [4](#page-11-0) HP HDMI–to–VGA adapter, spare part number [26](#page-33-0) HP PC Hardware Diagnostics (UEFI) using [72](#page-79-0)

HP Recovery Manager correcting boot problems [78](#page-85-0) starting [77](#page-84-0) HP Recovery media creating [74](#page-81-0) recovery [77](#page-84-0) HP Recovery partition recovery [77](#page-84-0) removing [79](#page-86-0)

### **I**

input power [80](#page-87-0) integrated numeric keypad, identifying [13](#page-20-0) internal microphones, identifying [7](#page-14-0)

### **J**

jacks audio–out (headphone)/audio–in (microphone) [5](#page-12-0)

#### **K**

keyboard product description [2](#page-9-0) keyboard/top cover removal [33](#page-40-0) spare part number [18](#page-25-0), [20,](#page-27-0) [33,](#page-40-0) [35](#page-42-0) keys action [13](#page-20-0) esc [13](#page-20-0) fn [13](#page-20-0) Windows [13](#page-20-0)

### **L**

labels Bluetooth [16](#page-23-0) regulatory [16](#page-23-0) serial number [15](#page-22-0) wireless certification [16](#page-23-0) WLAN module [16](#page-23-0) lights AC adapter and battery light [4](#page-11-0) caps lock [11](#page-18-0) drive [6](#page-13-0)

mute [11](#page-18-0) power [5](#page-12-0) locating information hardware [3](#page-10-0) software [3](#page-10-0)

### **M**

memory card reader, identifying [4](#page-11-0) memory card, identifying [4](#page-11-0) memory module product description [1](#page-8-0) removal [56](#page-63-0) spare part number [23](#page-30-0), [56](#page-63-0) microphone product description [1](#page-8-0) minimized image recovery [77](#page-84-0) minimized image, creating [76](#page-83-0) model name [1](#page-8-0) mounting bracket removal [44](#page-51-0) spare part number [44](#page-51-0) mute light, identifying [11](#page-18-0)

### **O**

operating environment [80](#page-87-0) operating system, product description [2](#page-9-0) optical drive product description [1](#page-8-0) original system recovery [76](#page-83-0)

### **P**

pointing device, product description [2](#page-9-0) ports HDMI [4](#page-11-0) product description [2](#page-9-0) USB 2.0 [5](#page-12-0) USB 3.0 [4](#page-11-0) power button board removal [47](#page-54-0) spare part number [23](#page-30-0), [47](#page-54-0) power button, identifying [5](#page-12-0) power connector cable [24](#page-31-0) removal [59](#page-66-0) spare part number [59](#page-66-0) power connector, identifying [4](#page-11-0) power cord set requirements [82](#page-89-0) spare part number [26](#page-33-0) power lights, identifying [5](#page-12-0)

power requirements, product description [2](#page-9-0) processor product description [1](#page-8-0) product description audio [1](#page-8-0) chipset [1](#page-8-0) display panel [1](#page-8-0) external media cards [2](#page-9-0) graphics [1](#page-8-0) hard drive [1](#page-8-0) keyboard [2](#page-9-0) memory module [1](#page-8-0) microphone [1](#page-8-0) operating system [2](#page-9-0) optical drive [1](#page-8-0) pointing device [2](#page-9-0) ports [2](#page-9-0) power requirements [2](#page-9-0) processors [1](#page-8-0) product name [1](#page-8-0) security [2](#page-9-0) sensors [2](#page-9-0) serviceability [2](#page-9-0) video [1](#page-8-0) wireless [2](#page-9-0) product name [1](#page-8-0) product name and number, computer [15](#page-22-0)

### **R**

recover options [76](#page-83-0) recovery discs [75](#page-82-0), [77](#page-84-0) HP Recovery Manager [76](#page-83-0) media [77](#page-84-0) starting [77](#page-84-0) supported discs [75](#page-82-0) system [76](#page-83-0) USB flash drive [77](#page-84-0) using HP Recovery media [75](#page-82-0) recovery media creating [74](#page-81-0) creating using HP Recovery Manager [75](#page-82-0) recovery partition removing [79](#page-86-0)

regulatory information regulatory label [16](#page-23-0) wireless certification labels [16](#page-23-0) removal/replacement procedures [32](#page-39-0) RJ45–to–USB adapter dongle, spare part number [26](#page-33-0) RTC battery [23](#page-30-0) rubber kit spare part number [26](#page-33-0) rubber kit (interior) spare part number [26](#page-33-0)

### **S**

screw kit spare part number [26](#page-33-0) security cable slot, identifying [5](#page-12-0) security, product description [2](#page-9-0) sensors, product description [2](#page-9-0) serial number [15](#page-22-0) serial number, computer [15](#page-22-0) serviceability, product description [2](#page-9-0) shielding spare part number [23](#page-30-0), [24](#page-31-0) slots memory card reader [4](#page-11-0) security cable [5](#page-12-0) Speaker Kit [23](#page-30-0) speakers identifying [12](#page-19-0) removal [58](#page-65-0) spare part number [23](#page-30-0), [58](#page-65-0) supported discs, recovery [75](#page-82-0) system board removal [49](#page-56-0) spare part number [23](#page-30-0), [49](#page-56-0) system information locating [15](#page-22-0) system recovery [76](#page-83-0) system restore point creating [75](#page-82-0) system restore point, creating [74](#page-81-0)

### **T**

TouchPad buttons [10](#page-17-0) TouchPad zone, identifying [10](#page-17-0) TouchScreen board removal [62](#page-69-0) spare part number [25](#page-32-0), [62](#page-69-0)

traveling with the computer [16](#page-23-0)

### **U**

USB 2.0 port, identifying [5](#page-12-0) USB 3.0 port, identifying [4](#page-11-0) USB external DVD–RW drive, spare part number [26](#page-33-0) USB port shield removal [48](#page-55-0) spare part number [48](#page-55-0) USB/audio board removal [45](#page-52-0) spare part number [23](#page-30-0), [45](#page-52-0)

### **V**

vents, identifying [14](#page-21-0) video, product description [1](#page-8-0) volume buttons, identifying [6](#page-13-0)

### **W**

webcam identifying [7](#page-14-0) webcam cable spare part number [25](#page-32-0) webcam light, identifying [7](#page-14-0) webcam/microphone module removal [65](#page-72-0) spare part number [25](#page-32-0), [65](#page-72-0) Windows system restore point [74,](#page-81-0) [75](#page-82-0) Windows key, identifying [13](#page-20-0) Windows tools using [75](#page-82-0) wireless certification label [16](#page-23-0) wireless, product description [2](#page-9-0) WLAN antenna identifying [7](#page-14-0) removal [66](#page-73-0) spare part number [25](#page-32-0), [66](#page-73-0) WLAN label [16](#page-23-0) WLAN module [16](#page-23-0) removal [52](#page-59-0) spare part number [23](#page-30-0), [52](#page-59-0)